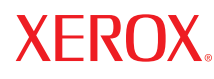

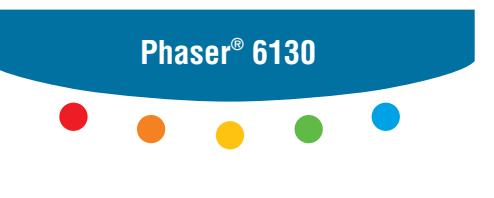

**printer**

# User Guide

Guide d'utilisation Guida dell'utente Benutzerhandbuch Guía del usuario Guia do Usuário Gebruikershandleiding Användarhandbok Betjeningsvejledning Руководство пользователя Εγχειρίδιο χρήστη Przewodnik użytkownika Felhasználói útmutató Uživatelská příručka Kullanım Kılavuzu

Derechos de obra no publicada reservados conforme a las leyes de propiedad intelectual de Estados Unidos. El contenido de esta obra no puede reproducirse en forma alguna sin el permiso de Xerox Corporation.

La protección de derechos de autor que se declara comprende todo tipo de materiales e información sujetos a protección de derechos de autor, ahora permitidos por la ley judicial o estatutaria, u otorgados en lo sucesivo, incluyendo, sin limitación, el material generado por los programas de software que se muestran en la pantalla, como estilos, plantillas, iconos, pantallas, vistas, etc.

XEROX®, CentreWare®, Phaser®, PrintingScout® y Walk-Up® son marcas comerciales de Xerox Corporation en Estados Unidos y/o en otros países.

Adobe® y PostScript® son marcas comerciales de Adobe Systems Incorporated en Estados Unidos y/o en otros países.

Apple<sup>®</sup>, Bonjour<sup>®</sup>, ColorSync®, EtherTalk®, Macintosh<sup>®</sup> y Mac OS<sup>®</sup> son marcas comerciales de Apple Computer, Inc. en Estados Unidos y/o en otros países.

PCL® es una marca comercial de Hewlett-Packard Corporation en Estados Unidos y/o en otros países.

Microsoft®, Vista™, Windows® y Windows Server™ son marcas comerciales de Microsoft Corporation en Estados Unidos y/o en otros países.

Novell<sup>®</sup>, NetWare<sup>®</sup> y IPX/SPX<sup>™</sup> son marcas comerciales de Novell, Incorporated en Estados Unidos y/o en otros países.

Como socio de ENERGY STAR®, Xerox Corporation ha establecido que este producto cumple las directrices de ahorro de energía de ENERGY STAR. El nombre y el logotipo de ENERGY STAR son marcas registradas en Estados Unidos.

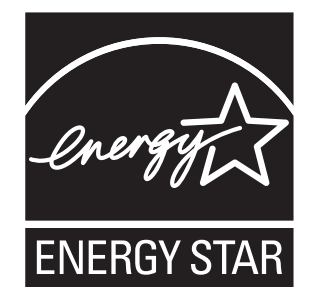

# Índice

#### **[1 Información de la impresora](#page-6-0)**

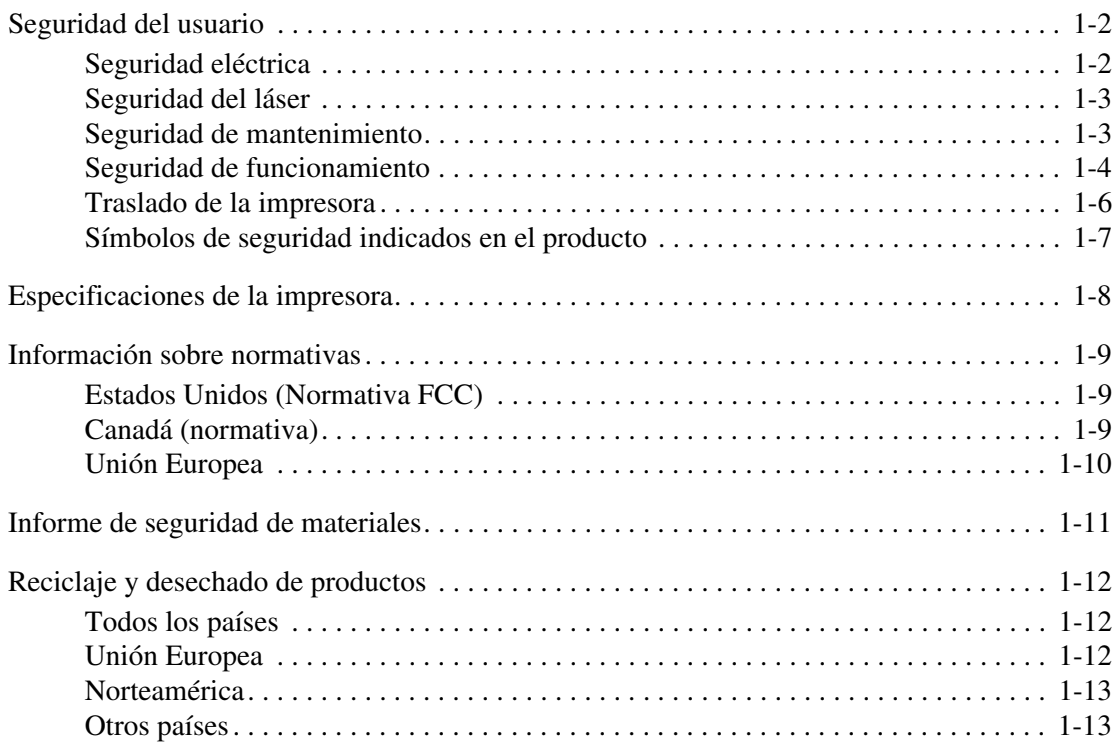

#### **[2 Características de la impresora](#page-19-0)**

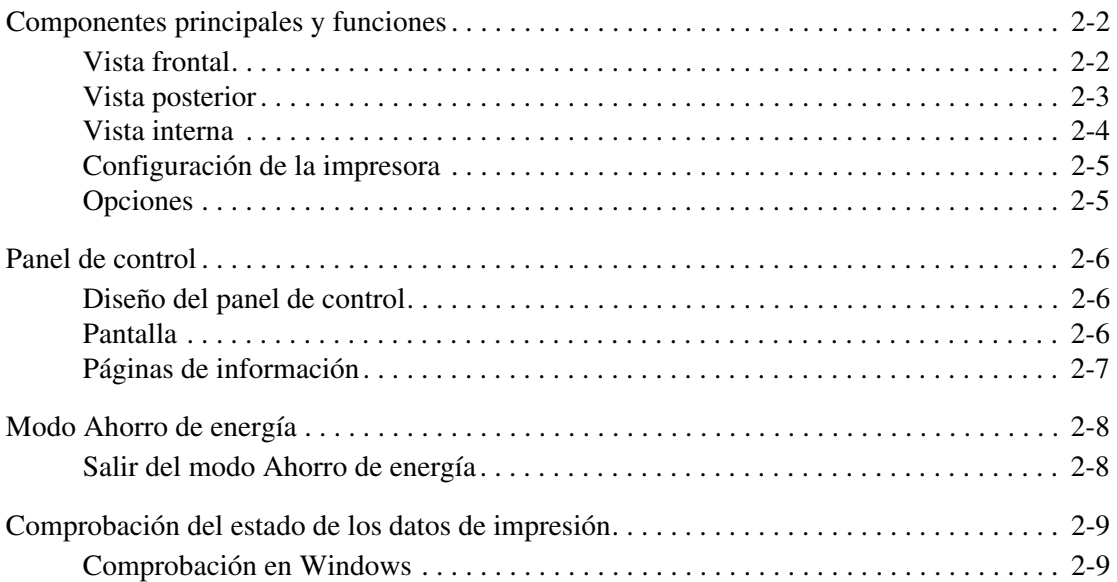

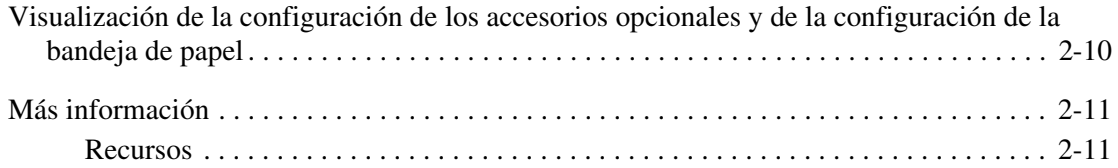

## **[3 Conexión de red básica](#page-30-0)**

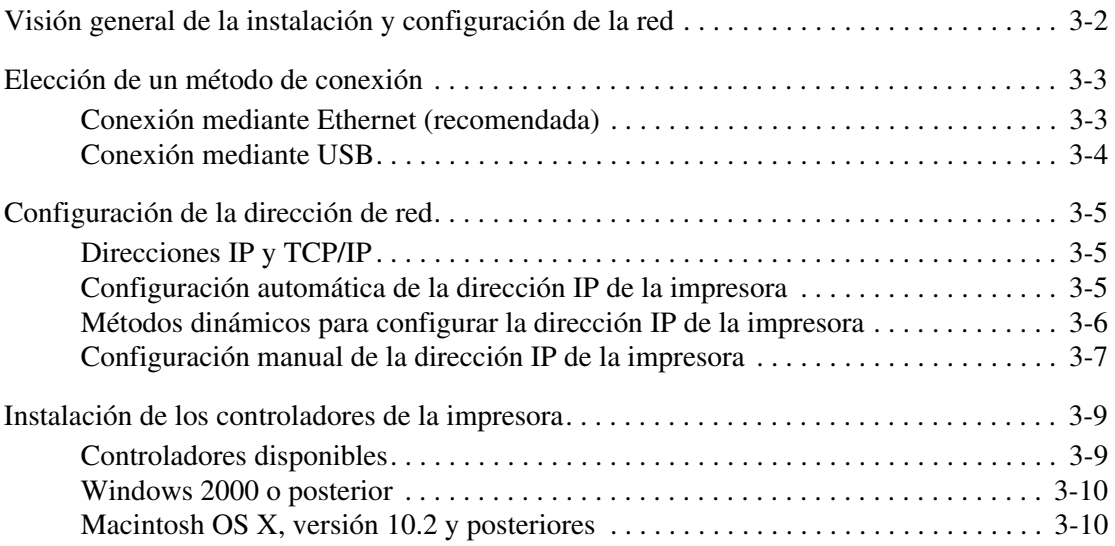

## **[4 Aspectos básicos de la impresión](#page-44-0)**

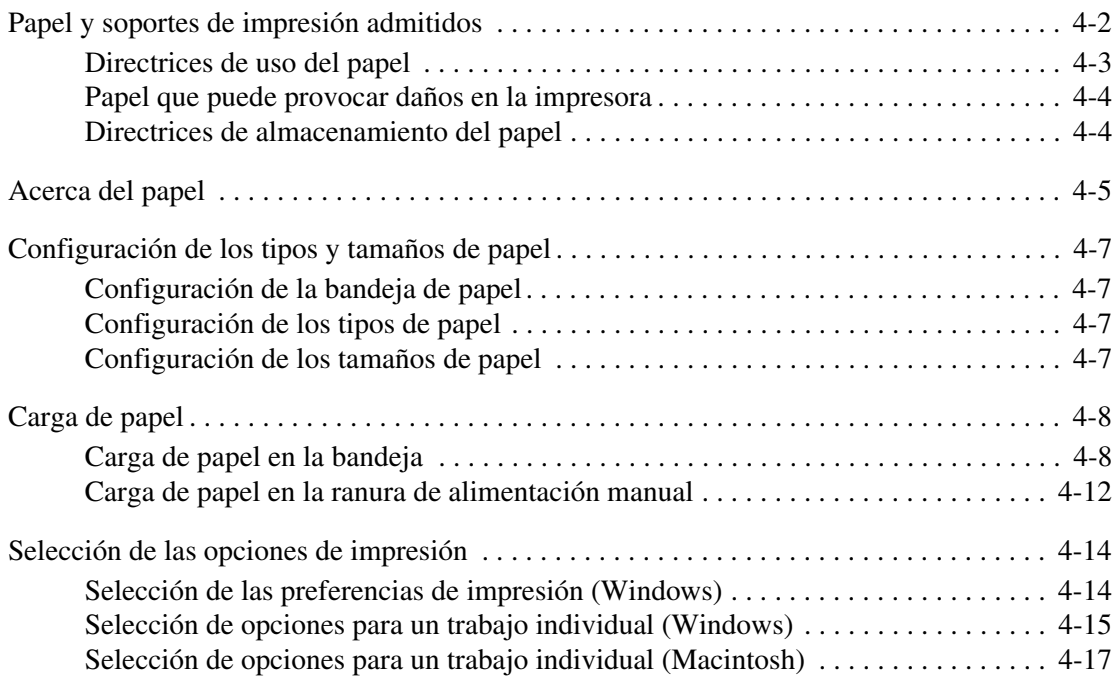

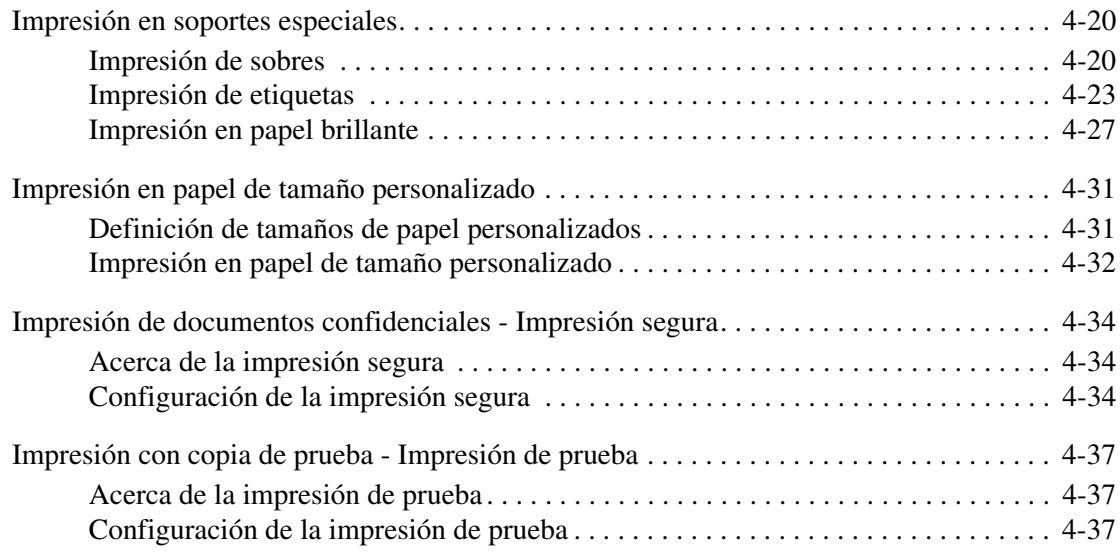

#### **[5 Utilización de los menús del panel de control](#page-82-0)**

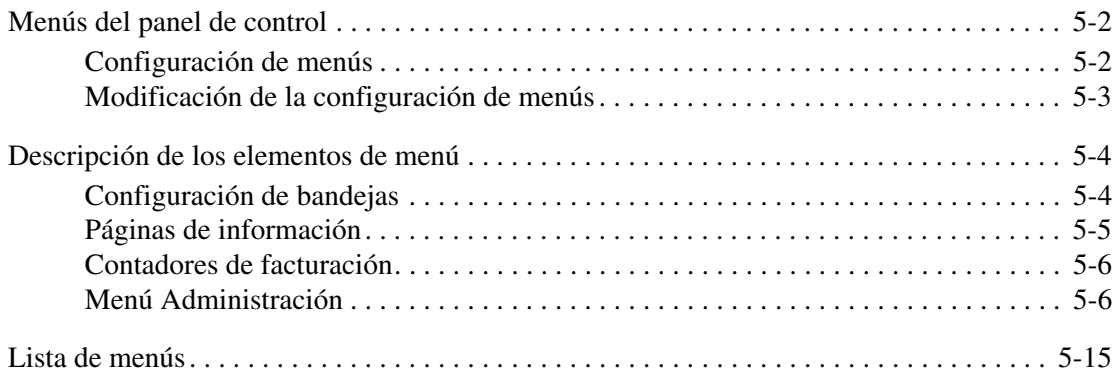

# **[6 Calidad de impresión](#page-97-0)**

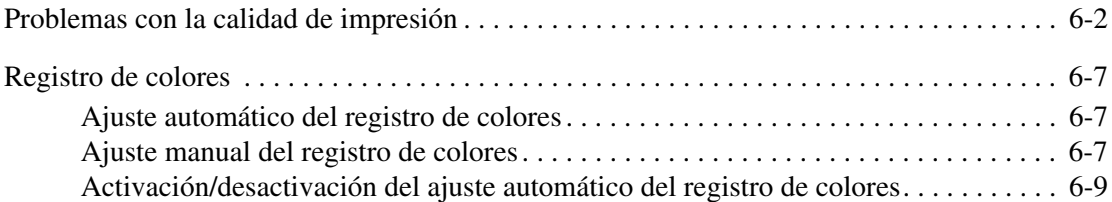

#### **[7 Solución de problemas](#page-106-0)**

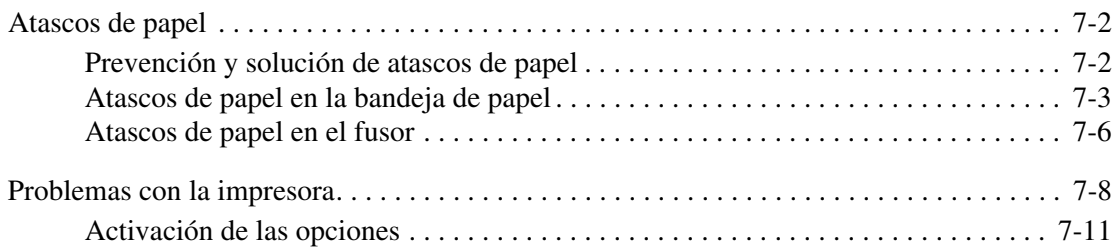

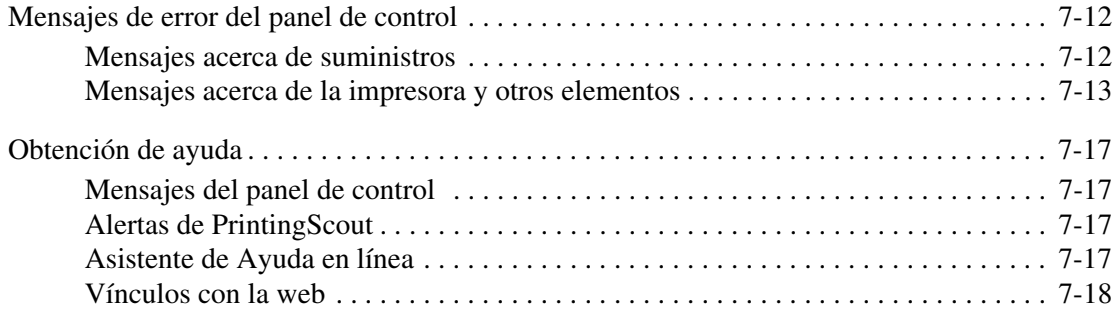

#### **[8 Mantenimiento](#page-124-0)**

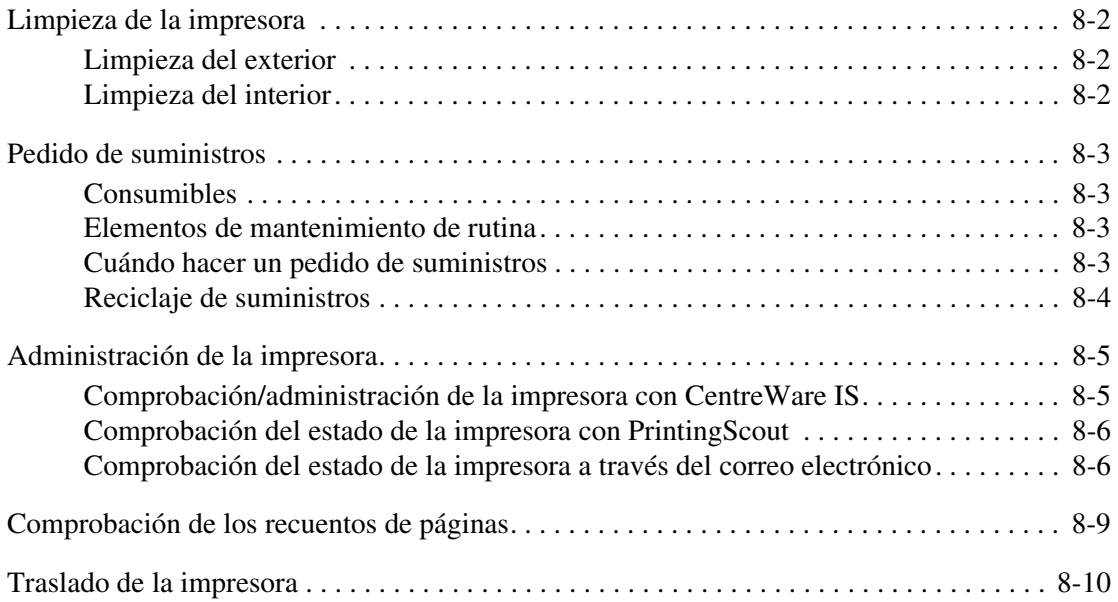

# **[Índice alfabético](#page-137-0)**

# <span id="page-6-0"></span>**Información de la impresora**

1

Este capítulo incluye:

- [Seguridad del usuario en la página 1-2](#page-7-0)
- [Especificaciones de la impresora en la página 1-8](#page-13-0)
- [Información sobre normativas en la página 1-9](#page-14-0)
- [Informe de seguridad de materiales en la página 1-11](#page-16-0)
- [Reciclaje y desechado de productos en la página 1-12](#page-17-0)

# <span id="page-7-0"></span>**Seguridad del usuario**

La impresora y los suministros recomendados se han diseñado y probado para que cumplan estrictos requisitos de seguridad. Prestar atención a la información siguiente garantizará un funcionamiento seguro de la impresora de forma continua.

#### <span id="page-7-1"></span>**Seguridad eléctrica**

- Use el cable de alimentación suministrado con la impresora.
- Enchufe el cable directamente a una toma eléctrica correctamente conectada a tierra. Asegúrese de que los extremos del cable están enchufados de forma segura. Si no sabe si la toma está conectada a tierra, pida a un electricista que lo compruebe.
- No utilice un enchufe adaptador a tierra para conectar la impresora a una toma eléctrica que no tenga conexión a tierra.
- No utilice un cable alargador ni una regleta de conexiones.
- Compruebe que la impresora está enchufada a una toma eléctrica que proporcione el voltaje adecuado. Revise las especificaciones eléctricas de la impresora con un electricista si es necesario.

**Advertencia:** Para evitar la posibilidad de una descarga eléctrica, asegúrese de que la impresora esté correctamente conectada a tierra. Los productos eléctricos pueden conllevar riesgos en caso de uso indebido.

- No ponga la impresora en un lugar donde se pueda pisar el cable de alimentación eléctrica.
- No coloque objetos sobre el cable de alimentación eléctrica.
- No obstruya las aberturas de ventilación. Estas aberturas tienen por objeto evitar que la impresora se caliente en exceso.
- No deje caer clips ni grapas dentro de la impresora.

**Advertencia:** No introduzca objetos en las ranuras o aberturas de la impresora. Si hace contacto con algún punto con carga eléctrica o si cortocircuita algún componente, podría producirse un incendio o una descarga eléctrica.

Si observa ruidos y olores inusuales:

- **1.** Apague la impresora de inmediato.
- **2.** Desconecte el cable de alimentación de la toma eléctrica.
- **3.** Llame a un representante del servicio técnico autorizado para que resuelva el problema.

El cable de alimentación va unido a la impresora mediante un enchufe en la parte posterior. Si fuese necesario desconectar todas las conexiones eléctricas de la impresora, desconecte el cable de alimentación de la toma eléctrica.

**Advertencia:** No extraiga las cubiertas o dispositivos de seguridad que están sujetos con tornillos, a menos que esté instalando algún equipo opcional y se haya indicado expresamente que lo haga. Cuando se realizan estas instalaciones, la impresora debe estar apagada. A excepción de las opciones instalables por el usuario, los componentes que se encuentran tras dichas cubiertas no requieren ningún tipo de mantenimiento o servicio por parte del usuario.

**Nota:** Puede dejar la impresora encendida para un rendimiento óptimo del equipo, ya que esto no representa ningún peligro. No obstante, si no se va a utilizar la impresora durante un periodo de tiempo prolongado, se deberá apagar y desenchufar.

Las situaciones siguientes representan un riesgo para su seguridad:

- El cable de alimentación está dañado o raído.
- Se ha derramado líquido en la impresora.
- La impresora está expuesta a agua.

Si se produce alguna de estas condiciones:

- **1.** Apague la impresora de inmediato.
- **2.** Desconecte el cable de alimentación de la toma eléctrica.
- **3.** Llame a un representante del servicio técnico autorizado.

#### <span id="page-8-0"></span>**Seguridad del láser**

En lo que respecta al láser en particular, esta impresora cumple las normas de rendimiento para productos láser estipuladas por organismos gubernamentales, nacionales e internacionales para los productos láser de clase 1. La impresora no emite luz peligrosa, ya que su haz está totalmente confinado durante todos los modos de mantenimiento y trabajo del cliente.

#### <span id="page-8-1"></span>**Seguridad de mantenimiento**

- No realice ningún procedimiento de mantenimiento que no esté específicamente descrito en la documentación que acompaña a la impresora.
- No utilice limpiadores en aerosol. El uso de suministros no aprobados puede tener como consecuencia un rendimiento deficiente y originar situaciones de peligro.
- No intente abrir, volver a utilizar o quemar ningún consumible ni elemento de mantenimiento de rutina. Para obtener información sobre los programas de reciclaje de suministros de Xerox, consulte [www.xerox.com/gwa](http://www.xerox.com/gwa).

#### <span id="page-9-0"></span>**Seguridad de funcionamiento**

Su impresora y los suministros se han diseñado y probado para que cumplan estrictos requisitos de seguridad. Estos requisitos consisten en la inspección y aprobación de la unidad por parte de un organismo de seguridad y el cumplimiento de las normas medioambientales establecidas. Si presta atención a las siguientes directrices de seguridad, contribuirá a que su impresora funcione continuamente de forma segura.

#### **Ubicación de la impresora**

Coloque la impresora en un lugar sin polvo, con una temperatura entre 10 °C y 32 °C (50 °F y 90 °F) y una humedad relativa entre el 15 y el 85 por ciento.

La humedad debe ser del 70 por ciento o menor a 32 °C, y la temperatura debe ser de 28 °C o menor a un 85 por ciento de humedad.

**Nota:** Los cambios repentinos de temperatura pueden afectar a la calidad de la impresión. Si una habitación fría se calienta rápidamente se puede producir condensación dentro de la máquina, interfiriendo directamente en la transferencia de imagen.

#### **Espacio de separación de la impresora**

Coloque la impresora en una zona con suficiente espacio para la ventilación, funcionamiento y mantenimiento. Los espacios mínimos recomendados son:

Espacio de separación superior:

■ 20 cm (7.9 pulg.) por encima de la impresora

Requisitos de atura total:

■ Impresora: 58.9 cm (23.2 pulg.)

Otros espacios de separación:

- 10 cm (3.9 pulg.) por detrás de la impresora
- 60 cm (23.6 pulg.) por delante de la impresora
- 10 cm (3.9 pulg.) por la parte izquierda de la impresora
- 25 cm (9.8 pulg.) por la parte derecha de la impresora

#### **Directrices de funcionamiento**

- No bloquee ni tape las ranuras y aberturas de la impresora. Sin una ventilación adecuada, puede que la impresora se caliente excesivamente.
- Para un óptimo rendimiento, use la impresora en alturas inferiores a 3500 m (11480 pies).
- No coloque la impresora cerca de una fuente de calor.
- No exponga directamente la impresora a la luz solar para evitar que se dañen los componentes sensibles a la luz cuando las puertas estén abiertas.
- No coloque la impresora frente a la corriente de aire frío de un sistema de aire acondicionado.
- Coloque la impresora en una superficie nivelada y sólida, sin vibraciones, con suficiente resistencia para el peso de la impresora. Debe estar nivelada horizontalmente con una inclinación inferior a 1º y con las cuatro patas firmemente apoyadas sobre la superficie. El peso de la impresora básica con consumibles es de 17.2 kg (38 libras).
- No coloque la impresora en lugares que estén expuestos a fuerzas magnéticas.
- No coloque la impresora en lugares húmedos.
- No coloque la impresora en lugares que puedan estar expuestos a vibraciones.

#### **Directrices de seguridad sobre impresión**

- Cuando encienda la impresora, espere entre 10 y 15 segundos antes de apagarla.
- Mantenga las manos, cabello, collares, etc. apartados de los rodillos de alimentación y salida.

Cuando la impresora esté imprimiendo:

- No extraiga la bandeja de origen de papel que ha seleccionado en el controlador de impresora o en el panel de control.
- No abra las puertas.
- No mueva la impresora.

#### **Suministros de la impresora**

- Utilice los suministros diseñados específicamente para la impresora. El uso de materiales no adecuados puede producir un rendimiento deficiente y originar situaciones de peligro.
- Siga todas las advertencias e instrucciones indicadas en la impresora, opciones y suministros o suministradas con los mismos.

**Precaución:** No se recomienda el uso de suministros que no sean Xerox. La garantía Xerox, los acuerdos de servicio y la garantía Total Satisfaction Guarantee (Garantía de satisfacción total) no cubren los daños, mal funcionamiento o disminución del rendimiento, si éstos han sido causados por el uso de suministros que no pertenecen a Xerox, o por el uso de suministros Xerox que no son específicos de esta impresora. La garantía Total Satisfaction Guarantee (Garantía de satisfacción total) está disponible en Estados Unidos y Canadá. La cobertura puede variar fuera de estas zonas; para obtener más información, póngase en contacto con su representante local.

#### <span id="page-11-0"></span>**Traslado de la impresora**

Respete los siguientes consejos para evitar lesiones o daños a la impresora:

■ Antes de trasladar la impresora, apáguela y desenchufe todos los cables de alimentación y comunicaciones.

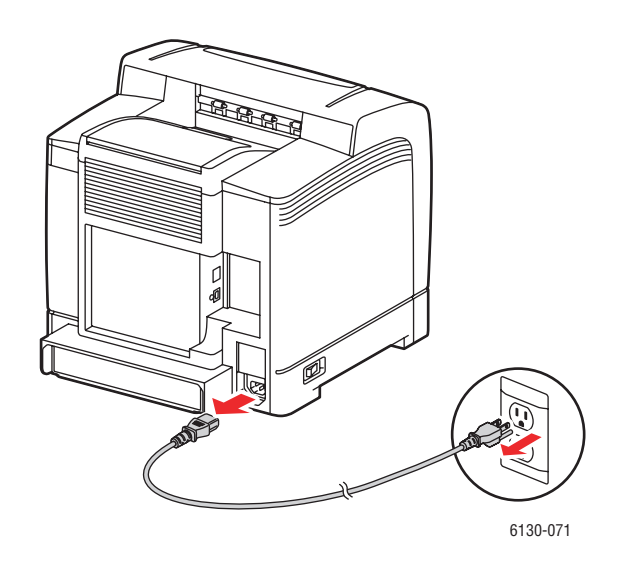

■ Levante siempre la impresora por los puntos designados.

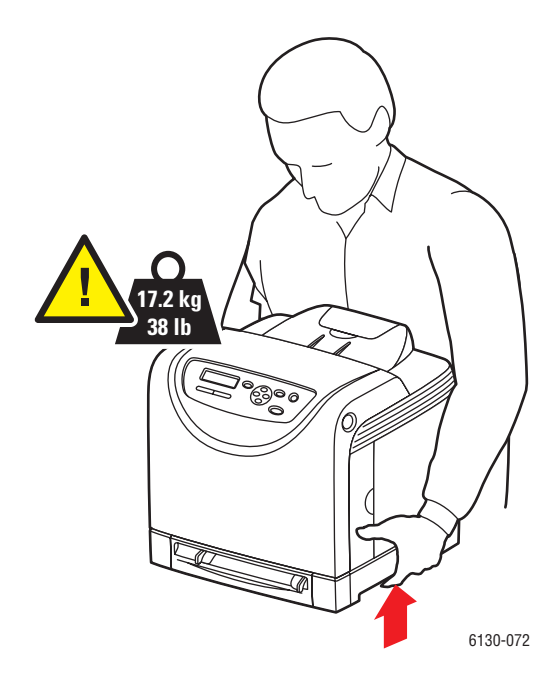

■ Transporte la impresora sin inclinarla.

**Precaución:** No incline la impresora más de 10 grados hacia delante/atrás o hacia la derecha/izquierda. Si inclina la impresora más de 10 grados, podría derramarse el tóner del interior de la impresora.

■ No coloque alimentos ni líquidos sobre la impresora.

**Precaución:** Si la impresora se traslada de forma incorrecta o no se reembala correctamente para su envío, puede sufrir daños que no están cubiertos por la garantía, el acuerdo de servicio o la garantía Total Satisfaction Guarantee (Garantía de satisfacción total). La garantía Total Satisfaction Guarantee (Garantía de satisfacción total) está disponible en Estados Unidos y Canadá. La cobertura puede variar fuera de estas zonas; para obtener más información, póngase en contacto con su representante local.

#### *Consulte también:*

[Traslado de la impresora en la página 8-10](#page-133-1)

#### <span id="page-12-0"></span>**Símbolos de seguridad indicados en el producto**

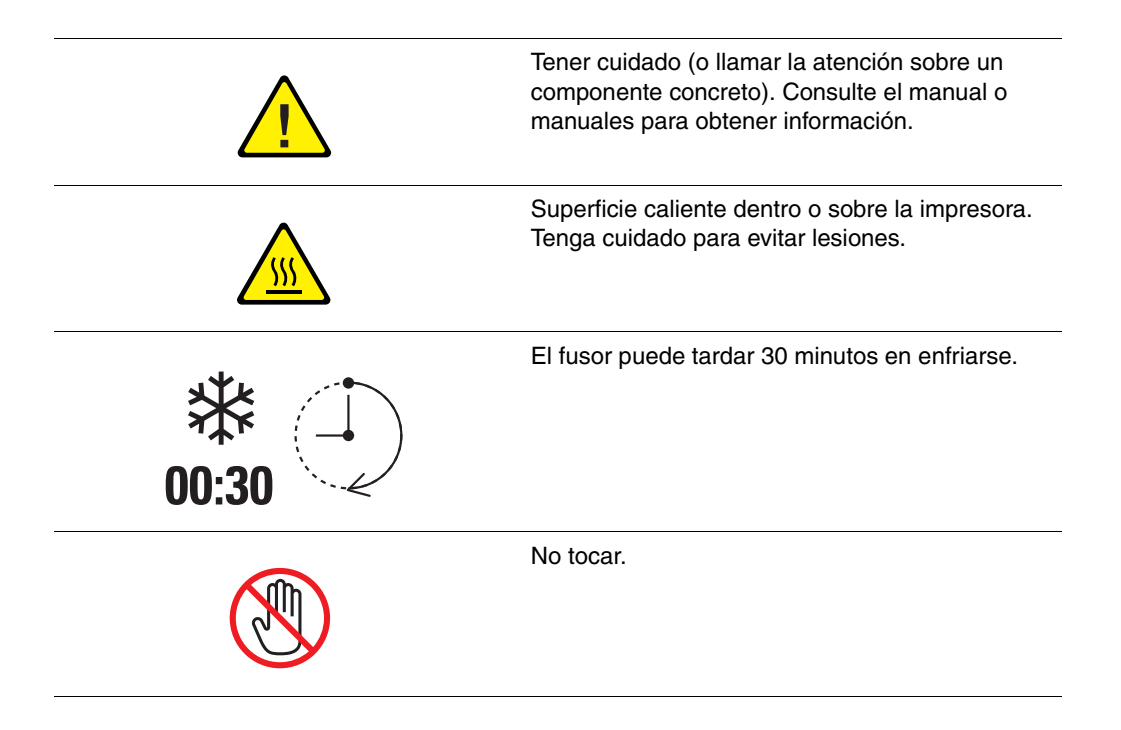

# <span id="page-13-0"></span>**Especificaciones de la impresora**

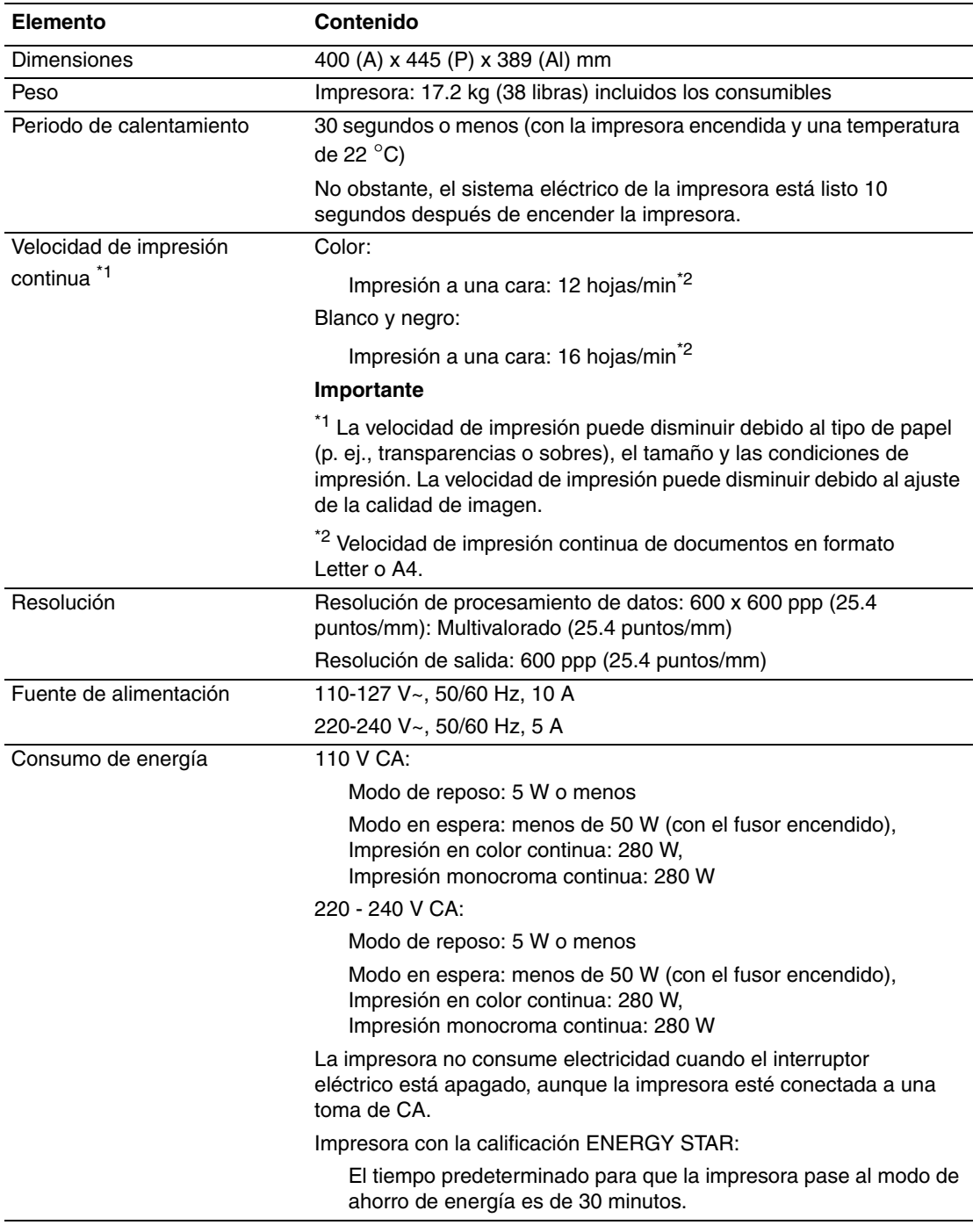

# <span id="page-14-0"></span>**Información sobre normativas**

Este producto se ha probado con arreglo a la normativa sobre emisiones electromagnéticas e inmunidad. El objeto de esta normativa es mitigar las interferencias causadas o recibidas por el producto en un entorno de oficina habitual.

## <span id="page-14-1"></span>**Estados Unidos (Normativa FCC)**

Se ha comprobado que este equipo cumple los límites de un dispositivo digital de Clase B, de acuerdo con la Sección 15 de las Normas FCC. Estos límites están diseñados para proporcionar protección razonable contra interferencias dañinas en instalaciones residenciales. Este equipo genera, utiliza y puede irradiar energía de radiofrecuencia. Si no se instala y utiliza conforme a estas instrucciones, puede causar interferencias dañinas con las comunicaciones de radio. Sin embargo, no hay garantía de que no habrá interferencias en una determinada instalación. Si este equipo causa interferencias a equipos de recepción de radio o televisión, lo cual se puede comprobar encendiendo y apagando el equipo, se recomienda al usuario que intente corregir las interferencias siguiendo una o varias de las siguientes medidas:

- Reoriente o cambie la ubicación del receptor.
- Aumente la separación entre el equipo y el receptor.
- Conecte el equipo a una toma de corriente o un circuito que no sean a los que está conectado el receptor.
- Consulte al distribuidor o a un técnico experimentado de radio/televisión.

Los cambios o modificaciones no autorizados por Xerox de forma expresa pueden cancelar la autorización del usuario para utilizar este equipo. Para asegurar el cumplimiento de la Sección 15 de las Normas FCC, utilice cables de interfaz apantallados.

#### <span id="page-14-2"></span>**Canadá (normativa)**

Este aparato digital de clase B cumple la norma canadiense ICES-003.

Cet appareil numérique de la classe B est conforme à la norme NMB-003 du Canada.

#### <span id="page-15-0"></span>**Unión Europea**

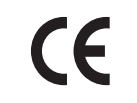

La marca CE que lleva este producto significa que Xerox declara el cumplimiento de las siguientes directivas vigentes de la UE en las fechas indicadas:

- 1 de enero de 1995: Directiva de Baja Tensión 73/23/EEC enmendada por 93/68/EEC
- 1 de enero de 1996: Directiva de Compatibilidad Electromagnética 89/336/EEC

Si este producto se utiliza correctamente, de acuerdo con las instrucciones del usuario, no es peligroso ni para el consumidor ni para el entorno.

Para asegurar el cumplimiento de las normas de la Unión Europea se deben utilizar cables de interfaz apantallados.

Si desea obtener una copia firmada de la Declaración de conformidad de este producto, póngase en contacto con Xerox.

# <span id="page-16-0"></span>**Informe de seguridad de materiales**

Para ver el Informe sobre seguridad de materiales acerca de la Impresora Phaser 6130, consulte:

- Estados Unidos y Canadá: [www.xerox.com/msds](http://www.office.xerox.com/cgi-bin/printer.pl?APP=udpdfs&Page=color&Model=Phaser+6130&PgName=msdsNA&Language=spanish)
- Unión Europea: [www.xerox.com/environment\\_europe](http://www.office.xerox.com/cgi-bin/printer.pl?APP=udpdfs&Page=color&Model=Phaser+6130&PgName=msdsEU&Language=spanish)

Los números de teléfono de los Centros de asistencia técnica pueden consultarse en [www.xerox.com/office/worldcontacts](http://www.office.xerox.com/cgi-bin/printer.pl?APP=udpdfs&Page=color&Model=Phaser+6130&PgName=customersupport&Language=spanish).

# <span id="page-17-0"></span>**Reciclaje y desechado de productos**

#### <span id="page-17-1"></span>**Todos los países**

Si usted es el responsable de la eliminación del producto Xerox, tenga en cuenta que el producto puede contener plomo, mercurio, perclorato y otros materiales cuya eliminación puede estar regulada por motivos medioambientales. La presencia de plomo, mercurio y perclorato no incumple en modo alguno las normativas vigentes en el momento en que se comercializa este producto. Para obtener información, póngase en contacto con las autoridades locales. Perclorato: Este producto puede contener uno o más dispositivos con perclorato, por ejemplo, las baterías. Puede que sea necesario manipularlo mediante algún procedimiento especial; consulte [www.dtsc.ca.gov/hazardouswaste/perchlorate.](http://www.dtsc.ca.gov/hazardouswaste/perchlorate)

# <span id="page-17-2"></span>**Unión Europea**

Algunos equipos se pueden utilizar tanto en el ámbito doméstico/privado como en el ámbito profesional/de negocios.

#### **Ámbito doméstico/privado**

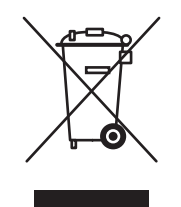

Este símbolo que aparece en su equipo indica que este no se debe desechar como material doméstico común.

En conformidad con la legislación europea, los aparatos eléctricos y electrónicos que lleguen al final de su vida útil deben separarse de los desechos domésticos.

En el ámbito doméstico de los estados miembros de la UE existen puntos de recogida designados para dejar los aparatos eléctricos y electrónicos sin ningún coste. Para obtener información, póngase en contacto con las autoridades locales.

En algunos estados miembros, es posible que el distribuidor local tenga la obligación de retirar el equipo viejo sin ningún coste cuando se adquiere un equipo nuevo. Póngase en contacto con su distribuidor para obtener información.

#### **Ámbito profesional/de negocios**

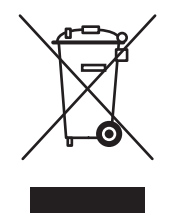

Este símbolo que aparece en su equipo indica que este se debe desechar en conformidad con los procedimientos vigentes en su país.

En conformidad con la legislación europea, los aparatos eléctricos y electrónicos que lleguen al final de su vida útil deben desecharse conforme a los procedimientos vigentes.

Antes de desechar el equipo, póngase en contacto con su distribuidor local o representante de Xerox para obtener información sobre el procedimiento de recogida de equipos que han llegado al final de su vida útil.

#### <span id="page-18-0"></span>**Norteamérica**

Xerox tiene en funcionamiento un programa para la recogida y reutilización/reciclaje de los equipos. Póngase en contacto con el representante de ventas de Xerox (1-800-ASK-XEROX) para determinar si este producto Xerox forma parte del programa. Para más información sobre los programas medioambientales de Xerox, visite [www.xerox.com/environment](http://www.xerox.com/environment) o póngase en contacto con las autoridades locales para obtener información sobre el reciclaje y la eliminación de equipos.

En Estados Unidos, también puede consultar a Electronic Industries Alliance en [www.eiae.org.](http://www.eiae.org)

#### <span id="page-18-1"></span>**Otros países**

Para obtener información, póngase en contacto con las autoridades locales.

# <span id="page-19-0"></span>**Características de la impresora**

Este capítulo incluye:

- [Componentes principales y funciones en la página 2-2](#page-20-0)
- [Panel de control en la página 2-6](#page-24-0)
- [Modo Ahorro de energía en la página 2-8](#page-26-0)
- [Comprobación del estado de los datos de impresión en la página 2-9](#page-27-0)
- Visualización de la configuración de los accesorios opcionales y de la configuración de la [bandeja de papel en la página 2-10](#page-28-0)
- [Más información en la página 2-11](#page-29-0)

# <span id="page-20-0"></span>**Componentes principales y funciones**

Esta sección incluye:

- [Vista frontal en la página 2-2](#page-20-1)
- [Vista posterior en la página 2-3](#page-21-0)
- [Vista interna en la página 2-4](#page-22-0)
- [Configuración de la impresora en la página 2-5](#page-23-0)

## <span id="page-20-1"></span>**Vista frontal**

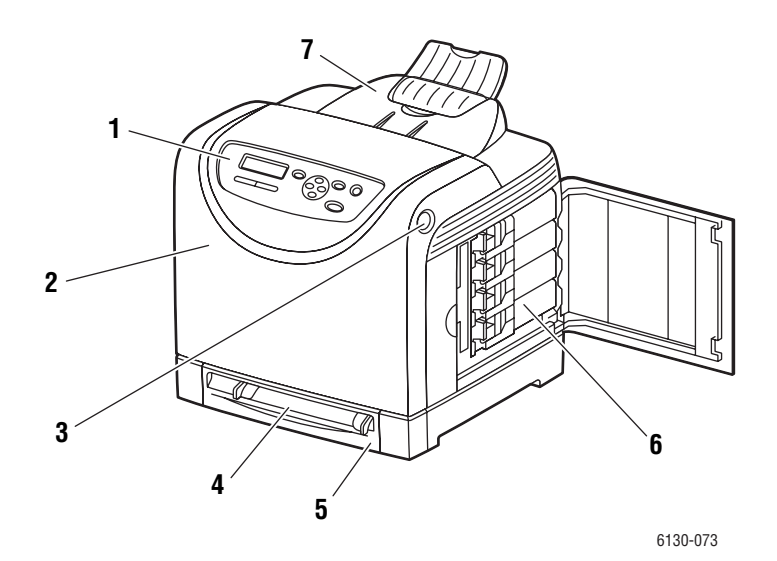

- **1.** Panel de control
- **2.** Puerta frontal
- **3.** Botón para abrir la puerta frontal
- **4.** Ranura de alimentación manual
- **5.** Bandeja de papel
- **6.** Cartuchos de tóner
- **7.** Bandeja de salida

## <span id="page-21-0"></span>**Vista posterior**

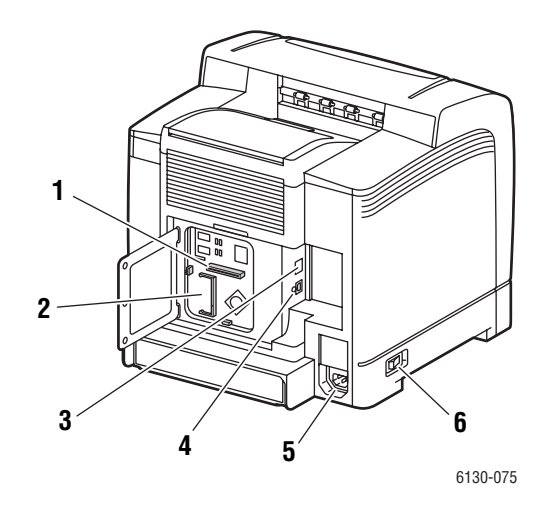

- **1.** Tarjeta de red multiprotocolo (MPC)
- **2.** Ranura de memoria opcional
- **3.** Conector de red
- **4.** Puerto USB
- **5.** Conector del cable de alimentación eléctrica
- **6.** Interruptor eléctrico

#### <span id="page-22-0"></span>**Vista interna**

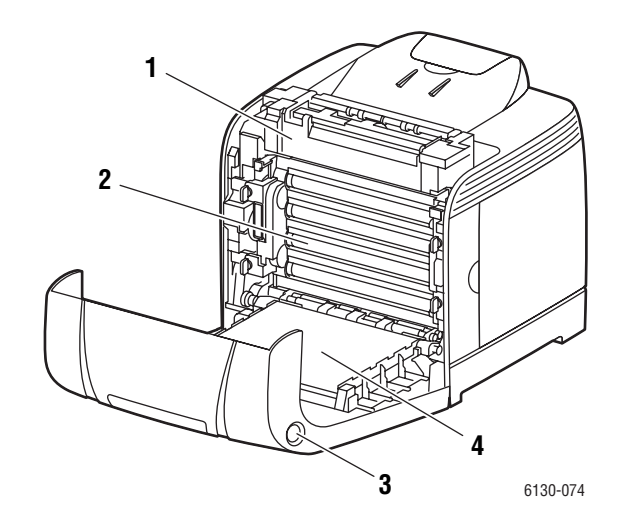

- **1.** Fusor
- **2.** Unidad de imagen
- **3.** Botón para abrir la puerta frontal
- **4.** Unidad de transferencia

## <span id="page-23-0"></span>**Configuración de la impresora**

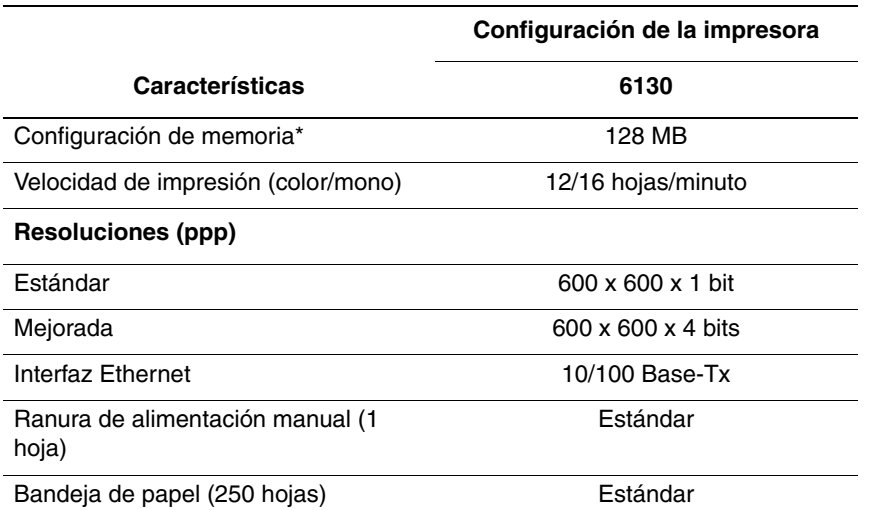

\* Todas las configuraciones tienen una ranura de memoria que admite memorias DDR2 DIMM de 256 MB/512 MB/1024 MB, hasta un máximo de 1152 MB. Las memorias estándar van soldadas a la tarjeta.

#### <span id="page-23-1"></span>**Opciones**

Puede solicitar memoria adicional y una tarjeta multiprotocolo si estos componentes no se suministran de forma estándar con la impresora.

#### **Memoria**

La impresora incluye una ranura que admite memorias DDR2 DIMM de 256, 512 ó 1024 MB.

#### **Tarjeta de red multiprotocolo**

La tarjeta de red multiprotocolo proporciona protocolos y características de seguridad adicionales que incluyen IPP, SMB, NetWare, WINS, DDNS y SSL/HTTPS e IPv6.

# <span id="page-24-0"></span>**Panel de control**

Esta sección incluye:

- [Diseño del panel de control en la página 2-6](#page-24-1)
- [Pantalla en la página 2-6](#page-24-2)
- [Mapa de menús en la página 2-7](#page-25-1)
- [Páginas de información en la página 2-7](#page-25-0)

#### <span id="page-24-1"></span>**Diseño del panel de control**

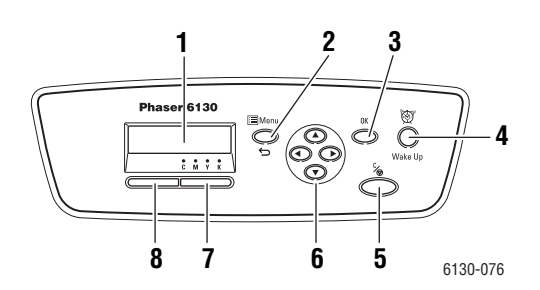

**1.** La pantalla gráfica muestra mensajes de estado, menús y niveles de tóner.

#### **2.** Botón **Menú**

Permite desplazarse a los menús. Permite cambiar entre la visualización de menús y la pantalla de impresión.

**3.** Botón **OK**.

Ajusta los valores de menú. También imprime informes y listas.

**4.** Botón **Despertar**

Esta luz se enciende cuando la impresora está en modo de ahorro de energía. Pulse el botón para salir del modo de ahorro de energía.

**5.** Botón **Cancelar**

Cancela el trabajo de impresión actual.

#### **6.** Botón **Flecha arriba**

Permite desplazarse hacia arriba por los menús.

#### Botón **Flecha abajo**

Permite desplazarse hacia abajo por los menús.

#### Botón **Flecha atrás**

Permite desplazarse hacia atrás por los menús o muestra el menú Caract. Walk-Up.

#### Botón **Flecha adelante**

Permite desplazarse hacia adelante por los menús.

**7. Error**

La luz roja indica una condición de error.

**8. Lista**

La luz verde indica que la impresora está lista para recibir datos del ordenador. Si la luz parpadea, significa que la impresora está ocupada recibiendo datos.

#### <span id="page-24-2"></span>**Pantalla**

Hay dos tipos de pantallas:

- Pantalla de impresión (para mostrar el estado de la impresora)
- Pantalla de menús (para la configuración de opciones)

#### <span id="page-25-0"></span>**Páginas de información**

Dispone de una serie de páginas de información que le ayudarán a obtener el mejor rendimiento de su impresora. Puede acceder a estas páginas desde el panel de control. Imprima el Mapa de menús para ver dónde se encuentran esas páginas de información en la estructura de menús del panel de control.

#### <span id="page-25-1"></span>**Mapa de menús**

El Mapa de menús le ayuda a navegar por los menús del panel de control. Para imprimir el Mapa de menús:

- **1.** En el panel de control, pulse el botón **Menú**, seleccione **Páginas de información** y, a continuación, pulse el botón **OK**.
- **2.** Seleccione **Mapa de menús** y, a continuación, pulse el botón **OK** para imprimir la página.

**Nota:** imprima el Mapa de menús para ver otras páginas de información disponibles para imprimir.

#### **Página de configuración**

Para imprimir la página de configuración, que muestra información actualizada sobre la impresora, siga estos pasos:

- **1.** En el panel de control, pulse el botón **Menú**, seleccione **Páginas de información** y, a continuación, pulse el botón **OK**.
- **2.** Seleccione **Configuración** y, a continuación, pulse el botón **OK** para imprimir.

# <span id="page-26-0"></span>**Modo Ahorro de energía**

La impresora cuenta con un modo Ahorro de energía para reducir el consumo de energía cuando la impresora no está en uso.

Si no se reciben datos de impresión durante 30 minutos (por defecto), la impresora entrará en el modo Ahorro de energía.

El intervalo de tiempo que se puede especificar para que la impresora entre en el modo Ahorro de energía es de 5 a 60 minutos. Cuando la impresora está en el modo Ahorro de energía, el consumo es de 5 W o menos. El tiempo requerido para que la impresora salga de este modo y esté lista para imprimir es de unos 15 segundos.

*Consulte también:* 

[Modificación del tiempo de espera de ahorro de energía en la página 5-3](#page-84-1)

## <span id="page-26-1"></span>**Salir del modo Ahorro de energía**

La impresora sale automáticamente del modo Ahorro de energía en el momento en el que recibe datos del ordenador.

Para cancelar el modo Ahorro de energía manualmente, pulse el botón **Despertar**.

# <span id="page-27-0"></span>**Comprobación del estado de los datos de impresión**

#### <span id="page-27-1"></span>**Comprobación en Windows**

En la ventana Estado se muestra información de la impresora y de su estado. Haga doble clic en el icono de impresora PrintingScout de la barra de tareas en la parte inferior derecha de la pantalla. En la ventana que aparece, seleccione la columna **Estado**.

Se puede cambiar el contenido de la pantalla con el botón situado a la izquierda de la ventana Estado de la impresora.

Botón **Opción de estado**: permite visualizar la pantalla **Opción de estado** para comprobar el nombre de la impresora, el puerto de conexión de la impresora y el estado de la impresora.

Para más información sobre PrintingScout, consulte la ayuda:

- **1.** En el menú **Inicio**, seleccione **Programas**.
- **2.** Seleccione **Xerox Office Printing**.
- **3.** Seleccione **PrintingScout**.
- **4.** Seleccione **Ayuda de PrintingScout**.

#### **Comprobación en Servicios de Internet de CentreWare**

En la ficha **Trabajos** de Servicios de Internet de CentreWare, puede comprobar el estado del trabajo de impresión enviado a la impresora.

# <span id="page-28-0"></span>**Visualización de la configuración de los accesorios opcionales y de la configuración de la bandeja de papel**

Imprima la página de configuración para ver la información actualizada sobre la impresora:

- **1.** En el panel de control, pulse el botón **Menú**, seleccione **Páginas de información** y, a continuación, pulse el botón **OK**.
- **2.** Seleccione **Configuración** y, a continuación, pulse el botón **OK** para imprimir.

# <span id="page-29-0"></span>**Más información**

Obtenga información sobre la impresora y sus funciones de las siguientes fuentes de información.

#### <span id="page-29-1"></span>**Recursos**

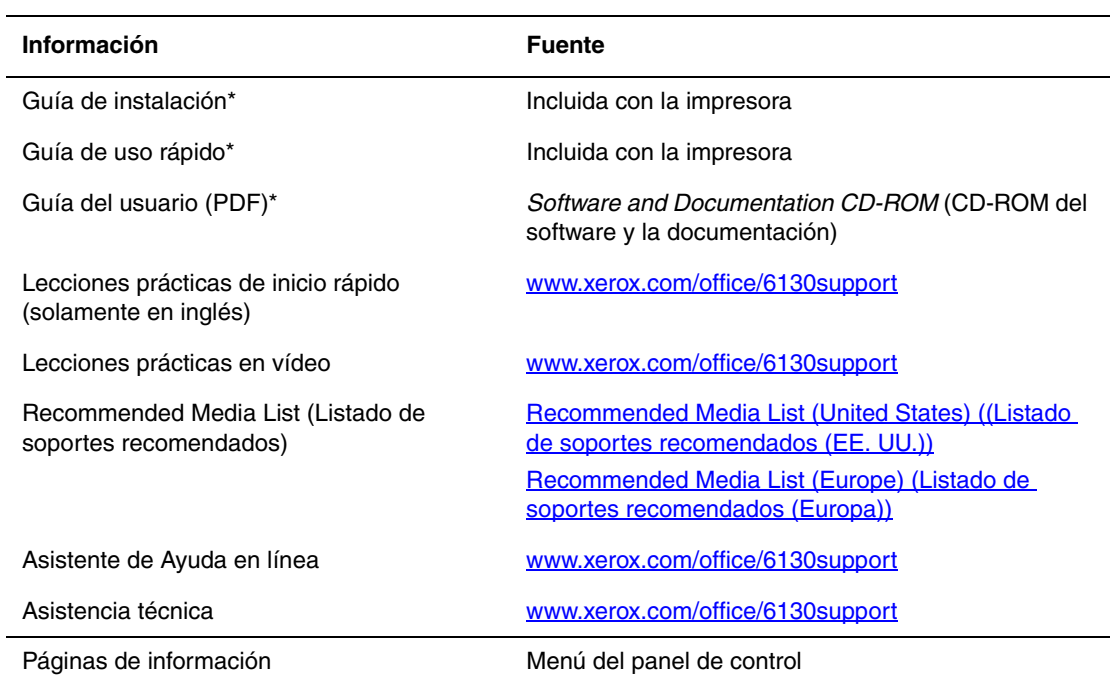

\* También disponible en el sitio web de asistencia técnica.

# <span id="page-30-0"></span>**Conexión de red básica**

# 3

Este capítulo incluye:

- [Visión general de la instalación y configuración de la red en la página 3-2](#page-31-0)
- [Elección de un método de conexión en la página 3-3](#page-32-0)
- [Configuración de la dirección de red en la página 3-5](#page-34-0)
- [Instalación de los controladores de la impresora en la página 3-9](#page-38-0)

Este capítulo proporciona información básica sobre cómo configurar y conectar la impresora.

*Consulte también:* (Solo en inglés).

Lecciones prácticas sobre el uso de los Servicios de Internet de CentreWare: [www.xerox.com/office/6130support](http://www.office.xerox.com/cgi-bin/printer.pl?APP=udpdfs&Page=color&Model=Phaser+6130&PgName=tech&Language=spanish)

Lecciones prácticas sobre el uso del controlador de impresora de Windows: [www.xerox.com/office/6130support](http://www.office.xerox.com/cgi-bin/printer.pl?APP=udpdfs&Page=color&Model=Phaser+6130&PgName=tech&Language=spanish)

# <span id="page-31-0"></span>**Visión general de la instalación y configuración de la red**

Para configurar la red:

- **1.** Conecte la impresora a la red con el hardware y cableado recomendados.
- **2.** Encienda la impresora y el ordenador.
- **3.** Imprima la página de configuración y consérvela para consultas posteriores.
- **4.** Instale el software del controlador en el ordenador desde el *Software and Documentation CD-ROM* (CD-ROM del software y la documentación). Si precisa información sobre la instalación del controlador, consulte la sección de este capítulo correspondiente al sistema operativo específico que utiliza.
- **5.** Configure la dirección TCP/IP de la impresora, necesaria para identificar la impresora en la red.
	- Sistemas operativos Windows: ejecute el instalador del *Software and Documentation CD-ROM* (CD-ROM del software y la documentación) con la opción de establecer automáticamente la dirección IP de la impresora si ésta está conectada a una red TCP/IP existente. También puede establecer manualmente la dirección IP de la impresora en el panel de control.
	- Sistemas Macintosh: configure manualmente la dirección TCP/IP de la impresora en el panel de control.
- **6.** Imprima una página de configuración para comprobar los nuevos parámetros.

**Nota:** Si el *Software and Documentation CD-ROM* (CD-ROM del software y la documentación) no está disponible, puede descargar el controlador más reciente de [www.xerox.com/office/6130drivers.](http://www.office.xerox.com/cgi-bin/printer.pl?APP=udpdfs&Page=color&Model=Phaser+6130&PgName=driver&Language=spanish)

# <span id="page-32-0"></span>**Elección de un método de conexión**

Conecte la impresora mediante Ethernet o USB. Una conexión USB es una conexión directa y no se utiliza para la conexión en red. La conexión Ethernet se utiliza para conectarse en red. Los requisitos de hardware y cableado varían para cada método de conexión. Generalmente, los cables y el hardware no se incluyen con la impresora y deben adquirirse por separado. Esta sección incluye:

- [Conexión mediante Ethernet \(recomendada\) en la página 3-3](#page-32-1)
- [Conexión mediante USB en la página 3-4](#page-33-0)

#### <span id="page-32-1"></span>**Conexión mediante Ethernet (recomendada)**

Ethernet se puede usar para uno o más ordenadores. Admite numerosas impresoras y sistemas en una red Ethernet. La conexión Ethernet es recomendable porque es más rápida que una conexión USB. También permite al usuario acceder directamente a los Servicios de Internet de CentreWare (IS). La interfaz de web CentreWare IS le permite administrar, configurar y supervisar impresoras conectadas en red desde el ordenador.

#### **Conexión de red**

Dependiendo de su configuración particular, el siguiente hardware y cableado será necesario para Ethernet.

- Si está conectándose a un ordenador, será necesario un cable RJ-45 Ethernet cruzado.
- Si está conectándose a uno o más ordenadores con un concentrador de Ethernet, o un cable o un encaminador DSL, serán necesarios dos o más cables de par trenzado (categoría 5/RJ-45). (Un cable para cada dispositivo).

Si está conectándose a uno o más ordenadores con un concentrador, conecte el ordenador al concentrador con un cable y luego conecte la impresora al concentrador con el segundo cable. Puede utilizar cualquier puerto del concentrador excepto el puerto de transmisión ascendente de datos.

*Consulte también:* 

[Configuración de la dirección de red en la página 3-5](#page-34-0) [Instalación de los controladores de la impresora en la página 3-9](#page-38-0)

#### <span id="page-33-0"></span>**Conexión mediante USB**

Si se conecta a un ordenador, la conexión USB proporciona una elevada velocidad de transferencia de datos. No obstante, una conexión USB no es tan rápida como una conexión Ethernet. Para utilizar la tecnología USB, los usuarios de PC deben disponer de Microsoft Windows 2000, Windows XP, Windows Server 2003, Windows Vista o un sistema operativo más reciente. Los usuarios de Macintosh deberán utilizar Mac OS X, versión 10.2 o posterior.

#### **Conexión USB**

La conexión USB requiere un cable USB A/B estándar. Este cable no está incluido con su impresora y debe adquirirse por separado. Compruebe que utiliza el cable USB adecuado para su conexión (2.0 para obtener los mejores resultados).

- **1.** Conecte el cable USB a la impresora y enciéndala.
- **2.** Conecte el otro extremo del cable USB al ordenador.

#### *Consulte también:*

[Instalación de los controladores de la impresora en la página 3-9](#page-38-0)

# <span id="page-34-0"></span>**Configuración de la dirección de red**

Esta sección incluye:

- [Direcciones IP y TCP/IP en la página 3-5](#page-34-1)
- [Configuración automática de la dirección IP de la impresora en la página 3-5](#page-34-2)
- [Métodos dinámicos para configurar la dirección IP de la impresora en la página 3-6](#page-35-0)
- [Configuración manual de la dirección IP de la impresora en la página 3-7](#page-36-0)

#### <span id="page-34-1"></span>**Direcciones IP y TCP/IP**

Si el ordenador está conectado a una red grande, póngase en contacto con su administrador de la red para determinar las direcciones TCP/IP y otros detalles de la configuración adecuados.

Si va a crear su propia red de área local o desea conectar la impresora directamente al ordenador mediante Ethernet, siga el procedimiento para configurar automáticamente la dirección IP (Protocolo de Internet) de la impresora.

Los PC y las impresoras utilizan principalmente protocolos TCP/IP para comunicarse a través de una red Ethernet. Con los protocolos TCP/IP, cada impresora y cada ordenador deben tener una dirección IP exclusiva. Es importante que las direcciones sean similares pero no iguales, solamente el último dígito debe ser distinto. Por ejemplo, la impresora puede tener la dirección 192.168.1.2, mientras que el ordenador tiene la dirección 192.168.1.3. Otro dispositivo podría tener la dirección 192.168.1.4.

Por lo general, los ordenadores Macintosh utilizan bien el protocolo TCP/IP o bien Bonjour para comunicarse con una impresora en red. Para sistemas Mac OS X, es preferible TCP/IP. A diferencia de TCP/IP, Bonjour no requiere que las impresoras o los ordenadores tengan direcciones IP.

Muchas redes tienen un servidor de Protocolo dinámico de configuración de host (DHCP). Un servidor DHCP programa una dirección IP automáticamente en cada PC e impresora de la red que esté configurada para utilizar DHCP. En la mayoría de encaminadores (routers) de cable y DSL hay un servidor DHCP incorporado. Si utiliza un encaminador de cable o DSL, consulte la documentación del encaminador para obtener información sobre las direcciones IP.

*Consulte también:* 

Asistente de Ayuda en línea en [www.xerox.com/office/6130support](http://www.office.xerox.com/cgi-bin/printer.pl?APP=udpdfs&Page=color&Model=Phaser+6130&PgName=knowledgebase&Language=spanish)

#### <span id="page-34-2"></span>**Configuración automática de la dirección IP de la impresora**

Si la impresora está conectada a una red TCP/IP pequeña existente sin un servidor DHCP, utilice el instalador del *Software and Documentation CD-ROM* (CD-ROM del software y la documentación) para detectar o asignar una dirección IP a la impresora. Para obtener más instrucciones, introduzca el *Software and Documentation CD-ROM* (CD-ROM del software y la documentación) en la unidad de CD-ROM del ordenador. Una vez iniciado el instalador de Xerox, siga las indicaciones para realizar la instalación.

**Nota:** Para que el instalador automático funcione, la impresora debe estar conectada a una red TCP/IP existente.

## <span id="page-35-0"></span>**Métodos dinámicos para configurar la dirección IP de la impresora**

Hay dos protocolos disponibles para configurar dinámicamente la dirección IP de la impresora:

- DHCP (activado de forma prefijada en todas las impresoras Phaser)
- IP auto

Ambos protocolos se pueden activar o desactivar a través del panel de control o mediante CentreWare IS en el caso de DHCP.

#### **Mediante el panel de control**

Para activar o desactivar el protocolo DHCP o IP auto:

- **1.** En el panel de control, seleccione el botón **Menú** y, a continuación, pulse el botón **OK**.
- **2.** Seleccione el menú **Administración** y pulse el botón **OK**.
- **3.** Seleccione el menú **Configuración de red** y pulse el botón **OK**.
- **4.** Seleccione el menú **TCP/IP** y pulse el botón **OK**.
- **5.** Seleccione **Obtener dirección IP** y pulse el botón **OK**.

#### **Mediante CentreWare IS**

Para activar/desactivar el protocolo DHCP:

- **1.** Inicie el explorador web.
- **2.** En el campo **Dirección** del explorador, escriba la dirección IP de la impresora.
- **3.** Seleccione **Propiedades**.
- **4.** Seleccione la carpeta **Protocolos** en la barra lateral izquierda.
- **5.** Seleccione **TCP/IP**.
- **6.** En el campo **Obtener dirección IP**, seleccione la opción **DHCP/Autonet**.
- **7.** Haga clic en el botón **Guardar cambios**.
### **Configuración manual de la dirección IP de la impresora**

**Nota:** Compruebe que el ordenador tiene una dirección IP configurada adecuadamente para la red. Para más información, póngase en contacto con el administrador de la red.

Si se encuentra en una red sin un servidor DHCP, o en un entorno en el que el administrador de la red asigna direcciones IP de impresora, puede utilizar este método para establecer la dirección IP manualmente. La dirección IP que establezca manualmente tendrá preferencia sobre DHCP e IP auto. Otra posibilidad es que, si está en una oficina pequeña con un solo PC y utiliza una conexión de módem de acceso telefónico, puede establecer la dirección IP manualmente.

#### **Información necesaria para asignar la dirección IP manualmente**

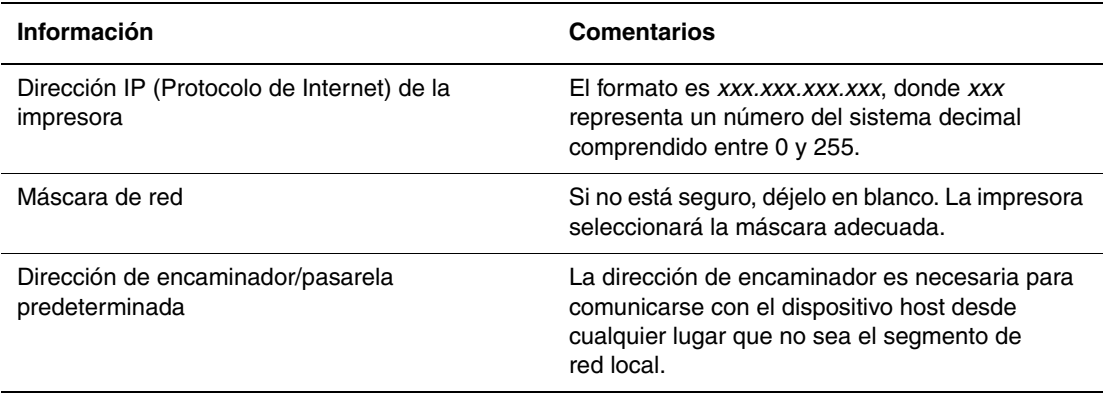

### **Mediante el panel de control**

Para configurar manualmente la dirección IP:

- **1.** En el panel de control, pulse el botón **Menú**.
- **2.** Seleccione el menú **Administración** y pulse el botón **OK**.
- **3.** Seleccione el menú **Configuración de red** y pulse el botón **OK**.
- **4.** Seleccione el menú **TCP/IP** y pulse el botón **OK**.
- **5.** Seleccione **Obtener dirección IP** y pulse el botón **OK**.
- **6.** Seleccione **Panel** y, a continuación, pulse el botón **OK**.
- **7.** Seleccione **Dirección IP** en el menú **TCP/IP** y utilice las flechas para configurar los valores IP; a continuación, pulse el botón **OK**.

### **Cambio o modificación de la dirección IP mediante CentreWare IS**

CentreWare IS proporciona una interfaz simple que le permite administrar, configurar y supervisar impresoras en red desde el ordenador utilizando un servidor web incorporado. Para obtener información completa sobre CentreWare IS, haga clic en el botón **Ayuda** en CentreWare IS para ir a la *Ayuda en línea de CentreWare IS*.

Después de configurar la dirección IP de la impresora, puede modificar los parámetros de TCP/IP mediante CentreWare IS.

- **1.** Inicie el explorador web.
- **2.** En el campo **Dirección** del explorador, escriba la dirección IP de la impresora.
- **3.** Haga clic en **Propiedades**.
- **4.** Seleccione la carpeta **Protocolos** en la barra lateral izquierda.
- **5.** Seleccione **TCP/IP**.
- **6.** Introduzca o modifique la configuración y haga clic en **Guardar cambios** en la parte inferior de la página.

# **Instalación de los controladores de la impresora**

Esta sección incluye:

- [Controladores disponibles en la página 3-9](#page-38-0)
- [Windows 2000 o posterior en la página 3-10](#page-39-0)
- [Macintosh OS X, versión 10.2 y posteriores en la página 3-10](#page-39-1)

### <span id="page-38-0"></span>**Controladores disponibles**

Para acceder a opciones especiales de impresión, utilice un controlador de impresora Xerox.

Xerox proporciona controladores para numerosos lenguajes de descripción de página y sistemas operativos. Están disponibles los siguientes controladores de impresora:

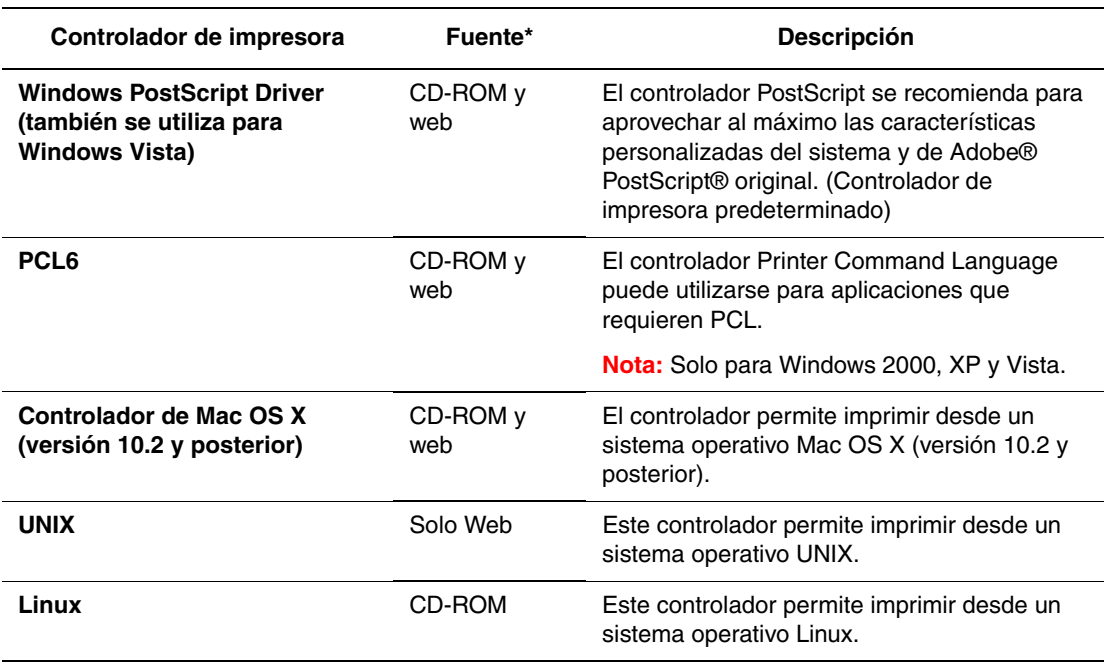

\* Visite [www.xerox.com/office/6130drivers](http://www.office.xerox.com/cgi-bin/printer.pl?APP=udpdfs&Page=color&Model=Phaser+6130&PgName=driver&Language=spanish) para obtener los controladores de impresora más recientes.

### <span id="page-39-0"></span>**Windows 2000 o posterior**

Para instalar el controlador de impresora utilizando el *Software and Documentation CD-ROM* (CD-ROM del software y la documentación):

- **1.** Introduzca el CD-ROM en la unidad de CD-ROM del ordenador. Si no se inicia el instalador, realice los siguientes pasos:
	- **a.** Haga clic en **Inicio** y, a continuación, en **Ejecutar**.
	- **b.** En la ventana **Ejecutar**, escriba: **<unidad CD>:\INSTALL.EXE**.
- **2.** Seleccione en la lista el idioma que prefiera.
- **3.** Seleccione **Instalar el controlador de impresora**.
- **4.** Seleccione el método de instalación que desee utilizar y siga las instrucciones de la pantalla.

**Nota:** PrintingScout es una opción independiente del controlador de impresora. Para instalar PrintingScout, utilice el *Software and Documentation CD-ROM* (CD-ROM del software y la documentación).

#### *Consulte también:*

Asistente de Ayuda en línea en [www.xerox.com/office/6130support](http://www.office.xerox.com/cgi-bin/printer.pl?APP=udpdfs&Page=color&Model=Phaser+6130&PgName=knowledgebase&Language=spanish)

### <span id="page-39-1"></span>**Macintosh OS X, versión 10.2 y posteriores**

Configure la impresora utilizando Bonjour (Rendezvous), cree una conexión USB en el ordenador o utilice una conexión LPD/LPR para Macintosh OS X, versión 10.2 y posterior.

### **Macintosh OS X, versiones 10.2 y 10.3**

#### **Conexión Bonjour (Rendezvous)**

Para instalar el controlador de impresora desde el *Software and Documentation CD-ROM* (CD-ROM del software y la documentación):

- **1.** Introduzca el CD-ROM en la unidad de CD-ROM y seleccione el instalador VISE para instalar el software de la impresora.
- **2.** Cuando termine la instalación, seleccione una de las opciones siguientes:
	- Abra la utilidad **Centro de impresión** para Mac OS X, versión 10.2.x.
	- Abra la **Utilidad Configuración Impresoras** para Mac OS X, versión 10.3.x.

**Nota:** Para localizar utilidades en el disco duro del Macintosh, abra la carpeta **Aplicaciones** y, a continuación, **Utilidades**.

- **3.** Compruebe que el primer menú desplegable tiene seleccionado **Bonjour (Rendezvous)**.
- **4.** Seleccione la impresora en la ventana.
- **5.** Seleccione **Xerox** en la lista de fabricantes del menú desplegable inferior.
- **6.** Elija el modelo adecuado de impresora en la lista de dispositivos disponibles.
- **7.** Haga clic en el botón **Añadir**.

#### *Consulte también:*

Asistente de Ayuda en línea en [www.xerox.com/office/6130support](http://www.office.xerox.com/cgi-bin/printer.pl?APP=udpdfs&Page=color&Model=Phaser+6130&PgName=knowledgebase&Language=spanish)

#### **Conexión USB**

Para instalar el controlador de impresora desde el *Software and Documentation CD-ROM* (CD-ROM del software y la documentación):

- **1.** Introduzca el CD-ROM en la unidad de CD-ROM.
	- Abra la utilidad **Centro de impresión** para Mac OS X, versión 10.2.x.
	- Abra la **Utilidad Configuración Impresoras** para Mac OS X, versión 10.3.x.

**Nota:** Para localizar utilidades en el disco duro del Macintosh, abra la carpeta **Aplicaciones** y, a continuación, **Utilidades**.

- **2.** Haga clic en el botón **Añadir**.
- **3.** Seleccione **USB** en el menú desplegable.
- **4.** Seleccione la impresora en la ventana.
- **5.** Seleccione **Xerox** en la lista de fabricantes del menú desplegable.
- **6.** Elija la configuración de impresora correspondiente en la lista de impresoras disponibles.
- **7.** Haga clic en el botón **Añadir**.

#### **Conexión LPR**

Para instalar el controlador de impresora desde el *Software and Documentation CD-ROM* (CD-ROM del software y la documentación):

- **1.** Introduzca el CD-ROM en la unidad de CD-ROM y seleccione el instalador VISE para instalar el software de la impresora.
- **2.** Cuando termine la instalación, seleccione una de las opciones siguientes:
	- Abra la utilidad **Centro de impresión** para Mac OS X, versión 10.2.x.
	- Abra la utilidad **Utilidad Configuración Impresoras** para Mac OS X, versión 10.3.x.

**Nota:** Para localizar utilidades en el disco duro del Macintosh, abra la carpeta **Aplicaciones** y, a continuación, **Utilidades**.

**3.** Haga clic en el botón **Añadir**.

- **4.** Seleccione una de las opciones siguientes:
	- **Mac OS X, versión 10.2**: seleccione **Impresión IP** en el menú desplegable. En el campo **Dirección de la impresora**, escriba la dirección IP de la impresora. En el menú desplegable **Modelo de la impresora**, seleccione **Xerox**, y a continuación seleccione el archivo PPD correspondiente. Haga clic en el botón **Añadir**. La impresora se añadirá a la lista.
	- **Mac OS X, versión 10.3**: seleccione **Impresión IP** en el menú desplegable. Elija **LPD/LPR** en el segundo menú desplegable. En el campo **Dirección de la impresora** escriba la dirección IP de la impresora. Compruebe que el campo **Nombre de la cola** esté en blanco. En el menú desplegable **Modelo de la impresora**, seleccione **Xerox**, y a continuación seleccione el archivo PPD correspondiente. Haga clic en el botón **Añadir**. La impresora se añadirá a la lista.

### **Macintosh OS X, versión 10.4**

#### **Conexión Bonjour**

Para instalar el controlador de impresora desde el *Software and Documentation CD-ROM* (CD-ROM del software y la documentación):

- **1.** Introduzca el CD-ROM en la unidad de CD-ROM.
- **2.** Abra la **Utilidad Configuración Impresoras**.

**Nota:** Para localizar utilidades en el disco duro del Macintosh, abra la carpeta **Aplicaciones** y, a continuación, **Utilidades**.

- **3.** Haga clic en el botón **Añadir**.
- **4.** Seleccione **Navegador predeterminado** en **Navegador de impresoras**.
- **5.** Seleccione la impresora **Bonjour** en la lista de impresoras disponibles. Si el **Navegador de impresoras**:
	- Selecciona la impresora apropiada de la lista desplegable **Imprimir con**, siga con el paso 8.
	- No selecciona la impresora apropiada de la lista desplegable **Imprimir con**, siga con el paso 6.
- **6.** Seleccione **Xerox** en la lista de fabricantes del menú desplegable inferior.
- **7.** Elija la configuración de impresora correspondiente en la lista de impresoras disponibles.
- **8.** Haga clic en el botón **Añadir**.

#### **Conexión USB**

Para instalar el controlador de impresora desde el *Software and Documentation CD-ROM* (CD-ROM del software y la documentación):

- **1.** Introduzca el CD-ROM en la unidad de CD-ROM.
- **2.** Abra la **Utilidad Configuración Impresoras**.

**Nota:** Para localizar utilidades en el disco duro del Macintosh, abra la carpeta **Aplicaciones** y, a continuación, **Utilidades**.

- **3.** Haga clic en el botón **Añadir**.
- **4.** Seleccione **Navegador predeterminado** en el ángulo superior izquierdo del **Navegador de impresoras**.
- **5.** Seleccione la impresora con conexión USB en la ventana de impresoras. El Navegador de impresoras selecciona la configuración de impresora apropiada en la lista desplegable **Imprimir con**.
	- Si se ha seleccionado la configuración de impresora apropiada, siga en el paso 8.
	- Si no se ha seleccionado la configuración de impresora apropiada, siga con el paso 6.
- **6.** Seleccione **Xerox** en la lista de fabricantes del menú desplegable.
- **7.** Elija la configuración de impresora correspondiente en la lista de impresoras disponibles.
- **8.** Haga clic en el botón **Añadir**. La impresora aparece como disponible en la Utilidad Configuración Impresoras.

#### **Conexión LPD**

Para instalar el controlador de impresora desde el *Software and Documentation CD-ROM* (CD-ROM del software y la documentación):

- **1.** Introduzca el CD-ROM en la unidad de CD-ROM y seleccione el instalador VISE para instalar el software de la impresora.
- **2.** Cuando termine la instalación, abra la **Utilidad Configuración Impresoras**.

**Nota:** Para localizar utilidades en el disco duro del Macintosh, abra la carpeta **Aplicaciones** y, a continuación, **Utilidades**.

- **3.** Haga clic en el botón **Añadir**.
- **4.** Seleccione **Impresora IP** en el ángulo superior izquierdo del **Navegador de impresoras**.
- **5.** Seleccione **LPD** en el menú desplegable.
- **6.** En el campo **Dirección**, escriba la dirección IP de la impresora.
- **7.** Haga clic en el botón **Añadir**. La impresora se añadirá a la lista.

### **Macintosh OS X, versión 10.5**

#### **Conexión Bonjour**

Para instalar el controlador de impresora desde el *Software and Documentation CD-ROM* (CD-ROM del software y la documentación):

- **1.** Introduzca el CD-ROM en la unidad correspondiente.
- **2.** Seleccione **Preferencias del sistema** en la barra de herramientas.
- **3.** Seleccione el icono **Impresión y fax** de la sección **Hardware**. Se abrirá el cuadro de diálogo correspondiente.
- **4.** Haga clic en el botón **+**. Se abrirá una ventana sin nombre.
- **5.** Haga clic en el icono **Predeterminado** de la barra de herramientas.
- **6.** Seleccione la impresora adecuada en la lista desplegable.
- **7.** Si la información correspondiente no se incluye en el campo **Imprimir con**, seleccione **Otro** en el menú desplegable y, a continuación, seleccione **Xerox** en la lista de fabricantes.
- **8.** Haga clic en el botón **Añadir**.

#### **Conexión USB**

Para instalar el controlador de impresora desde el *Software and Documentation CD-ROM* (CD-ROM del software y la documentación):

- **1.** Introduzca el CD-ROM en la unidad correspondiente.
- **2.** Seleccione **Preferencias del sistema** en la barra de herramientas.
- **3.** Seleccione el icono **Impresión y fax** de la sección **Hardware**. Se abrirá el cuadro de diálogo correspondiente.
- **4.** Haga clic en el botón **+**. Se abrirá una ventana sin nombre.
- **5.** Seleccione la impresora USB adecuada de la lista de impresoras.
- **6.** Si la información correspondiente no se incluye en el campo **Imprimir con**, seleccione **Otro** en el menú desplegable y, a continuación, seleccione **Xerox** en la lista de fabricantes.
- **7.** Haga clic en el botón **Añadir**.

#### **Conexión LPD**

Para instalar el controlador de impresora desde el *Software and Documentation CD-ROM* (CD-ROM del software y la documentación):

- **1.** Inserte el CD-ROM en la unidad correspondiente y seleccione el instalador VISE para instalar el software de la impresora.
- **2.** Seleccione **Preferencias del sistema** en la barra de herramientas.
- **3.** Seleccione el icono **Impresión y fax** de la sección **Hardware**. Se abrirá el cuadro de diálogo correspondiente.
- **4.** Haga clic en el botón **+**. Se abrirá una ventana sin nombre.
- **5.** Haga clic en el icono **IP** de la barra de herramientas.
- **6.** Introduzca la dirección IP o el nombre DNS de la impresora en el campo **Dirección**.
- **7.** Haga clic en el botón **Añadir**.

# **Aspectos básicos de la impresión**

4

Este capítulo incluye:

- [Papel y soportes de impresión admitidos en la página 4-2](#page-45-0)
- [Acerca del papel en la página 4-5](#page-48-0)
- [Configuración de los tipos y tamaños de papel en la página 4-7](#page-50-0)
- [Carga de papel en la página 4-8](#page-51-0)
- [Selección de las opciones de impresión en la página 4-14](#page-57-0)
- [Impresión en soportes especiales en la página 4-20](#page-63-0)
- [Impresión en papel de tamaño personalizado en la página 4-31](#page-74-0)
- [Impresión de documentos confidenciales Impresión segura en la página 4-34](#page-77-0)
- [Impresión con copia de prueba Impresión de prueba en la página 4-37](#page-80-0)

# <span id="page-45-0"></span>**Papel y soportes de impresión admitidos**

Esta sección incluye:

- [Directrices de uso del papel en la página 4-3](#page-46-0)
- [Papel que puede provocar daños en la impresora en la página 4-4](#page-47-0)
- [Directrices de almacenamiento del papel en la página 4-4](#page-47-1)

La impresora está diseñada para utilizarse con una gran variedad de tipos de papel. Siga las directrices de esta sección para conseguir la mejor calidad de impresión y evitar atascos.

Para obtener los mejores resultados, utilice los soportes de impresión de Xerox que se especifican para la Impresora Phaser 6130. Con ellos se garantizan unos resultados excelentes al utilizarlos con la impresora.

Para hacer un pedido de papel u otro soporte de impresión especial, póngase en contacto con el distribuidor local o vaya a [www.xerox.com/office/6130supplies.](http://www.office.xerox.com/cgi-bin/printer.pl?APP=udpdfs&Page=color&Model=Phaser+6130&PgName=order&Language=spanish)

**Precaución:** La garantía, el acuerdo de servicio y la garantía Total Satisfaction Guarantee (Garantía de satisfacción total de Xerox) no cubren los daños ocasionados por el uso de papel o algún soporte especial no admitido. La garantía Total Satisfaction Guarantee (Garantía de satisfacción total) está disponible en Estados Unidos y Canadá. La cobertura puede variar fuera de estas zonas; para obtener más información, póngase en contacto con su representante local.

*Consulte también:* 

[Recommended Media List \(United States\)](http://www.office.xerox.com/cgi-bin/printer.pl?APP=udpdfs&Page=color&Model=Phaser+6130&PgName=rmlNA&Language=spanish) (Listado de soportes recomendados (EE. UU.)) [Recommended Media List \(Europe\)](http://www.office.xerox.com/cgi-bin/printer.pl?APP=udpdfs&Page=color&Model=Phaser+6130&PgName=rmlEU&Language=spanish) (Listado de soportes recomendados (Europa))

### <span id="page-46-0"></span>**Directrices de uso del papel**

Las bandejas de la impresora admiten la mayoría de tipos y tamaños de papel, así como otros soportes especiales. Siga estas directrices cuando cargue papel u otros soportes de impresión en las bandejas:

- Airee el papel, las transparencias u otros soportes especiales antes de colocarlo en la bandeja de papel.
- No imprima en etiquetas autoadhesivas si falta alguna etiqueta de la hoja.
- Utilice solo sobres de papel. No utilice sobres con ventanillas, cierres metálicos o adhesivos con cintas de protección.
- Todos los sobres se deben imprimir únicamente a una cara.
- Se pueden producir arrugas y abombamientos cuando se imprimen los sobres.
- No cargue en exceso las bandejas de papel. No cargue papel por encima de la línea de llenado en el interior de la guía de papel.
- Coloque las guías del papel de manera que se ajusten al tamaño del papel. Cuando las guías del papel se acoplan correctamente se oye un ligero chasquido.
- Si se producen atascos con excesiva frecuencia, utilice papel u otro soporte especial de un paquete nuevo.

### *Consulte también:*

[Impresión de sobres en la página 4-20](#page-63-1) [Impresión de etiquetas en la página 4-23](#page-66-0) [Impresión en papel brillante en la página 4-27](#page-70-0) [Impresión en papel de tamaño personalizado en la página 4-31](#page-74-0)

### <span id="page-47-0"></span>**Papel que puede provocar daños en la impresora**

La impresora está diseñada para utilizar gran variedad de tipos de soporte para los trabajos de impresión. Sin embargo, algunos soportes de impresión pueden producir una baja calidad de impresión, un aumento de los atascos de papel o daños en la impresora.

Los soportes no admitidos son:

- Soportes rugosos o porosos
- Papel que se ha doblado o arrugado
- Papel con grapas
- Sobres con ventanas o cierres metálicos
- Sobres con relleno
- Papel satinado o brillante que no sea láser
- Soportes perforados

### <span id="page-47-1"></span>**Directrices de almacenamiento del papel**

El almacenamiento en buenas condiciones del papel y otros soportes de impresión ayuda a conseguir la calidad de impresión óptima.

- Almacene el papel en un lugar oscuro, fresco y relativamente seco. Los rayos ultravioleta (UV) y la luz visible pueden provocar daños en el papel. La radiación UV, que emiten el sol y los focos fluorescentes, es particularmente dañina para el papel. Debe reducirse al máximo la intensidad y la duración de la exposición a la luz visible del papel.
- Mantenga constantes la temperatura y la humedad relativa.
- Evite desvanes, cocinas, garajes y sótanos para guardar el papel. Las paredes interiores son más secas que las exteriores donde se puede condensar la humedad.
- Almacene el papel en posición horizontal. El papel debe almacenarse en palets, cajas, estanterías o armarios.
- Evite guardar comida o bebida en el área donde se almacena o manipula el papel.
- No abra los paquetes de papel cerrados hasta que los vaya a cargar en la impresora. Mantenga el papel en su embalaje original. En la mayoría de los casos de papel comercial cortado a medida, el envoltorio del paquete contiene un revestimiento interior que protege el papel de un aumento o una reducción de la humedad.
- Deje el soporte de impresión dentro de la bolsa hasta que lo vaya a utilizar; vuelva a introducir el soporte no utilizado en la bolsa y ciérrela de nuevo para protegerlo. Algunos soportes especiales están embalados en bolsas de plástico que se pueden sellar de nuevo.

# <span id="page-48-0"></span>**Acerca del papel**

La utilización de papel inadecuado puede producir atascos, baja calidad de impresión, averías y daños en la impresora. Con el objeto de que pueda utilizar las funciones de la impresora de un modo eficiente, use el papel recomendado que se indica en este apartado.

### **Papel adecuado**

A continuación se indican los tipos de papel que pueden utilizarse en esta impresora:

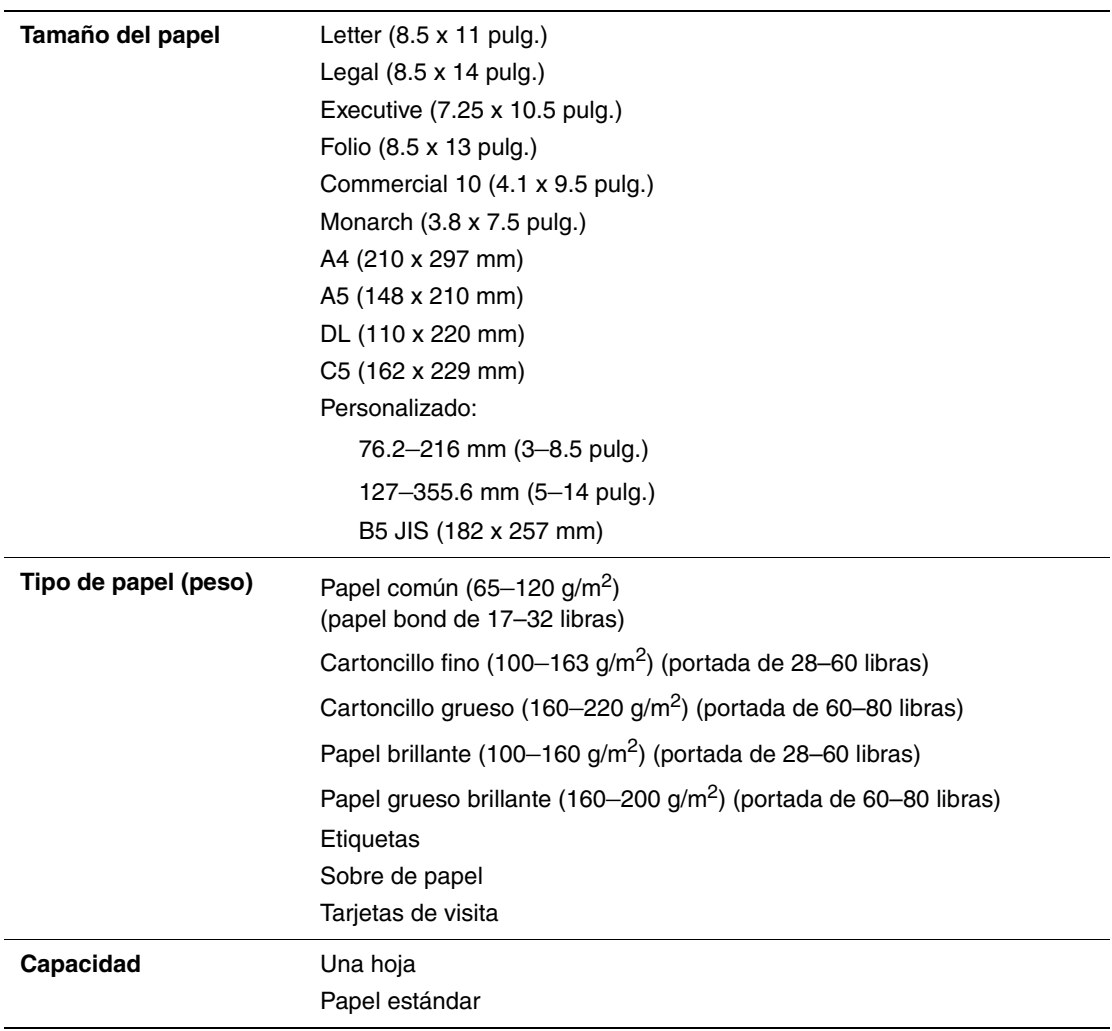

### **Ranura de alimentación manual**

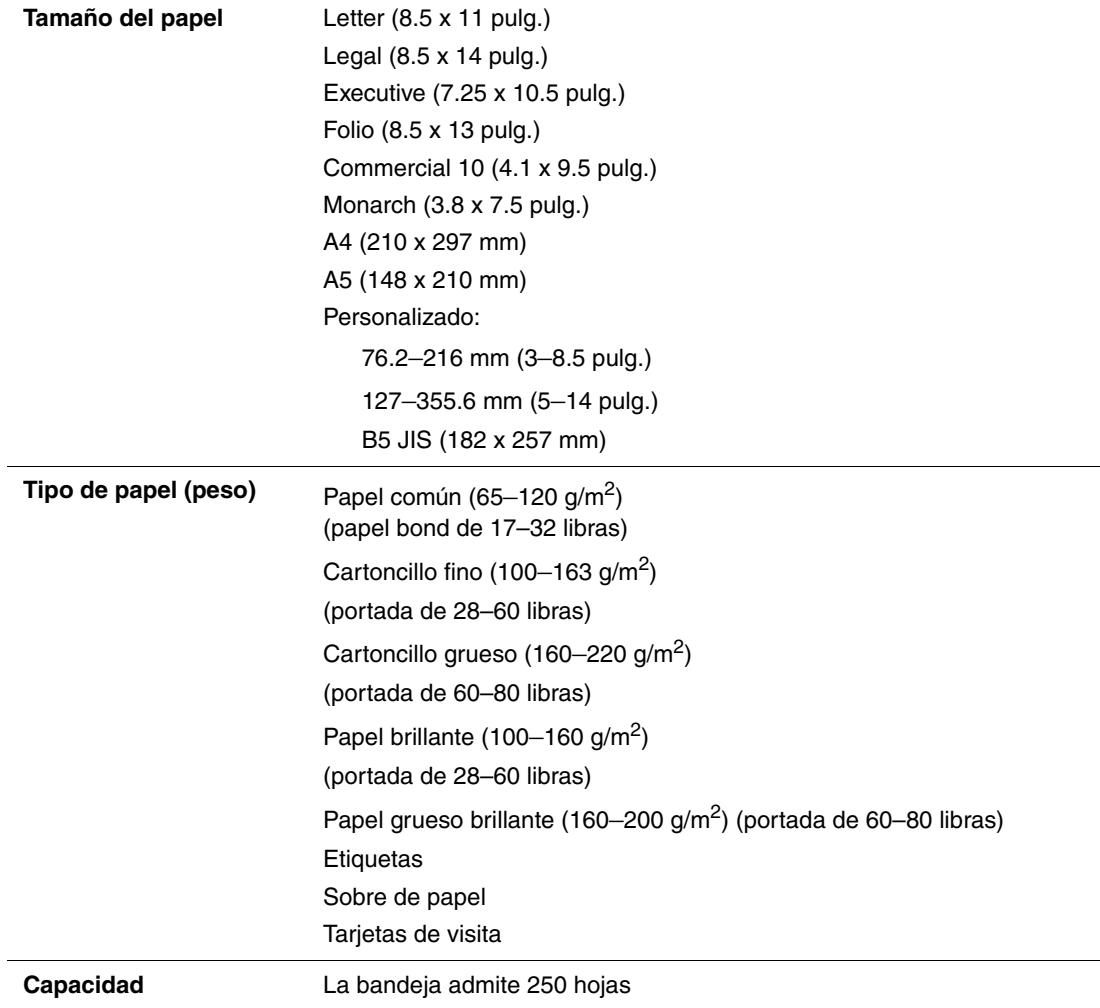

#### **Bandeja de papel**

Imprimir en papel que tiene diferentes características al tamaño y tipo de papel seleccionados en el controlador de la impresora, o cargar papel en una bandeja incorrecta para imprimir, puede producir atascos. Para garantizar que la impresión se realiza correctamente, seleccione el tamaño, tipo y bandeja de papel adecuados.

La imagen impresa puede decolorarse por efecto de la humedad, si está expuesta a agua, lluvia o vapor. Para más información, póngase en contacto con su distribuidor.

*Consulte también:* 

[Recommended Media List \(United States\) \(Listado de soportes recomendados \(EE. UU.\)\)](http://www.office.xerox.com/cgi-bin/printer.pl?APP=udpdfs&Page=color&Model=Phaser+6130&PgName=rmlNA&Language=spanish) [Recommended Media List \(Europe\) \(Listado de soportes recomendados \(Europa\)\)](http://www.office.xerox.com/cgi-bin/printer.pl?APP=udpdfs&Page=color&Model=Phaser+6130&PgName=rmlEU&Language=spanish)

# <span id="page-50-0"></span>**Configuración de los tipos y tamaños de papel**

### **Configuración de la bandeja de papel**

Si carga papel en la bandeja, configure el tamaño y el tipo de papel en el panel de control cuando vaya a imprimir.

**Nota:** Si selecciona **Ninguno** en el menú desplegable **Tipo de papel** en el controlador PostScript, la impresión adoptará la configuración predeterminada del panel de control. La impresión se efectuará únicamente si la configuración para el tamaño y el tipo de papel establecida en el controlador de impresora coincide con la configuración del panel de control. Si no coinciden la configuración del controlador de la impresora y la del panel del control, siga las instrucciones que aparecen en el panel de control.

### *Consulte también:*

[Descripción de los elementos de menú en la página 5-4](#page-85-0)

### **Configuración de los tipos de papel**

**Precaución:** La configuración del tipo de papel debe coincidir con las caraterísticas del papel cargado en las bandejas. De lo contrario, pueden producirse problemas de baja calidad de impresión.

- **1.** Pulse el botón **Menú** para mostrar la pantalla Menú.
- **2.** Seleccione **Configuración de bandejas** y, a continuación, pulse el botón **OK**.
- **3.** Seleccione la bandeja y, a continuación, pulse el botón **OK**.
- **4.** Seleccione **Tipo de papel** y, a continuación, pulse el botón **OK**.
- **5.** Seleccione el tipo de papel apropiado y, a continuación, pulse el botón **OK**.
- **6.** Pulse el botón **Menú**.

### **Configuración de los tamaños de papel**

- **1.** Pulse el botón **Menú** para mostrar la pantalla Menú.
- **2.** Seleccione **Configuración de bandejas** y, a continuación, pulse el botón **OK**.
- **3.** Seleccione la bandeja y, a continuación, pulse el botón **OK**.
- **4.** Seleccione **Tamaño del papel** y pulse el botón **OK**.
- **5.** Pulse el botón **Menú**.

# <span id="page-51-0"></span>**Carga de papel**

Esta sección incluye:

- [Carga de papel en la bandeja en la página 4-8](#page-51-1)
- [Carga de papel en la ranura de alimentación manual en la página 4-12](#page-55-0)

### <span id="page-51-1"></span>**Carga de papel en la bandeja**

Utilice la bandeja de papel con una amplia variedad de soportes de impresión, incluidos los siguientes:

- Papel común
- Cartoncillo
- Etiquetas
- Papel brillante
- Soportes especiales, entre los que se incluyen: tarjetas de visita, postales, trípticos y papel impermeabilizado
- Papel preimpreso (papel ya impreso en una cara)
- Papel de tamaño personalizado

#### *Consulte también:*

[Acerca del papel en la página 4-5](#page-48-0) Lecciones prácticas en vídeo sobre el uso de la bandeja de papel en [www.xerox.com/office/6130support](http://www.office.xerox.com/cgi-bin/printer.pl?APP=udpdfs&Page=color&Model=Phaser+6130&PgName=tech&Language=spanish)

### **Carga de papel en la bandeja**

Además de papel común, la bandeja de papel admite otros tamaños y tipos de soportes de impresión, como sobres y transparencias.

Asegúrese de tener en cuenta los puntos siguientes al cargar papel en la bandeja.

Se pueden cargar hasta 250 hojas o una pila de papel  $(65 - 220 \text{ g/m}^2)$ , papel bond de 17 – 40 libras, portadas de 40 – 80 libras) de menos de 15-mm de altura. El tamaño puede ser a partir de 3 x 5 pulgadas.

- La bandeja de papel admite soportes de impresión que no superen las dimensiones siguientes:
	- **•** Anchura:  $76.2 216.0$  mm  $(3 8.5 \text{ pulg.})$
	- Longitud:  $127.0 355.6$  mm  $(5 14$  pulg.)

Asegúrese de que tiene en cuenta los puntos siguientes para evitar problemas al imprimir.

- No cargue papel de diferentes tipos al mismo tiempo.
- Utilice papel de calidad para impresoras láser para conseguir una impresión de calidad. Consulte [Acerca del papel en la página 4-5.](#page-48-0)
- No quite ni ponga papel en la bandeja mientras la impresión está en curso o si todavía tiene papel. Al hacerlo puede producir un atasco.
- No coloque ninguna otra cosa que no sea papel en la bandeja. No empuje ni fuerce hacia abajo la bandeja de papel.
- Coloque siempre el papel para alimentación por el borde corto.

Para colocar papel en la bandeja:

**1.** Abra con cuidado la bandeja de papel.

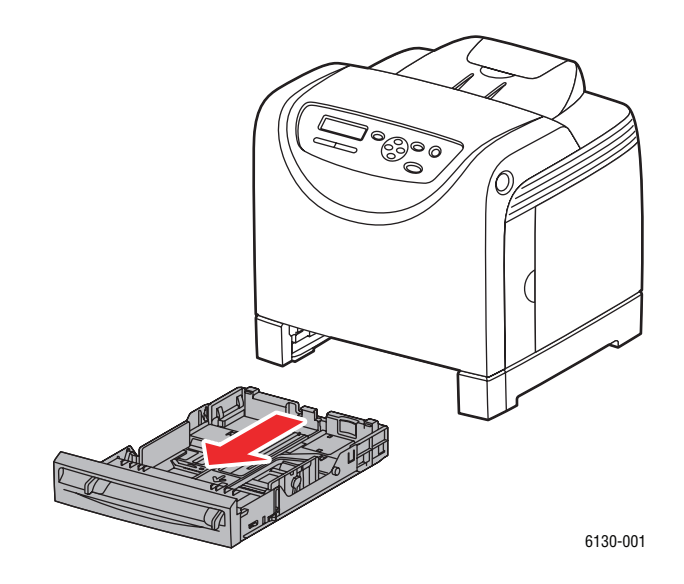

**2.** Abra la bandeja de salida para almacenar las hojas impresas.

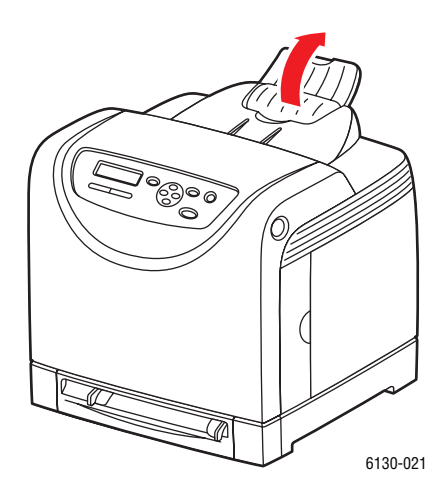

*Impresora Phaser® 6130 4-9*

**3.** Deslice las guías de anchura hasta el borde de la bandeja. Las guías deberán extenderse al máximo.

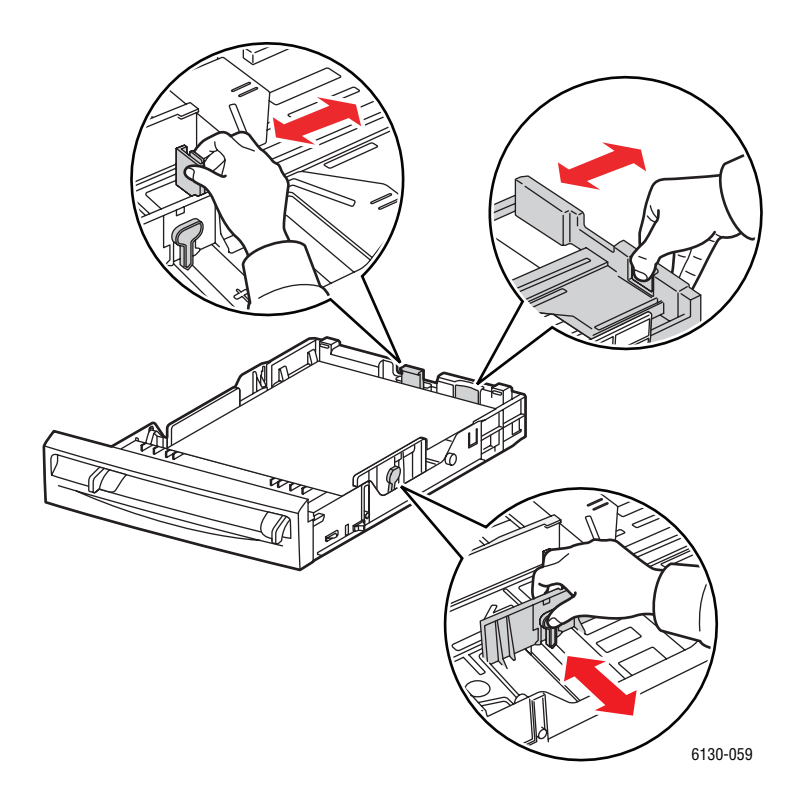

**4.** Introduzca todos los soportes de impresión con la cara hacia **arriba** y el borde superior en primer lugar.

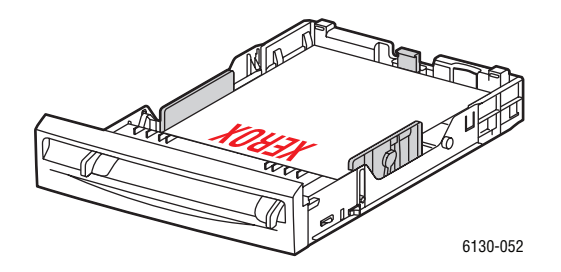

**Nota:** No fuerce el papel.

**5.** Deslice las guías de anchura hasta que queden rozando el borde de la pila de papel.

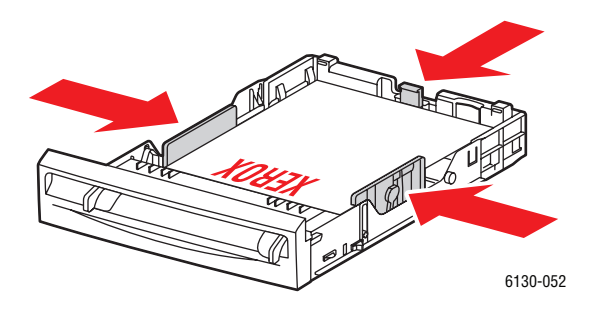

**Nota:** Tenga cuidado de no doblar el papel.

Si **Discrepancia de tamaño** se ha establecido en **Usa opciones de la impresora** en el controlador PostScript, deberá configurar antes el tipo y tamaño de papel para la bandeja en el panel de control.

*Consulte también:* 

[Configuración de los tipos y tamaños de papel en la página 4-7](#page-50-0)

### <span id="page-55-0"></span>**Carga de papel en la ranura de alimentación manual**

Utilice la ranura de alimentación manual con una amplia variedad de soportes de impresión, incluidos los siguientes:

- Papel común
- Cartoncillo fino
- Papel brillante
- Etiquetas
- Sobres

*Consulte también:* 

[Impresión en soportes especiales en la página 4-20](#page-63-0)

### **Carga de papel en la ranura de alimentación manual**

Esta sección describe cómo alimentar el papel en la ranura de alimentación manual.

Asegúrese de que tiene en cuenta los puntos siguientes para evitar problemas al imprimir.

- Coloque varias hojas de papel cuando ajuste las guías de anchura del papel.
- Introduzca el papel lentamente y con cuidado en la impresora, sujetándolo por los dos lados.
- Si el papel está queda torcido después de que la impresora tire de él, quite con cuidado el papel y vuelva a asentarlo. A continuación pulse el botón Aceptar o espere a que se inicie la calibración automática.
- **1.** Deslice las guías de anchura de la ranura de alimentación manual para ajustarlas al tamaño del soporte de impresión.

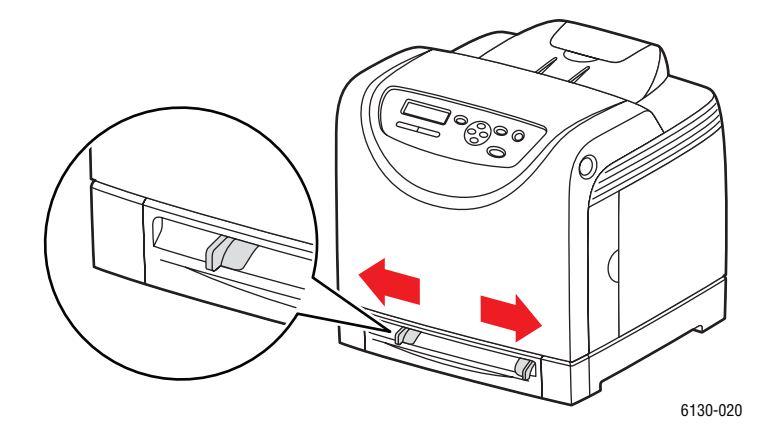

**2.** Abra la bandeja de salida para almacenar las hojas impresas.

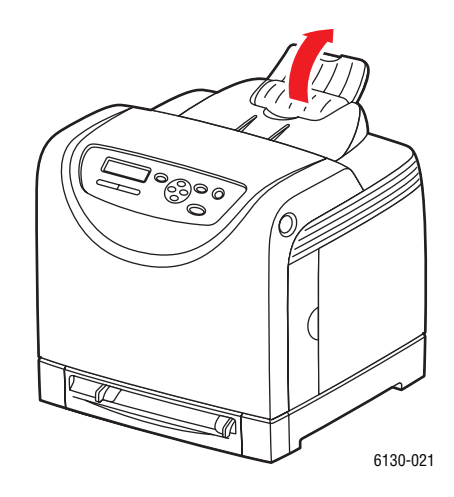

**3.** Coloque los soportes de impresión en la ranura con la cara de impresión hacia **abajo** y la parte superior de la hoja en primer lugar.

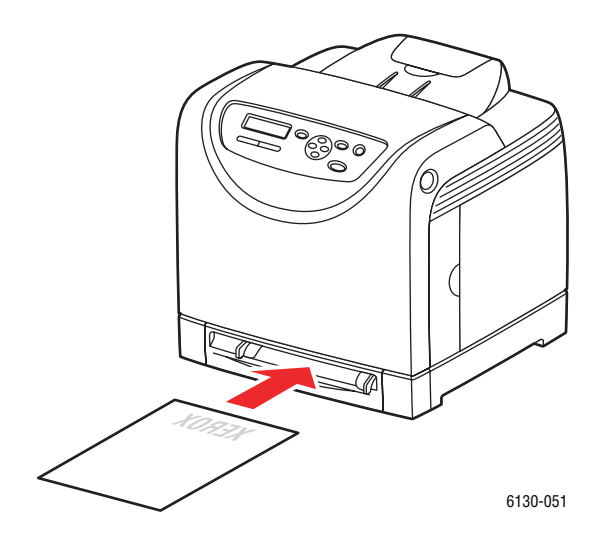

# <span id="page-57-0"></span>**Selección de las opciones de impresión**

Esta sección incluye:

- [Selección de las preferencias de impresión \(Windows\) en la página 4-14](#page-57-1)
- [Selección de opciones para un trabajo individual \(Windows\) en la página 4-15](#page-58-0)
- [Selección de opciones para un trabajo individual \(Macintosh\) en la página 4-17](#page-60-0)

### <span id="page-57-1"></span>**Selección de las preferencias de impresión (Windows)**

Las preferencias de impresión controlan todos los trabajos de impresión, a menos que se especifiquen opciones de impresión para un trabajo específico.

Para seleccionar preferencias de impresión:

- **1.** Seleccione una de las opciones siguientes:
	- **Windows 2000**,**Windows Server 2003** y **Windows Vista**: haga clic en **Inicio**, seleccione **Configuración** y, a continuación, haga clic en **Impresoras**.
	- **Windows XP**: Haga clic en **Inicio**, a continuación en **Configuración**, y seleccione **Impresoras y faxes**.
- **2.** En la carpeta **Impresoras**, haga clic con el botón derecho del ratón en el icono de la impresora.
- **3.** En el menú emergente, seleccione **Preferencias de impresión** o **Propiedades**.
- **4.** Seleccione la ficha **Opciones avanzadas** y, a continuación, haga clic en el botón **Valores predeterminados de impresión**.
- **5.** Seleccione las opciones que desee en las fichas del controlador y, a continuación, haga clic en el botón **Aceptar** para guardarlas.

**Nota:** Para obtener más información sobre las opciones del controlador de la impresora para Windows, haga clic en el botón **Ayuda** en la ficha del controlador de la impresora para acceder a la ayuda en línea.

### <span id="page-58-0"></span>**Selección de opciones para un trabajo individual (Windows)**

Si desea utilizar opciones de impresión especiales para un trabajo en particular, modifique las opciones del controlador antes de enviar el trabajo a la impresora. Por ejemplo, si desea utilizar el modo de calidad de impresión Mejorada para un gráfico en particular, seleccione esta configuración en el controlador antes de comenzar la impresión de ese trabajo.

- **1.** Con el documento o gráfico abierto en la aplicación, vaya al cuadro de diálogo **Imprimir**.
- **2.** Seleccione la Impresora Phaser 6130 y haga clic en el botón **Propiedades** para abrir el controlador de impresora.
- **3.** Elija sus opciones en las fichas del controlador. Consulte las tablas en las siguientes páginas para obtener información sobre opciones de impresión específicas.

**Nota:** En el controlador PCL para Windows 2000, Windows XP y Windows Server 2003 y Windows Vista, puede guardar las opciones de impresión actual con un nombre distintivo y aplicarlas a otros trabajos de impresión. Seleccione **Configuraciones guardadas** en la parte inferior de la ficha. Haga clic en **Ayuda** si desea más información.

- **4.** Haga clic en el botón **Aceptar** para guardar las opciones seleccionadas.
- **5.** Imprima el trabajo.

Consulte la tabla siguiente para ver opciones de impresión PCL específicas:

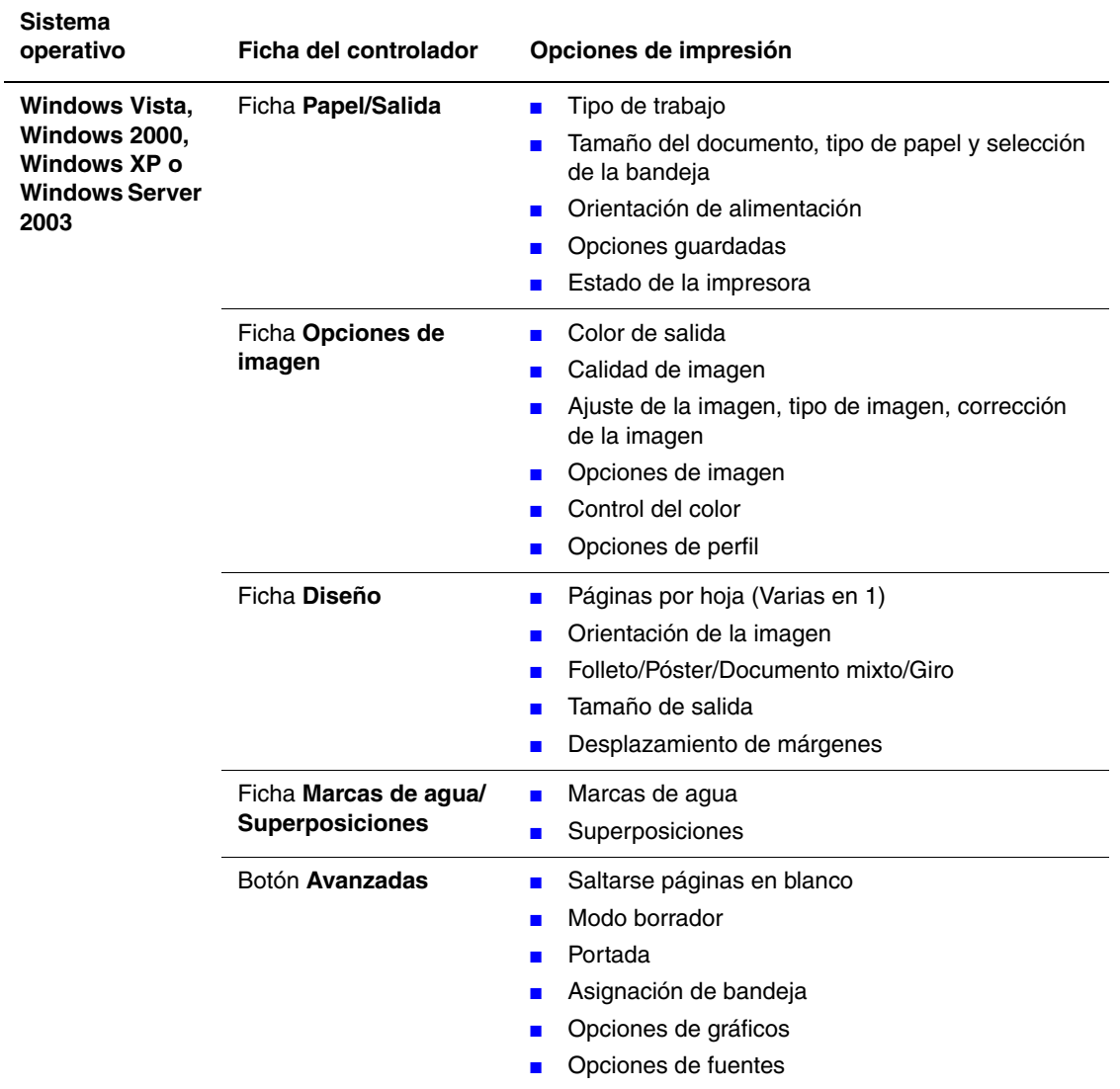

### **Opciones de impresión PCL para sistemas operativos Windows**

**Nota:** Si el controlador no muestra algunas de las opciones que aparecen en la tabla, consulte [Activación de las opciones en la página 7-11](#page-116-0) para más información.

Consulte la tabla siguiente para ver opciones de impresión PostScript específicas:

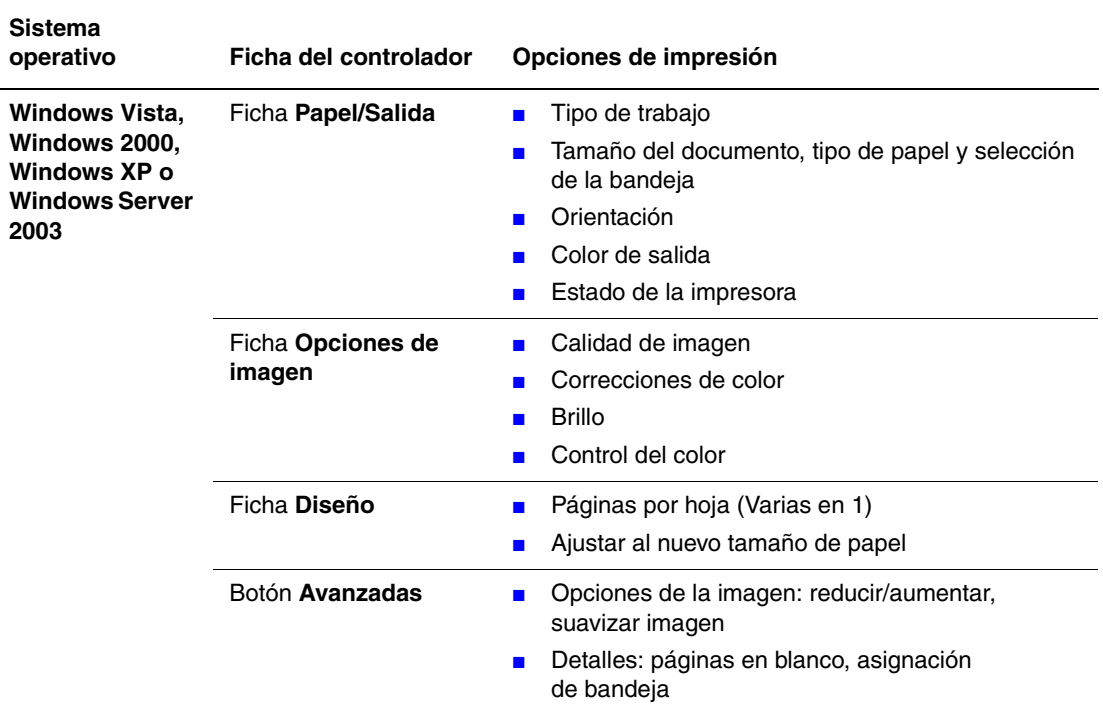

#### **Opciones de impresión PostScript para sistemas operativos Windows**

**Nota:** Si el controlador no muestra algunas de las opciones que aparecen en la tabla, consulte [Activación de las opciones en la página 7-11](#page-116-0) para más información.

### <span id="page-60-0"></span>**Selección de opciones para un trabajo individual (Macintosh)**

Para seleccionar las opciones de impresión de un trabajo determinado, modifique las opciones del controlador antes de enviar el trabajo a la impresora.

- **1.** Con el documento abierto en la aplicación, haga clic en **Archivo** y, a continuación, en **Imprimir**.
- **2.** Seleccione las opciones de impresión que desee en los menús y las listas desplegables que aparecen en pantalla.

**Nota:** En Macintosh OS X, haga clic en **Guardar preajuste** en la pantalla del menú **Imprimir** para guardar las opciones de la impresora seleccionadas. Puede crear varios preajustes y guardar cada uno con su propio nombre y opciones de impresora. Para imprimir trabajos con opciones de impresora específicas, haga clic en los preajustes guardados correspondientes de la lista **Preajustes**.

**3.** Haga clic en **Imprimir** para imprimir el trabajo.

Consulte la tabla siguiente para ver opciones de impresión específicas:

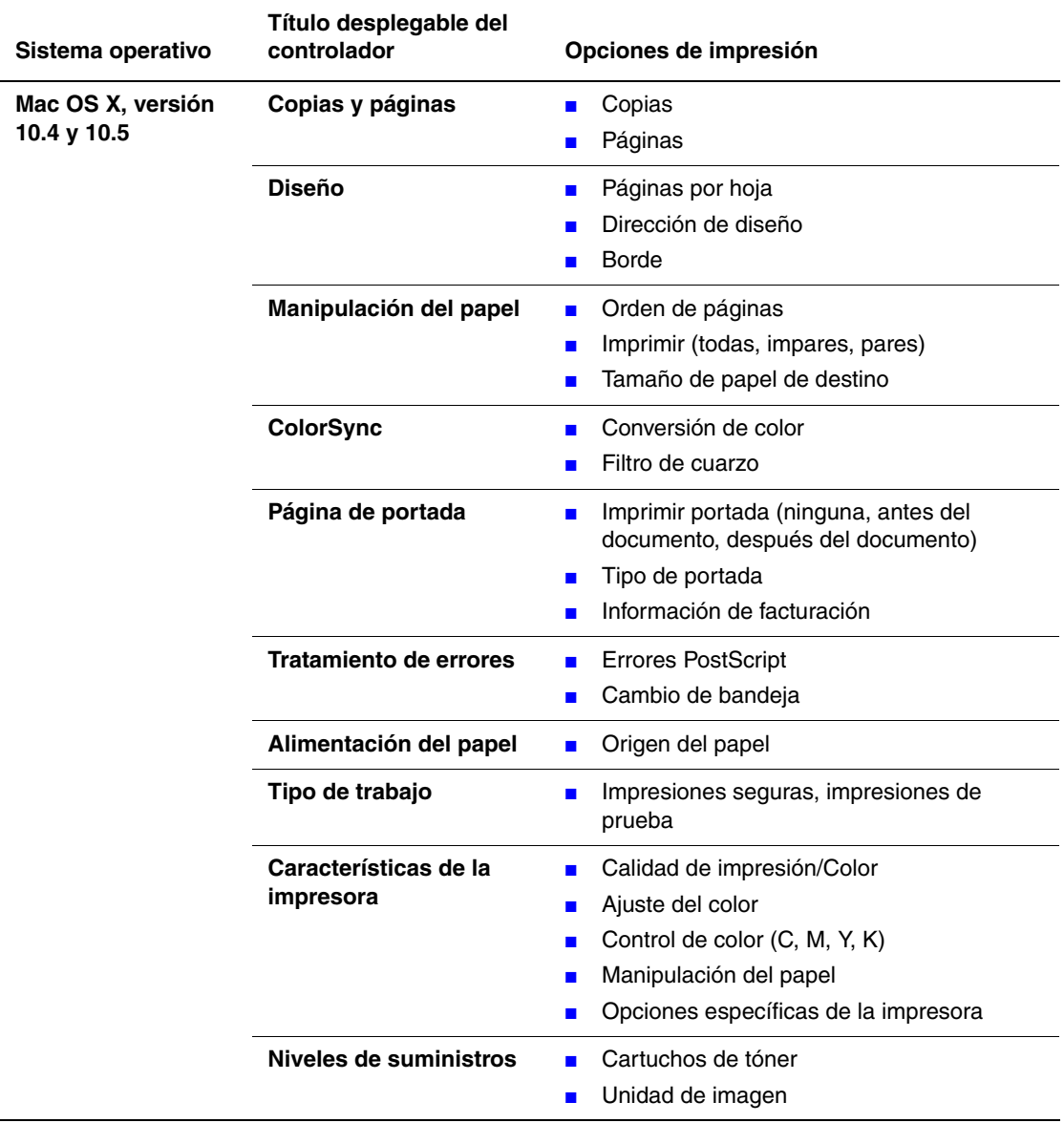

### **Opciones del controlador PostScript para Macintosh**

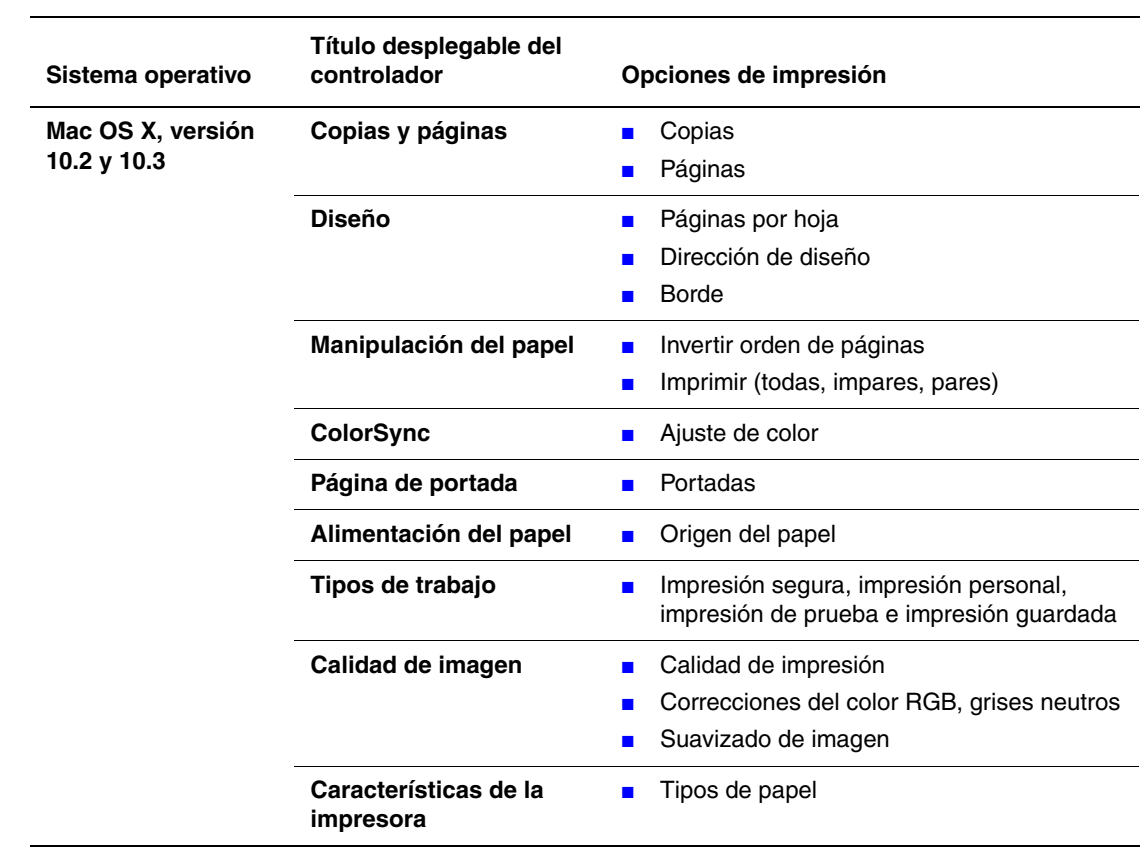

### **Opciones del controlador PostScript para Macintosh (Continuación)**

# <span id="page-63-0"></span>**Impresión en soportes especiales**

Esta sección incluye:

- [Impresión de sobres en la página 4-20](#page-63-1)
- [Impresión de etiquetas en la página 4-23](#page-66-0)
- [Impresión en papel brillante en la página 4-27](#page-70-0)
- [Impresión en papel de tamaño personalizado en la página 4-31](#page-74-0)

### <span id="page-63-1"></span>**Impresión de sobres**

### **Directrices**

- Utilice solo sobres de papel especificados en la tabla de tamaños y pesos de papel admitidos. La impresión satisfactoria de los sobres depende en gran medida de la calidad y hechura de los sobres. Utilice sobres fabricados específicamente para impresoras láser.
- Se recomienda mantener una temperatura y humedad relativa constantes.
- Conserve en su embalaje los sobres que no utilice para evitar los efectos del exceso o la falta de humedad, que pueden afectar a la calidad de impresión y formar arrugas. La humedad excesiva hace que los sobres se peguen antes de la impresión o durante la impresión.
- Evite los sobres acolchados y adquiera sobres que se mantengan planos sobre una superficie.
- Extraiga las burbujas de aire de los sobres antes de cargarlos colocando un libro pesado encima de ellos.
- Si se producen problemas de arrugas o abombamientos, utilice una marca distinta de sobres fabricados especialmente para impresoras láser.

**Precaución:** No utilice nunca sobres con ventanas o cierres metálicos, ya que pueden dañar la impresora. Los daños causados por el uso de sobres no admitidos no están cubiertos por la garantía Xerox, el acuerdo de servicio ni la garantía Total Satisfaction Guarantee (Garantía de satisfacción total). La garantía Total Satisfaction Guarantee (Garantía de satisfacción total) está disponible en Estados Unidos y Canadá. La cobertura puede variar fuera de estas zonas. Póngase en contacto con el representante local para obtener más información.

### **Impresión de sobres desde la ranura de alimentación manual**

**1.** En el caso de los sobres Monarch, introdúzcalos con la cara de impresión hacia **abajo**.

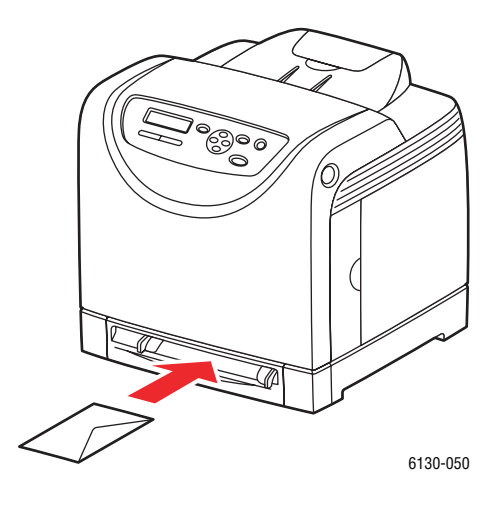

- **2.** Deslice las guías del papel para ajustarlas al sobre.
- **3.** Si es necesario, empuje las guías del papel hacia el centro para ajustarlas al papel.

### **Impresión en sobres**

Si **Discrepancia de tamaño** se ha establecido en **Usa opciones de la impresora** en el controlador PostScript, deberá configurar antes el tipo y tamaño de papel para la bandeja en el panel de control. Consulte [Configuración de los tipos y tamaños de papel en la página 4-7.](#page-50-0)

La forma de abrir el cuadro de diálogo **Propiedades** es diferente en cada aplicación. Consulte el manual de la aplicación correspondiente.

#### **Con el controlador PostScript**

Para imprimir en sobres utilizando el controlador PostScript, se debe mostrar la ficha **Papel/Salida**.

- **1.** En el menú **Archivo**, seleccione **Imprimir**.
- **2.** Seleccione esta impresora para imprimir el trabajo y haga clic en **Preferencias** para mostrar el cuadro de diálogo **Propiedades**.
- **3.** Seleccione la ficha **Papel/Salida**.
- **4.** En el menú **Tipo de papel**, seleccione **Sobre**.
- **5.** Seleccione la bandeja de papel correspondiente en **Bandeja de papel**.
- **6.** En el menú **Tamaño del papel**, seleccione el tamaño del documento original.
- **7.** Haga clic en **Aceptar**.

### **Con el controlador PCL**

Para imprimir en sobres utilizando el controlador PCL, se debe mostrar la ficha **Papel/Salida**.

- **1.** En el menú **Archivo**, seleccione **Imprimir**.
- **2.** Seleccione esta impresora para imprimir el trabajo y haga clic en **Preferencias** para mostrar el cuadro de diálogo **Propiedades**.
- **3.** Seleccione la ficha **Papel/Salida**.
- **4.** Seleccione la bandeja de papel correspondiente en **Bandeja de papel**.
- **5.** Seleccione el tipo de papel correspondiente en **Tipo de papel** y haga clic en **Aceptar**.
- **6.** En el menú **Tamaño del papel**, seleccione el tamaño del documento original.
- **7.** Seleccione la ficha **Diseño**.
- **8.** En el menú **Tamaño de salida**, seleccione el tamaño del sobre y, a continuación, haga clic en **Aceptar**.
- **9.** Si los sobres se cargan en la bandeja de papel, haga clic en **Folleto/Póster/Documento mixto/Giro** para mostrar el cuadro de diálogo **Folleto/Póster/Documento mixto/Giro** con la información necesaria.
- **10.** Ajuste **Giro de la imagen (180 grados)** en caso necesario y, a continuación, haga clic en **Aceptar**.
- **11.** Haga clic en **Aceptar**.
- **12.** Haga clic en **Imprimir** en el cuadro de diálogo **Imprimir** para iniciar la impresión.
- **13.** En el panel de control, seleccione el tipo de papel:
	- **a.** Seleccione **Configuración de bandejas** y, a continuación, pulse el botón **OK**.
	- **b.** Seleccione **Tipo de papel** y, a continuación, pulse el botón **OK**.
	- **c.** Seleccione **Sobre** y, a continuación, pulse el botón **OK**.
- **14.** En el controlador de la impresora, seleccione **Sobre** como tipo de papel o la bandeja correspondiente como bandeja de papel.

### <span id="page-66-0"></span>**Impresión de etiquetas**

Puede imprimir etiquetas desde todas las bandejas.

Para hacer un pedido de papel, transparencias u otro soporte de impresión especial, póngase en contacto con el distribuidor local o vaya a [www.xerox.com/office/6130supplies.](http://www.office.xerox.com/cgi-bin/printer.pl?APP=udpdfs&Page=color&Model=Phaser+6130&PgName=order&Language=spanish)

*Consulte también:* 

[Acerca del papel en la página 4-5](#page-48-0)

### **Directrices**

- No utilice etiquetas de vinilo.
- Imprima solamente una cara de la hoja de etiquetas.
- No utilice hojas a las que les falten etiquetas, podría dañar la impresora.
- Guarde las etiquetas no utilizadas en su embalaje original en posición horizontal. Conserve las hojas de etiquetas dentro del embalaje original hasta que las vaya a utilizar. Vuelva a poner las hojas de etiquetas que no haya utilizado en el embalaje original y ciérrelo.
- No guarde etiquetas en condiciones extremadamente húmedas, secas, frías o calurosas. El almacenamiento en condiciones extremas puede causar problemas en la calidad de impresión o atascos en la impresora.
- Cambie las existencias con frecuencia. Los largos periodos de almacenamiento en condiciones extremas pueden hacer que las etiquetas se comben y atasquen la impresora.

### **Impresión de etiquetas desde la bandeja de papel**

**1.** Abra con cuidado la bandeja de papel y extienda las guías.

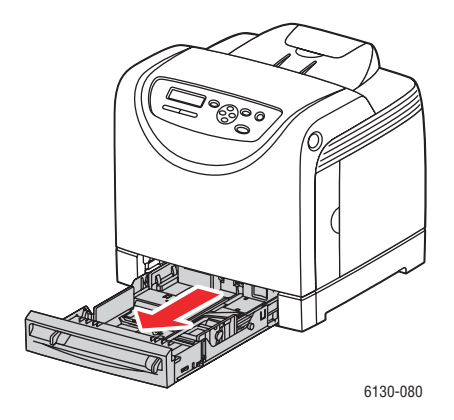

**2.** Abra la bandeja de salida para almacenar las hojas impresas.

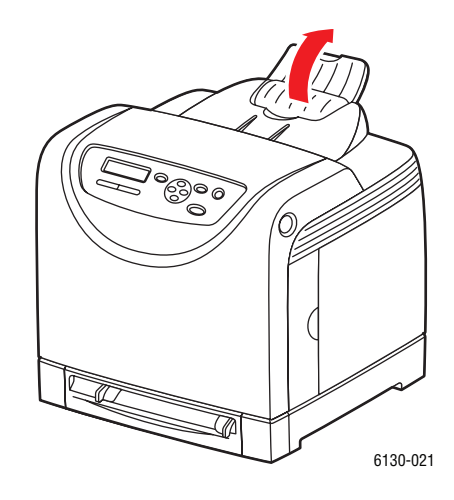

**3.** Airee las etiquetas para separar las hojas que pudieran estar pegadas.

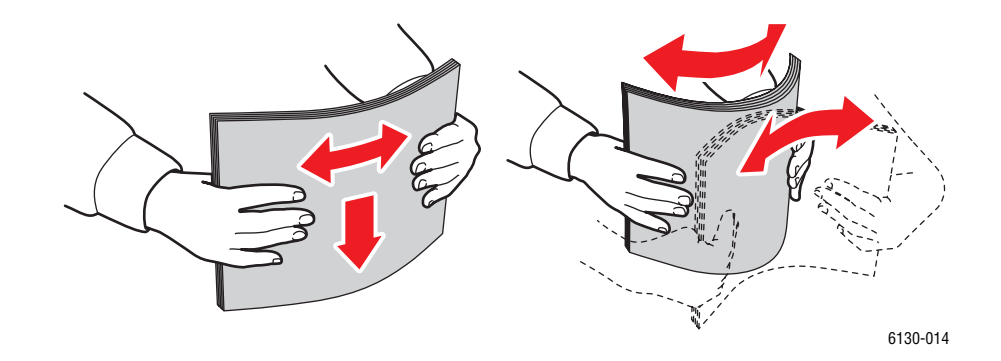

- **4.** Introduzca las etiquetas en la bandeja de papel y ajuste las guías a las hojas.
	- Coloque la cara de impresión hacia **abajo**, de manera que la parte superior de las hojas entre primero.
	- No coloque más de 25 hojas.

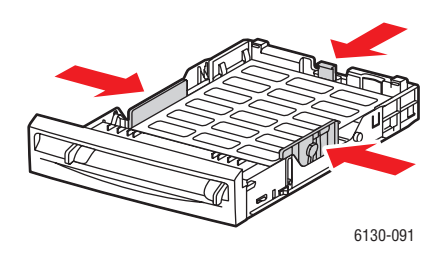

**5.** En el controlador de impresora, seleccione **Etiquetas** como tipo de papel o **Bandeja** como origen del papel.

### **Impresión de etiquetas desde la ranura de alimentación manual**

**1.** Deslice las guías de anchura de la ranura de alimentación manual para ajustarlas al tamaño del soporte de impresión.

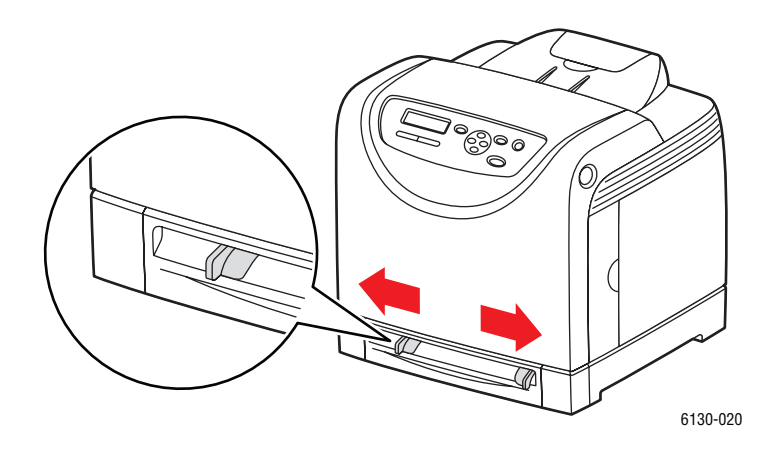

**2.** Abra la bandeja de salida para almacenar las hojas impresas.

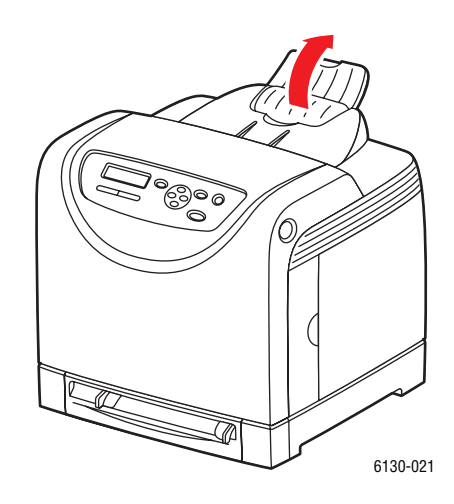

**3.** Introduzca las hojas de etiquetas en la ranura de alimentación manual. Coloque la cara de impresión hacia **arriba** con la parte superior de la página hacia la parte frontal de la impresora.

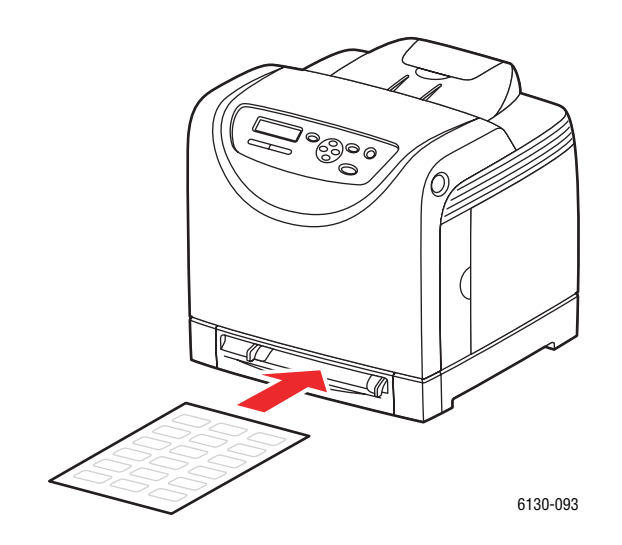

- **4.** Si es necesario, desplace las guías del papel hacia el centro para ajustarlas a las hojas.
- **5.** En el panel de control, seleccione el tipo de papel:
	- **a.** Seleccione **Configuración de bandejas** y, a continuación, pulse el botón **OK**.
	- **b.** Seleccione **Tipo de papel** y, a continuación, pulse el botón **OK**.
	- **c.** Seleccione **Etiquetas** y, a continuación, pulse el botón **OK**.
- **6.** En el controlador de la impresora, seleccione **Etiquetas** como tipo de papel o bien la bandeja correspondiente como bandeja de papel.

### <span id="page-70-0"></span>**Impresión en papel brillante**

Puede imprimir en papel brillante desde cualquiera de las bandejas. Puede imprimirse por las dos caras.

Para hacer un pedido de papel, transparencias u otro soporte de impresión especial, póngase en contacto con el distribuidor local o vaya a [www.xerox.com/office/6130supplies.](http://www.office.xerox.com/cgi-bin/printer.pl?APP=udpdfs&Page=color&Model=Phaser+6130&PgName=order&Language=spanish)

### **Directrices**

- No abra los paquetes de papel brillante cerrados hasta que los vaya a cargar en la impresora.
- Conserve el papel brillante en su envoltorio original y deje los paquetes en la caja de envío hasta que los vaya a utilizar.
- Extraiga todo el papel de la bandeja antes de cargar papel brillante.
- Cargue solo la cantidad de papel brillante que prevea utilizar. No deje el papel brillante en la bandeja cuando haya acabado de imprimir. Vuelva a introducir el papel brillante no utilizado en el envoltorio original y ciérrelo.
- Cambie las existencias con frecuencia. Los largos periodos de almacenamiento en condiciones extremas pueden hacer que el papel brillante se combe y atasque la impresora.

### **Impresión de papel brillante desde la bandeja de papel**

**1.** Abra con cuidado la bandeja de papel y extienda las guías del papel.

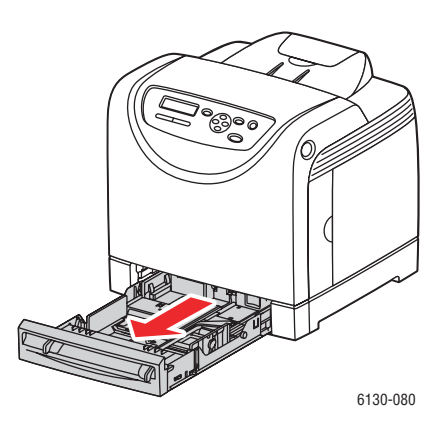

**2.** Abra la bandeja de salida para almacenar las hojas impresas.

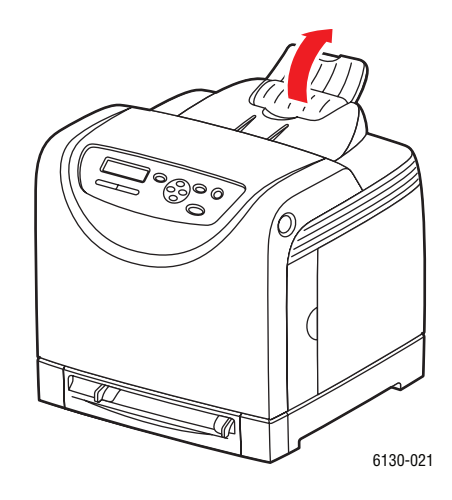

**3.** Airee el papel brillante para separar las hojas que pudieran estar pegadas.

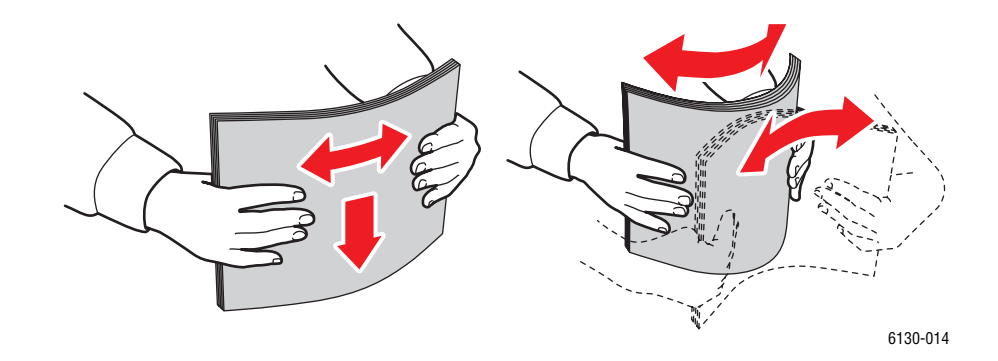

- **4.** Introduzca el papel brillante en la bandeja y ajuste las guías del papel.
	- Coloque la cara que vaya a imprimirse **hacia arriba**.
	- No coloque más de 25 hojas.

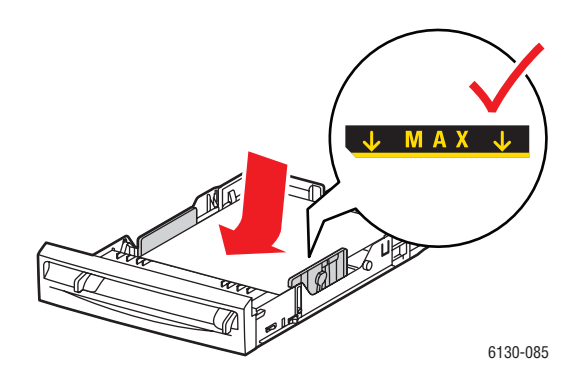

*Impresora Phaser® 6130 4-28*
**5.** En el controlador de la impresora, seleccione **Papel brillante** como tipo de papel o **Bandeja** como bandeja de papel.

### **Impresión de papel brillante desde la ranura de alimentación manual**

**1.** Deslice las guías de anchura de la ranura de alimentación manual para ajustarlas al tamaño del soporte de impresión.

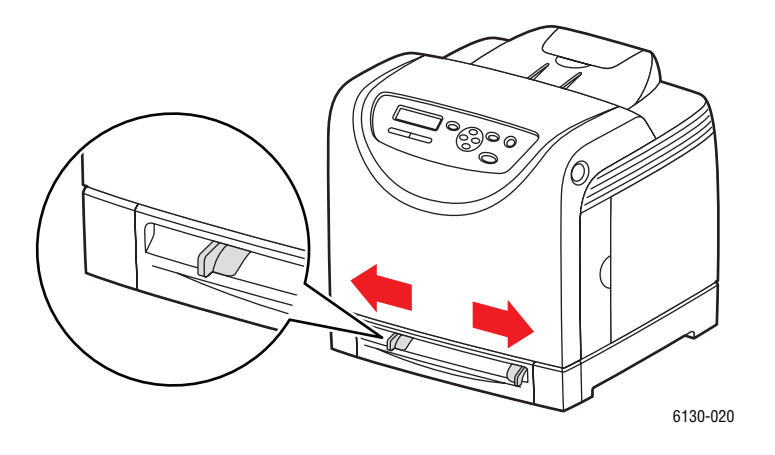

**2.** Abra la bandeja de salida para almacenar las hojas impresas.

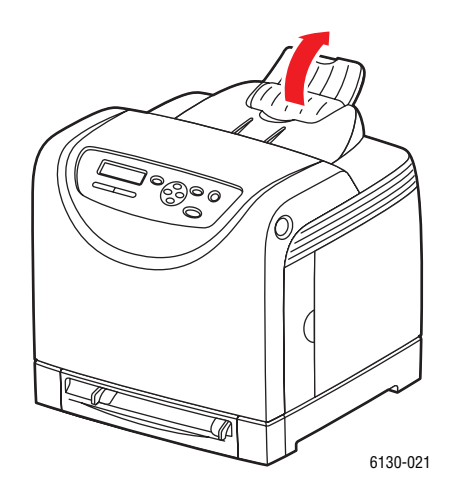

**3.** Introduzca el papel en la bandeja.

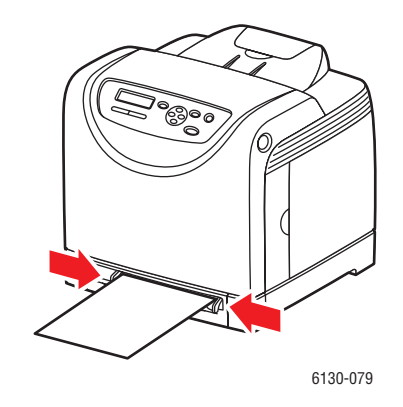

- **4.** Si es necesario, empuje las guías de papel hacia dentro para ajustarlas al papel.
- **5.** En el panel de control, seleccione el tipo de papel brillante:
	- **a.** Seleccione **Configuración de bandejas** y, a continuación, pulse el botón **OK**.
	- **b.** Seleccione **Tipo de papel** y, a continuación, pulse el botón **OK**.
	- **c.** Seleccione **Papel brillante** y pulse el botón **OK**.
- **6.** En el controlador de la impresora, seleccione **Papel brillante** como tipo de papel o bien la bandeja correspondiente como bandeja de papel.

# **Impresión en papel de tamaño personalizado**

En esta sección se explica cómo imprimir en papel de tamaño personalizado, como papel largo, utilizando el controlador PCL.

El papel de tamaño personalizado se puede cargar en todas las bandejas. El papel de tamaño personalizado se carga en la bandeja de la misma forma que el papel de tamaño estándar.

*Consulte también:* 

[Carga de papel en la ranura de alimentación manual en la página 4-12](#page-55-0) [Carga de papel en la bandeja en la página 4-8](#page-51-0) [Configuración de los tipos y tamaños de papel en la página 4-7](#page-50-0)

# **Definición de tamaños de papel personalizados**

Antes de imprimir, configure el tamaño personalizado en el controlador de impresora.

**Nota:** Al configurar el tamaño del papel en el controlador de impresora y el panel de control, asegúrese de especificar el tamaño real del papel que va a utilizar. Si se configura un tamaño incorrecto para imprimir causará la avería de la impresora. Esto es especialmente cierto si configura un tamaño mayor utilizando un papel de menor anchura.

### **Con el controlador PCL**

En el controlador PCL, configure el tamaño personalizado en el cuadro de diálogo **Tamaño de papel personalizado**. En esta sección se explica el procedimiento en Windows XP como ejemplo.

En Windows 2000 o posterior, mediante una contraseña de administrador los usuarios con derechos de administración pueden modificar la configuración. Los usuarios sin derechos de administración solamente pueden comprobar los contenidos.

Al configurar el cuadro de diálogo **Tamaño de papel personalizado** en Windows 2000 o posterior, los cambios en la configuración también afectarán a otras impresoras conectadas al PC, ya que la base de datos de forma del PC se utiliza para una impresora local. En una impresora compartida en red, también resultará afectada la configuración de otras impresoras compartidas en la misma red, ya que se utiliza la base de datos de forma en el servidor con la cola de impresión existente.

- **1.** En el menú **Inicio**, haga clic en **Impresoras y faxes** y, a continuación, muestre las propiedades de la impresora que se va utilizar.
- **2.** Seleccione la ficha **Configuración**.
- **3.** Haga clic en **Tamaño de papel personalizado**.
- **4.** Utilice el cuadro de lista **Detalles** para seleccionar la configuración personalizada que desea definir.
- **5.** Especifique la longitud del borde corto y del borde largo en **Opciones para**. Para especificar los valores, introdúzcalos directamente o utilice los botones **Flecha arriba** y **Flecha abajo**. La longitud del borde corto no puede ser superior a la del borde largo, aunque no supere los límites especificados. La longitud del borde largo no puede ser inferior a la del borde corto, aunque no supere los límites especificados.
- **6.** Para asignar un nombre de papel, seleccione la casilla **Dar nombre al tamaño de papel** y, a continuación, introduzca el nombre en **Nombre del papel**. Para el nombre del papel se pueden utilizar hasta 14 caracteres como máximo.
- **7.** En caso necesario, repita los pasos 4 a 6 para definir otro tamaño personalizado.
- **8.** Haga clic en **Aceptar** dos veces.

### **Con el controlador PostScript**

En el controlador PostScript, configure el tamaño personalizado en el cuadro de diálogo **Tamaño de papel personalizado**. En esta sección se explica el procedimiento en Windows XP como ejemplo.

- **1.** En el menú **Inicio**, haga clic en **Configuración** y en **Impresoras y faxes** y, a continuación, muestre las propiedades de la impresora que se va utilizar.
- **2.** Seleccione la ficha **General**.
- **3.** Haga clic en el botón **Preferencias de impresión**.
- **4.** En **Tamaño del papel**, seleccione **Tamaño de papel personalizado**.
- **5.** Especifique la longitud del borde corto y del borde largo en **Opciones para**. Para especificar los valores, introdúzcalos directamente o utilice los botones **Flecha arriba** y **Flecha abajo**. La longitud del borde corto no puede ser superior a la del borde largo, aunque no supere los límites especificados. La longitud del borde largo no puede ser inferior a la del borde corto, aunque no supere los límites especificados.
- **6.** Haga clic en **Aceptar**.

## **Impresión en papel de tamaño personalizado**

Utilice los procedimientos siguientes para imprimir utilizando el controlador PCL o PostScript.

### **Con el controlador PCL**

A continuación se indica el procedimiento para imprimir en papel de tamaño personalizado con el controlador PCL.

**Nota:** La forma de abrir el cuadro de diálogo **Propiedades** es diferente en cada aplicación. Consulte el manual de la aplicación correspondiente.

- **1.** En el menú **Archivo**, seleccione **Imprimir**.
- **2.** Seleccione esta impresora como la impresora que va a utilizar y haga clic en **Preferencias**.
- **3.** Seleccione la ficha **Papel/Salida**.
- **4.** Seleccione la bandeja de papel correspondiente en **Bandeja de papel**.
- **5.** Seleccione el tipo de papel correspondiente en **Tipo de papel**.
- **6.** En el menú **Tamaño del papel**, seleccione el tamaño del documento original.
- **7.** Haga clic en la ficha **Diseño**.
- **8.** En el menú **Tamaño de salida**, el valor predeterminado en **Ajustar al nuevo tamaño de papel** es **Igual que el tamaño de papel**.
- **9.** Haga clic en **Aceptar**.
- **10.** Haga clic en **Imprimir** en el cuadro de diálogo **Imprimir** para iniciar la impresión.

### **Con el controlador PostScript**

A continuación se indica el procedimiento para imprimir en papel de tamaño personalizado con el controlador PostScript.

- **1.** En el menú **Archivo**, seleccione **Imprimir**.
- **2.** Seleccione esta impresora como la impresora que va a utilizar y haga clic en **Preferencias**.
- **3.** Seleccione la ficha **Papel/Salida**.
- **4.** En **Tamaño del papel**, seleccione **Tamaño de página personalizado**.
- **5.** Especifique la longitud del borde corto y del borde largo en **Opciones para**. Para especificar los valores, introdúzcalos directamente o utilice los botones **Flecha arriba** y **Flecha abajo**. La longitud del borde corto no puede ser superior a la del borde largo, aunque no supere los límites especificados. La longitud del borde largo no puede ser inferior a la del borde corto, aunque no supere los límites especificados.
- **6.** Seleccione la bandeja de papel correspondiente en **Bandeja de papel**.
- **7.** Seleccione el tipo de papel correspondiente en **Tipo de papel** y haga clic en **Aceptar**.

# <span id="page-77-0"></span>**Impresión de documentos confidenciales - Impresión segura**

Para utilizar la función de impresión segura se debe ampliar la memoria 256 MB como mínimo.

**Nota:** Los datos almacenados en el disco RAM se borran al apagar la impresora.

# **Acerca de la impresión segura**

La función de impresión segura permite asignar una contraseña a un trabajo de impresión desde el PC, enviarlo a la impresora para que se quede almacenado allí temporalmente e iniciar la impresión del trabajo desde el panel de control. También puede almacenar el trabajo en la impresora sin asignarle una contraseña. Además almacenando trabajos de impresión frecuente en la impresora, puede imprimirlos directamente desde la impresora, sin tener que enviarlos desde el PC una y otra vez.

**Nota:** Es posible seleccionar si se desea eliminar el trabajo de impresión segura una vez impreso.

*Consulte también:* 

[Impresión desde el panel de control de la impresora en la página 4-35](#page-78-0) [Configuración del sistema en la página 5-9](#page-90-0)

### **Configuración de la impresión segura**

A continuación se indica el procedimiento para configurar la función de impresión segura con el controlador PCL o PostScript.

Siga los pasos del procedimiento de configuración de la impresión segura en el PC y, a continuación, envíe el trabajo a la impresora. A continuación, siga los pasos para el procedimiento de impresión desde el panel de control de la impresora para que salgan las páginas impresas.

### **Impresión desde el PC**

En esta sección se explica el procedimiento utilizando la aplicación WordPad de Windows XP como ejemplo. El procedimiento es similar en otros sistemas operativos.

La forma en que aparece el cuadro de diálogo **Propiedades** es diferente en cada aplicación. Consulte el manual de la aplicación correspondiente.

**Nota:** Asegúrese de que el disco RAM está configurado como disponible. Puede comprobarlo en la ficha **Opciones** con el controlador PCL o en la ficha **Opciones del dispositivo** con el controlador PostScript. El disco RAM también se debe activar en el panel de control. Para obtener instrucciones para activar las opciones, consulte [Activación de las opciones en la](#page-116-0)  [página 7-11](#page-116-0).

- **1.** En el menú **Archivo**, seleccione **Imprimir**.
- **2.** En el campo **Tipo de trabajo**, seleccione **Impresión segura**.
- **3.** Haga clic en el botón **Configurar**.
- **4.** En el campo **Nombre de usuario**, introduzca su nombre de usuario.
- **5.** En el campo **Clave**, introduzca una contraseña numérica.
- **6.** Si desea utilizar un nombre de documento concreto para acceder al documento desde el panel de control:
	- **a.** En el campo **Recuperar nombre del documento**, seleccione **Introducir nombre del documento**.
	- **b.** En el campo **Nombre del documento**, introduzca el nombre que aparecerá en el panel de control.
- **7.** Si desea que la impresora asigne al documento el mismo nombre utilizado por la aplicación, en el campo **Recuperar nombre del documento**, seleccione **Autorrecuperar**.
- **8.** Haga clic en **Aceptar** dos veces para confirmar la configuración de la impresión segura y enviar el trabajo.

### <span id="page-78-0"></span>**Impresión desde el panel de control de la impresora**

En esta sección se explica el procedimiento para imprimir los trabajos almacenados en la impresora mediante la función de impresión segura.

**Nota:** También puede borrar los trabajos enviados a la impresora sin imprimirlos. Consulte [Configuración del sistema en la página 5-9](#page-90-0).

- **1.** En el panel de control, pulse el botón **Flecha atrás** para mostrar el menú **Caract. Walk-Up**.
- **2.** Seleccione **Impresión segura** y, a continuación, pulse el botón **OK**.
- **3.** Seleccione su nombre de usuario y, a continuación, pulse el botón **OK**.
- **4.** Pulse el botón **Flecha arriba** o **Flecha abajo** para desplazarse al número correcto correspondiente al primer dígito de la contraseña numérica y, a continuación, pulse el botón **Flecha adelante** para aceptar dicho dígito.

**Nota:** El dígito se convierte en un asterisco una vez pulsado el botón **Flecha adelante**.

- **5.** Repita el paso 4 para cada dígito de la contraseña y, a continuación, pulse el botón **OK**.
- **6.** Si ha enviado más de un trabajo de impresión segura, seleccione el nombre del trabajo que desea imprimir y pulse el botón **OK**.
- **7.** Seleccione **Imprimir y eliminar** o **Impr. y guardar** y, a continuación, pulse el botón **OK** para imprimir el trabajo.

El nombre de usuario mostrado (hasta 8 caracteres) es el **ID de usuario** especificado en el cuadro de diálogo **Impresión segura** de la ficha **Papel/Salida** del controlador de impresora. Para la contraseña, introduzca la **Clave** configurada en el cuadro de diálogo **Impresión segura**  de la ficha **Papel/salida** en el controlador de impresora. Si no ha configurado la **Clave**, no aparecerá la opción en el panel de control.

El nombre de documento mostrado (hasta 12 caracteres) es el **Nombre del documento** especificado en el cuadro de diálogo **Impresión segura** de la ficha **Básicas** del controlador de impresora.

**Nota:** Para utilizar la impresión segura y la impresión de prueba se requieren 256 MB de memoria como mínimo y la opción de disco RAM debe estar activada. Para obtener instrucciones para activar las opciones, consulte [Activación de las opciones en la página 7-11.](#page-116-0)

# <span id="page-80-0"></span>**Impresión con copia de prueba - Impresión de prueba**

Para utilizar la función de impresión de prueba, se debe ampliar la memoria 256 MB como mínimo.

**Nota:** Los datos almacenados en el disco RAM se borran al apagar la impresora.

# **Acerca de la impresión de prueba**

La función de impresión de prueba permite almacenar un trabajo de varias copias en la memoria, imprimir únicamente el primer juego para comprobar el resultado y, en caso de ser satisfactorio, continuar con el resto de las copias desde el panel de control.

El juego del trabajo que se ha duplicado se puede borrar desde el panel de control. Consulte [Impresión desde el panel de control de la impresora en la página 4-35.](#page-78-0)

Para borrar todos los trabajos de prueba que se han duplicado, consulte [Configuración del](#page-90-0)  [sistema en la página 5-9](#page-90-0).

# **Configuración de la impresión de prueba**

A continuación se indica el procedimiento para configurar la función de impresión de prueba con el controlador PCL o PostScript.

En primer lugar, siga los pasos del procedimiento de configuración de la impresión de prueba en el PC y, a continuación, envíe el trabajo a la impresora. A continuación, realice el procedimiento de impresión desde el panel de control de la impresora para que salgan las páginas impresas.

### **Impresión desde el PC**

En esta sección se explica el procedimiento utilizando la aplicación WordPad de Windows XP como ejemplo.

La forma en que aparece el cuadro de diálogo **Propiedades** es diferente en cada aplicación. Consulte el manual de la aplicación correspondiente.

**Nota:** Asegúrese de que el disco RAM está configurado como disponible. Puede comprobarlo en la ficha **Opciones** con el controlador PCL o en la ficha **Opciones del dispositivo** con el controlador PostScript. El disco RAM también se debe activar en el panel de control. Para obtener instrucciones para activar las opciones, consulte [Activación de las opciones en la](#page-116-0)  [página 7-11](#page-116-0).

- **1.** En el campo **Tipo de trabajo**, seleccione **Impresión de prueba**.
- **2.** Haga clic en el botón **Configurar**.
- **3.** En el campo **Nombre de usuario**, introduzca su nombre de usuario.
- **4.** Si desea utilizar un nombre de documento concreto para acceder al documento desde el panel de control:
	- **a.** En el campo **Recuperar nombre del documento**, seleccione **Introducir nombre del documento**.
	- **b.** En el campo **Nombre del documento**, introduzca el nombre que aparecerá en el panel de control.
- **5.** Si desea que la impresora asigne al documento el mismo nombre utilizado por la aplicación, en el campo **Recuperar nombre del documento**, seleccione **Autorrecuperar**.

### **Impresión desde el panel de control de la impresora**

En esta sección se explica el procedimiento para imprimir y eliminar los trabajos almacenados en la impresora mediante la función de impresión de prueba.

- **1.** En el panel de control, pulse el botón **Flecha atrás** para mostrar el menú **Caract. Walk-Up**.
- **2.** Seleccione **Caract. Walk-Up** y pulse el botón **OK**.
- **3.** Seleccione **Impresión de prueba** y, a continuación, pulse el botón **OK**.
- **4.** Seleccione su nombre de usuario y, a continuación, pulse el botón **OK**.
- **5.** Seleccione **Imprimir y eliminar** o **Impr. y guardar** y, a continuación, pulse el botón **OK** para imprimir el trabajo.
- **6.** Desplácese hasta el número de copias que desee imprimir, y pulse el botón **OK** para imprimir el trabajo.

**Nota:** El nombre de usuario mostrado (hasta 8 caracteres) es el **ID de usuario** especificado en el cuadro de diálogo **Impresión de prueba** de la ficha **Papel/Salida** del controlador de impresora.

El nombre de documento mostrado (hasta 12 caracteres) es el **Nombre del documento** especificado en el cuadro de diálogo **Impresión de prueba** de la ficha **Papel/Salida** del controlador de impresora.

**Nota:** Para utilizar la impresión segura y la impresión de prueba se requieren 256 MB de memoria como mínimo y la opción de disco RAM debe estar activada. Para obtener instrucciones para activar las opciones, consulte [Activación de las opciones en la página 7-11.](#page-116-0)

# **Utilización de los menús del panel de control**

5

Este capítulo incluye:

- [Menús del panel de control en la página 5-2](#page-83-0)
- [Descripción de los elementos de menú en la página 5-4](#page-85-0)
- [Lista de menús en la página 5-15](#page-96-0)

# <span id="page-83-0"></span>**Menús del panel de control**

Esta sección incluye:

- [Configuración de menús en la página 5-2](#page-83-1)
- [Modificación de la configuración de menús en la página 5-3](#page-84-0)

# <span id="page-83-1"></span>**Configuración de menús**

Los menús a los que se puede acceder desde el panel de control son los siguientes:

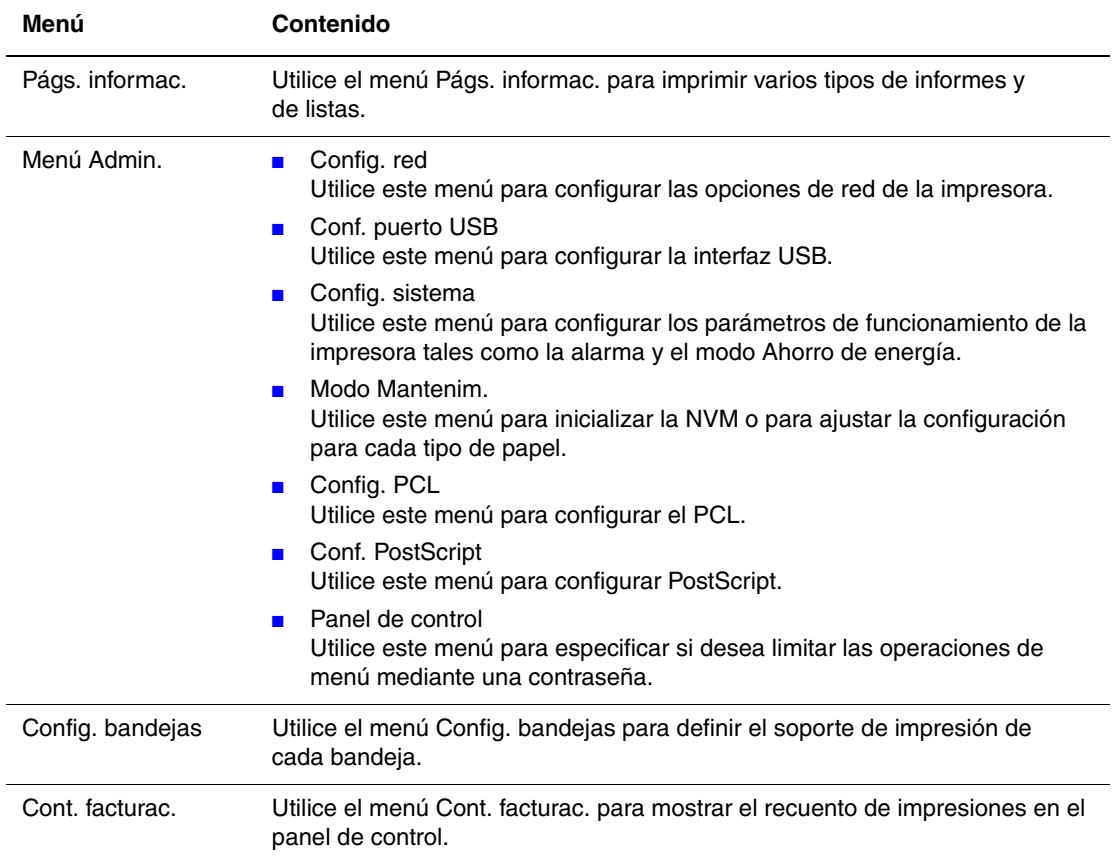

Cada menú está constituido por diferentes niveles. Configure las opciones de la impresora seleccionando el nivel de la estructura de menús o elementos correcto.

### *Consulte también:*

[Descripción de los elementos de menú en la página 5-4](#page-85-0)

# <span id="page-84-0"></span>**Modificación de la configuración de menús**

### **Modificación del tiempo de espera de ahorro de energía**

En este ejemplo, se configura el tiempo de espera hasta que se activa el modo Ahorro de energía.

- **1.** Para mostrar la pantalla de menús, pulse el botón **Menú** en la pantalla de impresión.
- **2.** Pulse el botón **Flecha arriba** o **Flecha abajo** hasta que aparezca **Menú Admin.** y, a continuación, pulse el botón **Flecha adelante** u **OK**.
- **3.** Pulse el botón **Flecha arriba** o **Flecha abajo** hasta que aparezca **Config. sistema** y, a continuación, pulse el botón **Flecha adelante** u **OK**.
- **4.** Pulse el botón **Flecha arriba** o **Flecha abajo** hasta que aparezca **Tiem ahorro ener** y, a continuación, pulse el botón **Flecha adelante** u **OK**.
- **5.** Pulse el botón **Flecha arriba** o **Flecha abajo** para modificar el número de minutos que transcurrirán hasta que la impresora entre en el modo Ahorro de energía.
- **6.** Pulse el botón **OK** para confirmar la configuración. Los parámetros de configuración que se hayan confirmado aparecerán con un "\*".
- **7.** Pulse el botón **Menú** para salir de la pantalla de menús y volver a la pantalla de impresión.
- **8.** Lista para imprimir.

**Nota:** Si desea modificar los valores después de haberlos confirmado con el botón **OK**, deberá comenzar el proceso desde el principio.

### **Inicialización de los valores configurados**

Seleccione el elemento que desee inicializar y, a continuación, pulse al mismo tiempo los botones **Flecha arriba** y **Flecha abajo**.

Una vez que haya finalizado el proceso de modificación, se mostrarán los valores predeterminados de fábrica. Pulse el botón **OK** para confirmar el valor.

# <span id="page-85-0"></span>**Descripción de los elementos de menú**

Esta sección incluye:

- [Configuración de bandejas en la página 5-4](#page-85-1)
- [Páginas de información en la página 5-5](#page-86-0)
- [Contadores de facturación en la página 5-6](#page-87-0)
- [Menú Administración en la página 5-6](#page-87-1)

# <span id="page-85-1"></span>**Configuración de bandejas**

El menú Configuración de bandejas contiene un submenú: Bandeja. Puede especificar el tamaño, el tipo del papel, o bien la opción Mostrar emerg. para esta bandeja.

### **Opciones comunes para la bandeja de papel**

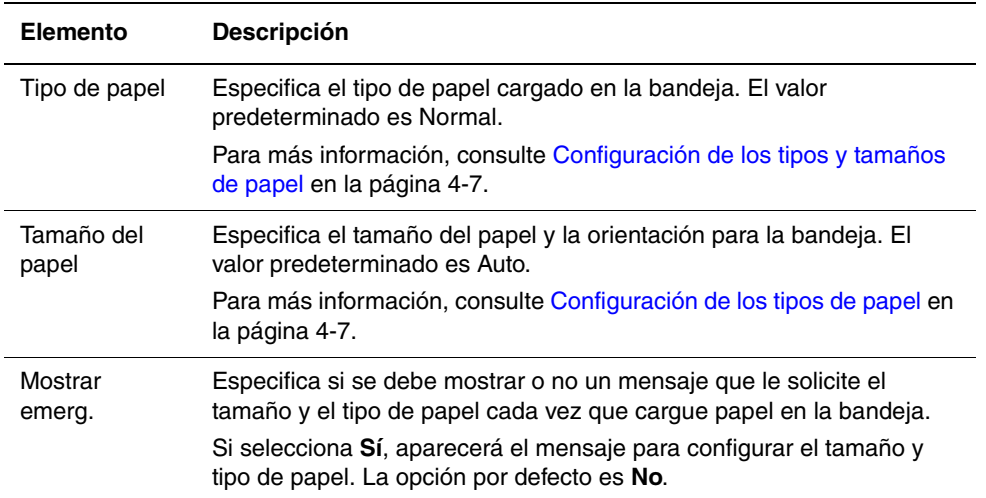

Si se carga papel de tamaño o tipo diferente al de la configuración, es posible que se vea afectada la calidad de impresión o que el papel se atasque. Especifique el tamaño y tipo de papel correctos.

Cuando el tamaño y el tipo de papel de cada bandeja sea el mismo, la impresora continuará la impresión cambiando de bandeja de alimentación si se ha acabado el papel en la bandeja especificada.

# <span id="page-86-0"></span>**Páginas de información**

Imprime varios tipos de informes y listas.

- Las páginas de información se imprimen en tamaño A4. Cargue papel de tamaño A4 en la bandeja.
- Para información sobre el procedimiento para imprimir páginas de información, consulte [Impresión de páginas de información en la página 5-5.](#page-86-1)

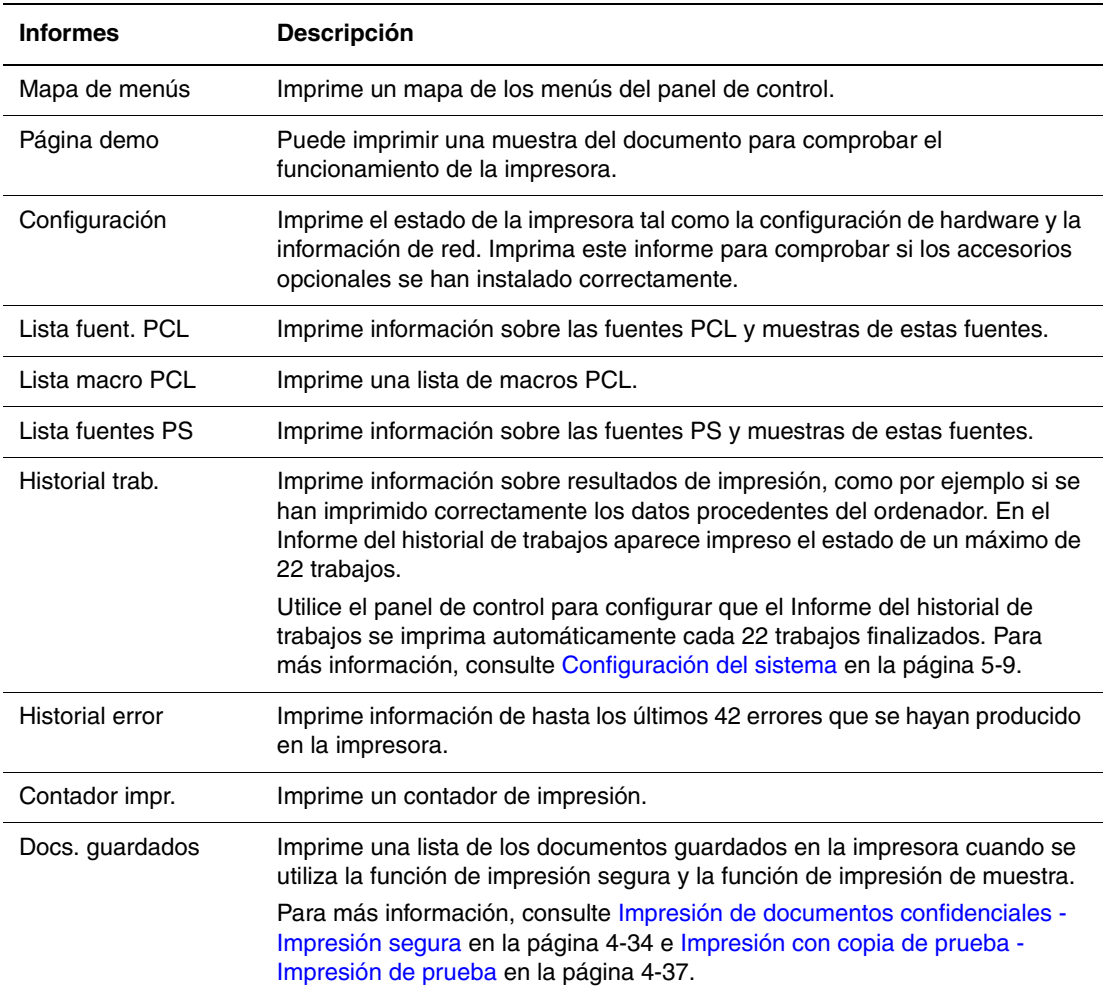

### <span id="page-86-1"></span>**Impresión de páginas de información**

Las páginas de información se imprimen desde el panel de control.

- **1.** Pulse el botón **Menú** para mostrar la pantalla Menú.
- **2.** Pulse el botón **Flecha arriba** o **Flecha abajo** hasta que aparezca **Págs. informac.** y, a continuación, pulse el botón **Flecha adelante** u **OK**.
- **3.** Pulse el botón **Flecha arriba** o **Flecha abajo** hasta que aparezca el informe/lista deseado y, a continuación, pulse el botón **OK**. Se imprimirá la página de información seleccionada.

# <span id="page-87-0"></span>**Contadores de facturación**

Muestra el número de trabajos de impresión procesados en el panel de control. El contador está dividido conforme a los modos de color.

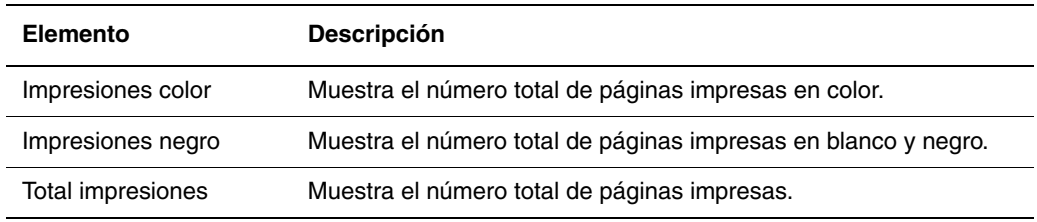

*Consulte también:* 

[Comprobación de los recuentos de páginas en la página 8-9](#page-132-0)

# <span id="page-87-1"></span>**Menú Administración**

Este menú contiene ocho submenús:

- Config. red
- Conf. puerto USB
- Config. sistema
- Modo Mantenim.
- Config. PCL
- Conf. PostScript
- Panel de control

### **Configuración de red**

Especifica la configuración de la impresora en lo que respecta a los trabajos enviados a la impresora a través de un puerto de red.

- La configuración del menú Config. red no se puede modificar si se entra en este menú durante la impresión.
- Es necesario reiniciar la impresora para activar la nueva configuración. Después de realizar la configuración, apague la impresora y vuélvala a encender.

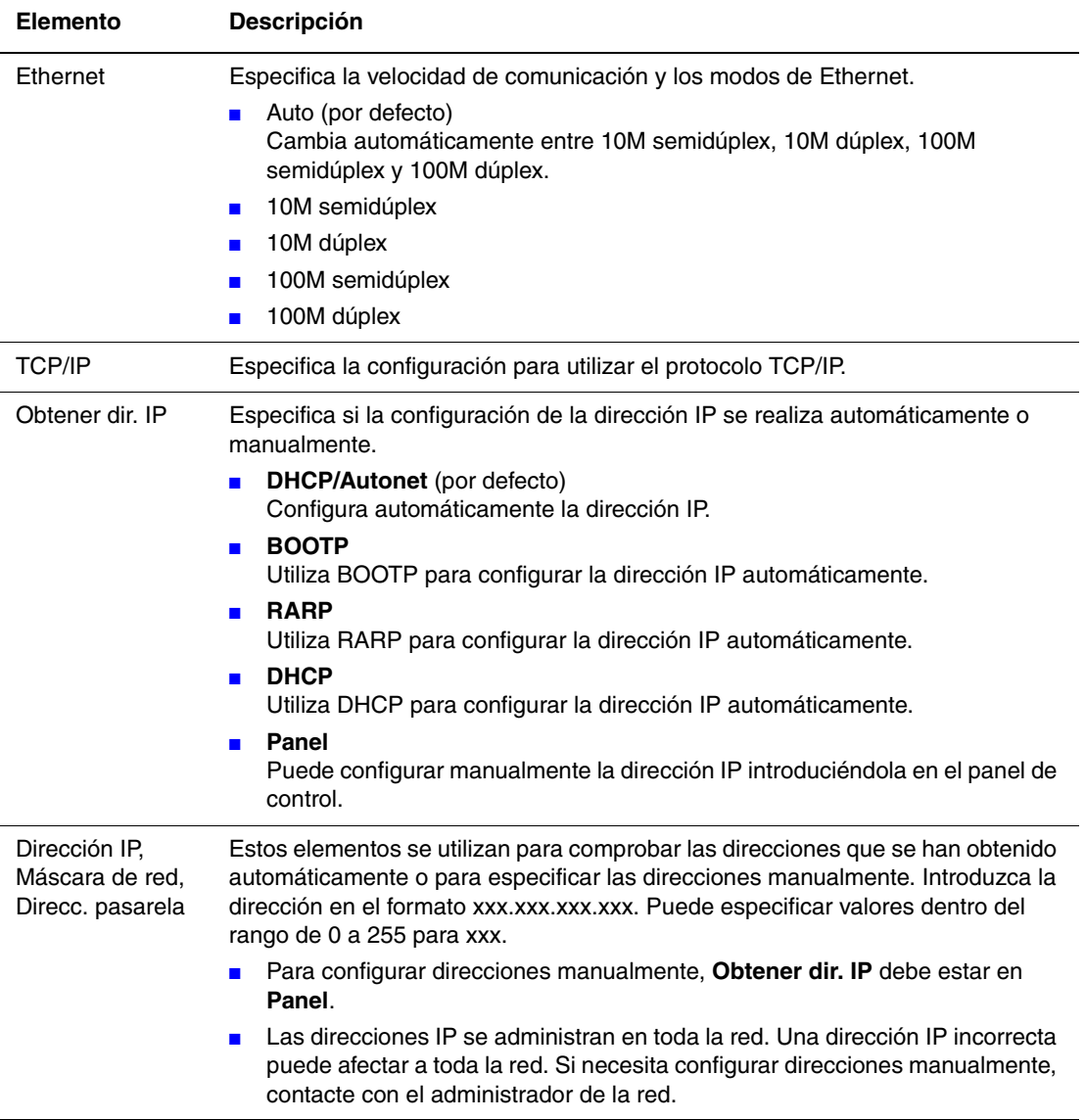

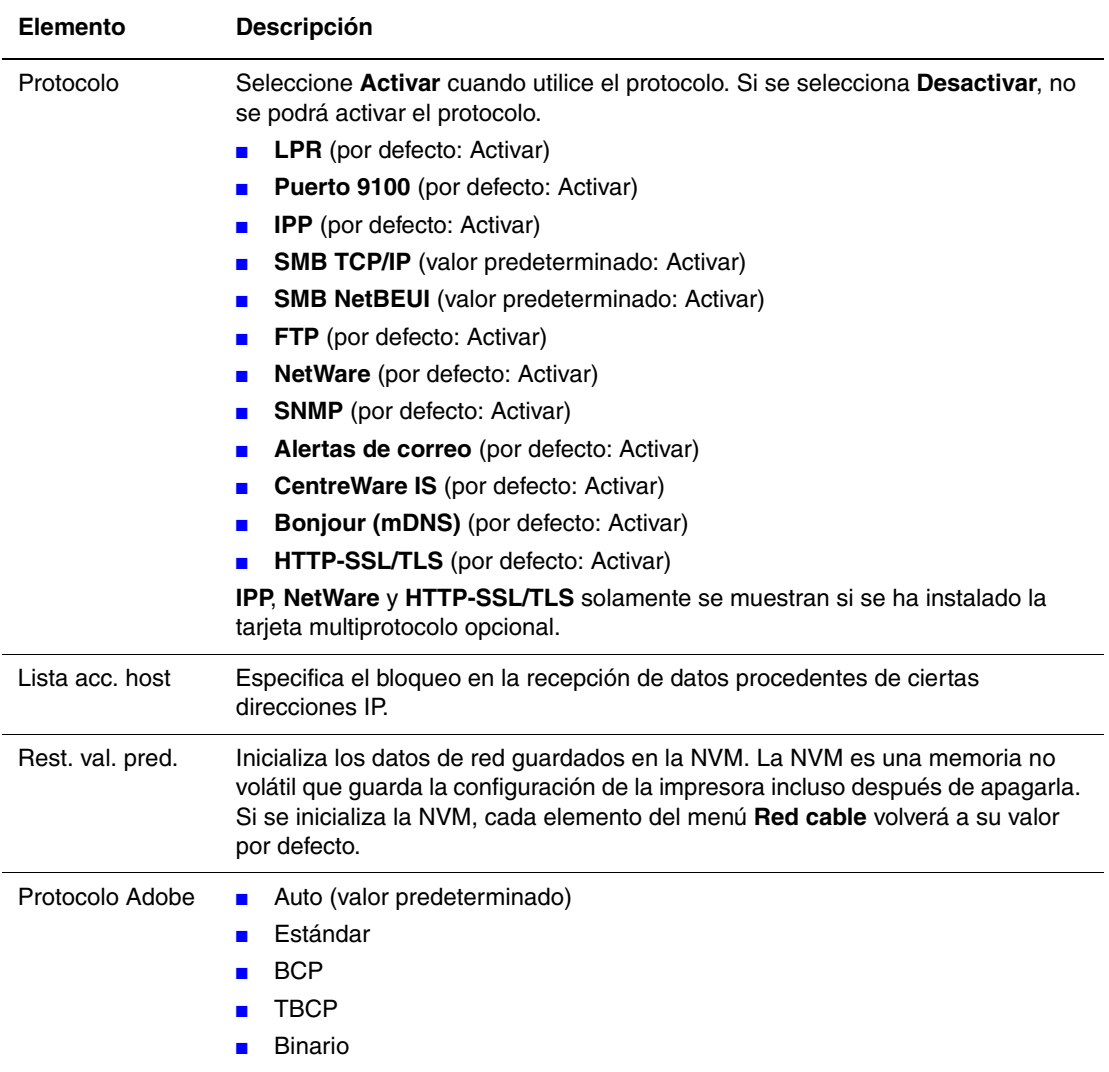

### **Conf. puerto USB**

Especifica la configuración para el puerto USB.

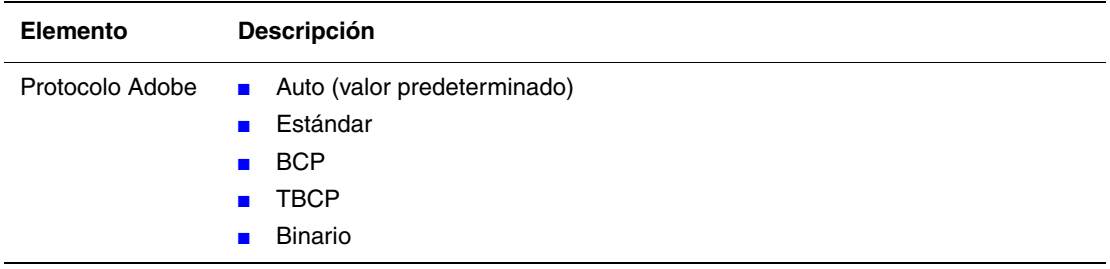

### <span id="page-90-1"></span><span id="page-90-0"></span>**Configuración del sistema**

Utilice el menú Config. sistema para configurar los parámetros de funcionamiento de la impresora tales como la alarma y el modo de ahorro de energía.

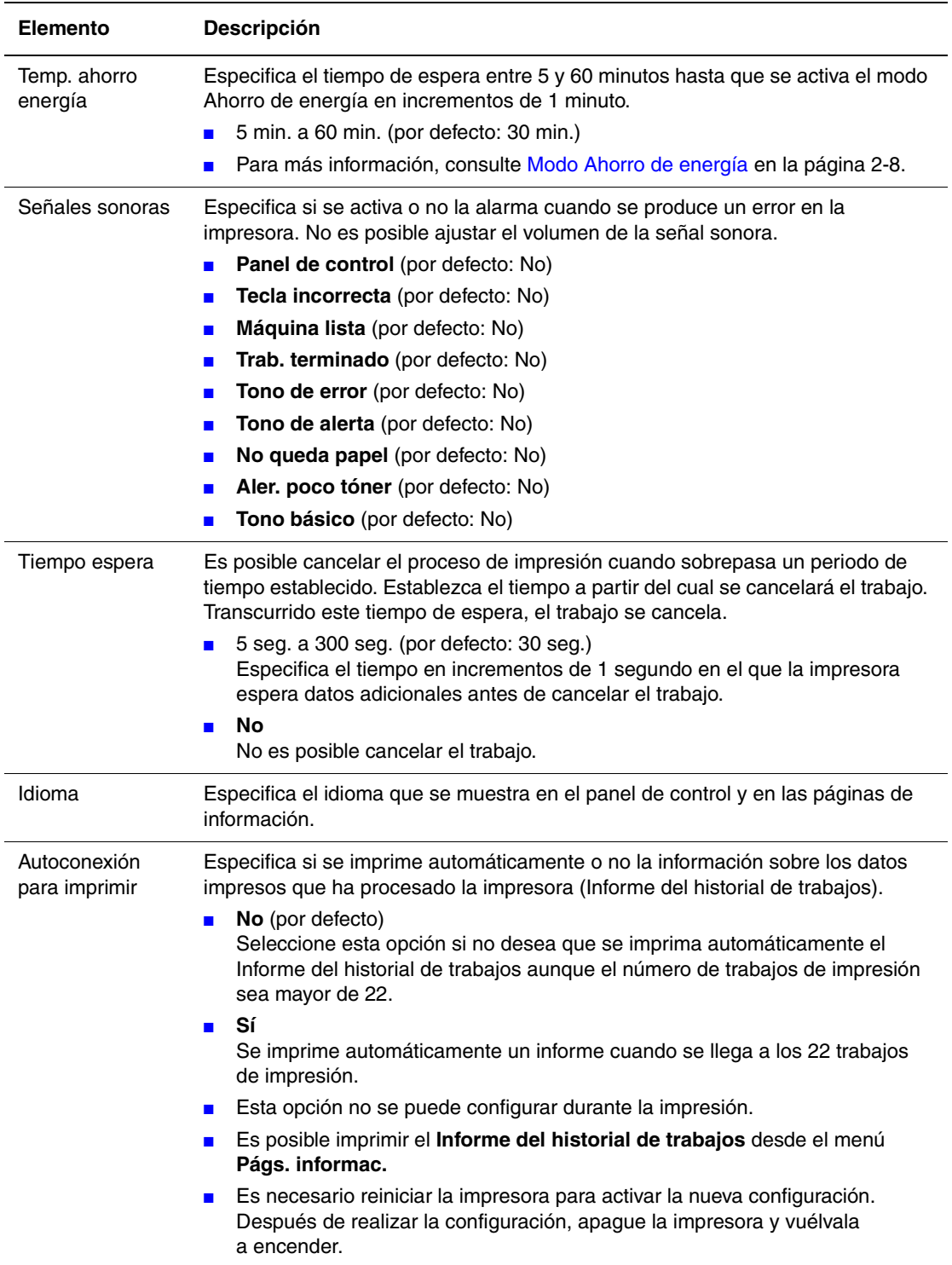

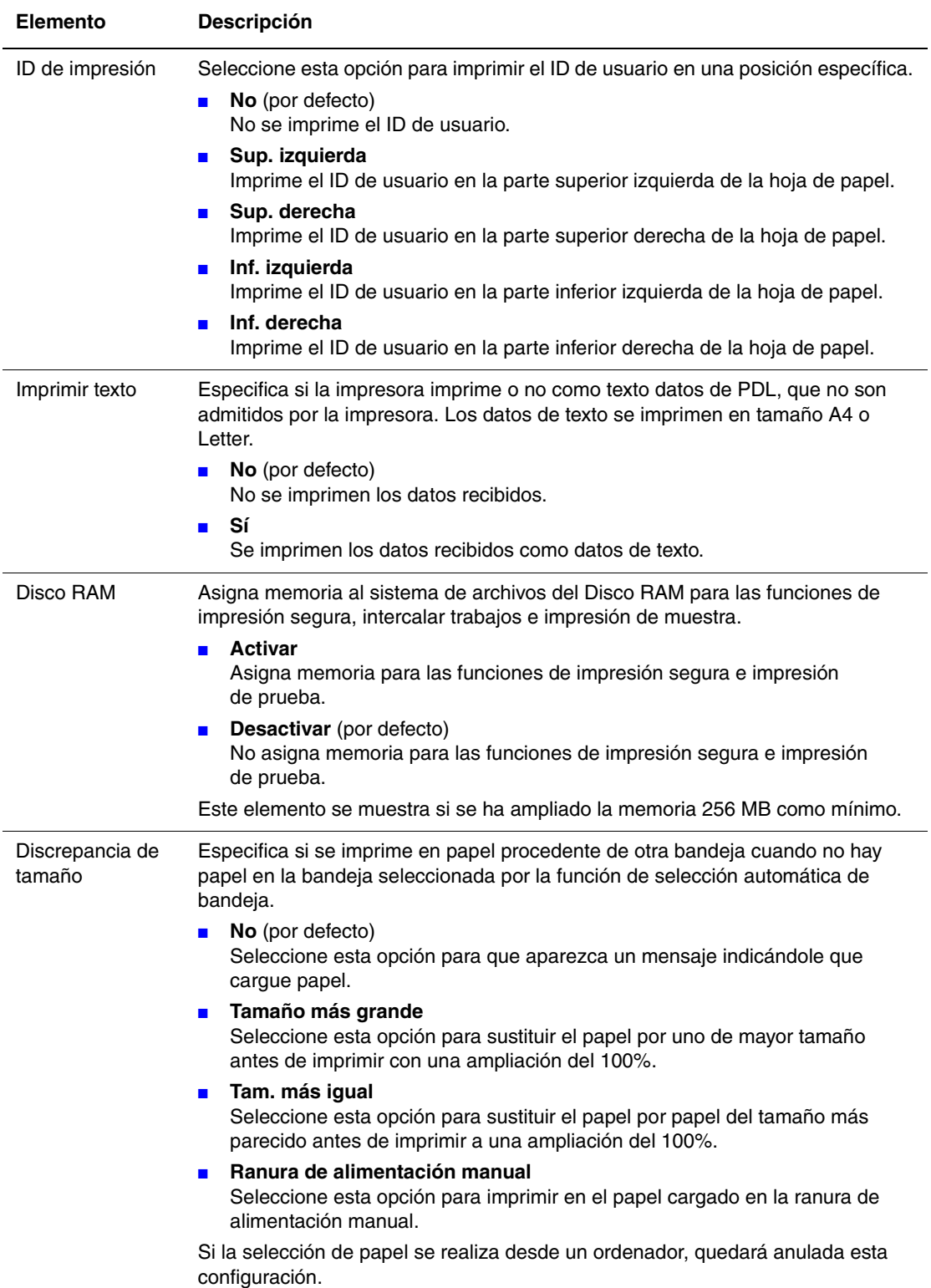

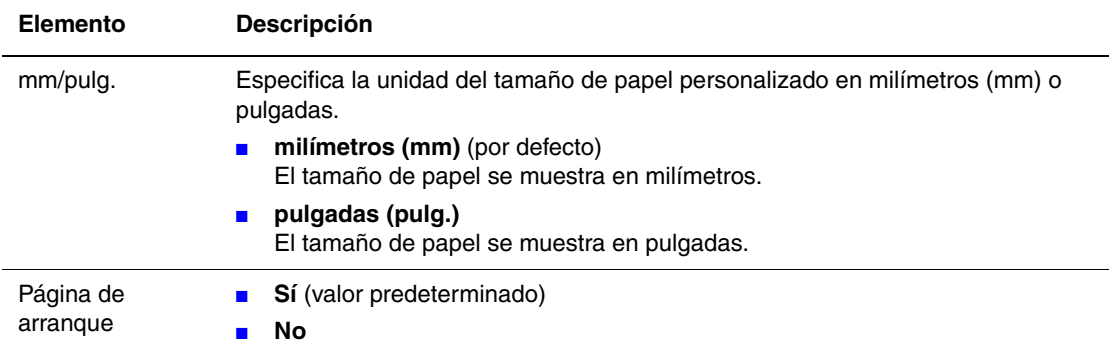

### **Modo Mantenimiento**

Utilice este menú para inicializar la NVM o para ajustar la configuración para cada tipo de papel.

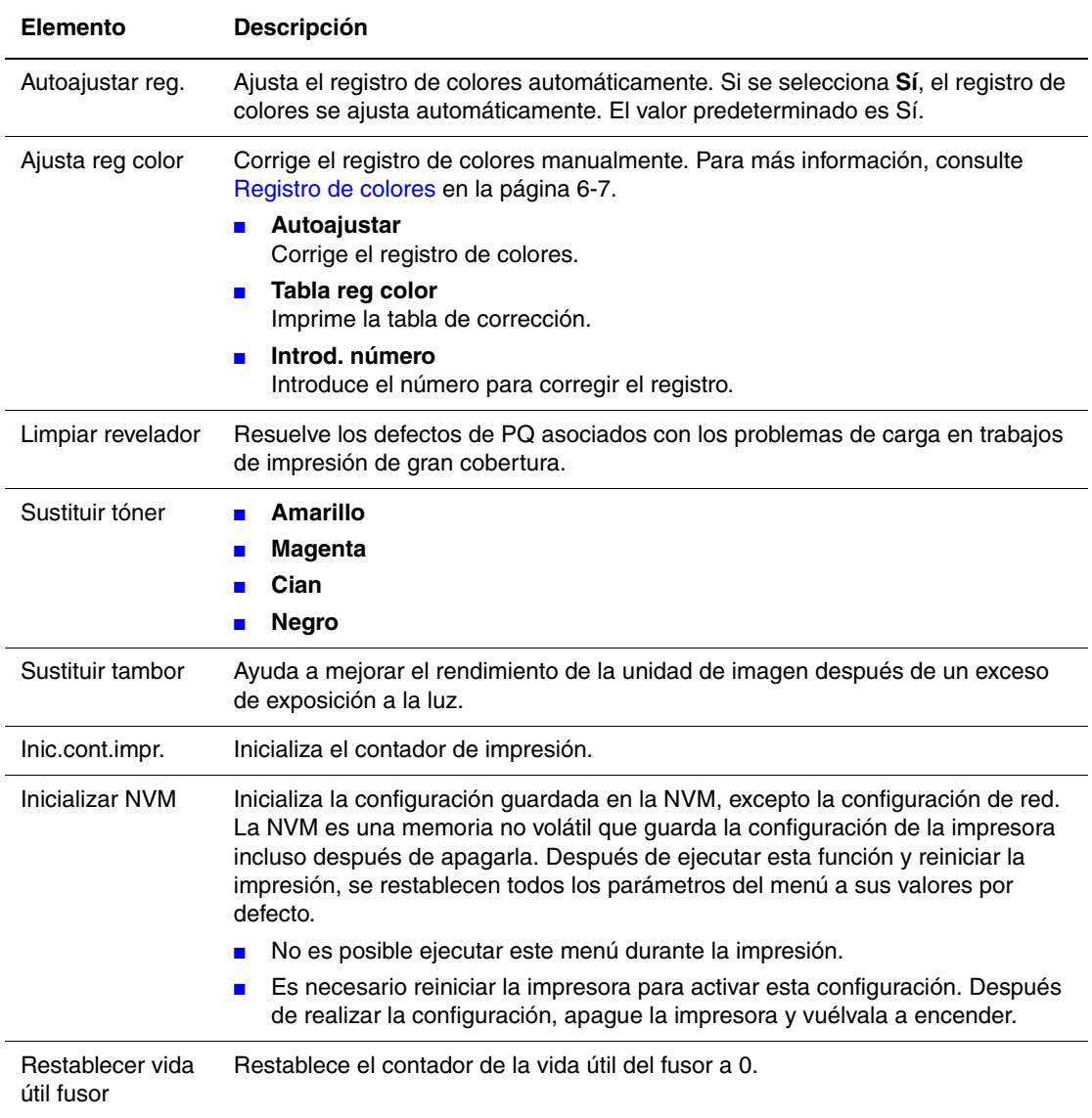

### **PCL**

Especifica la configuración para el PCL.

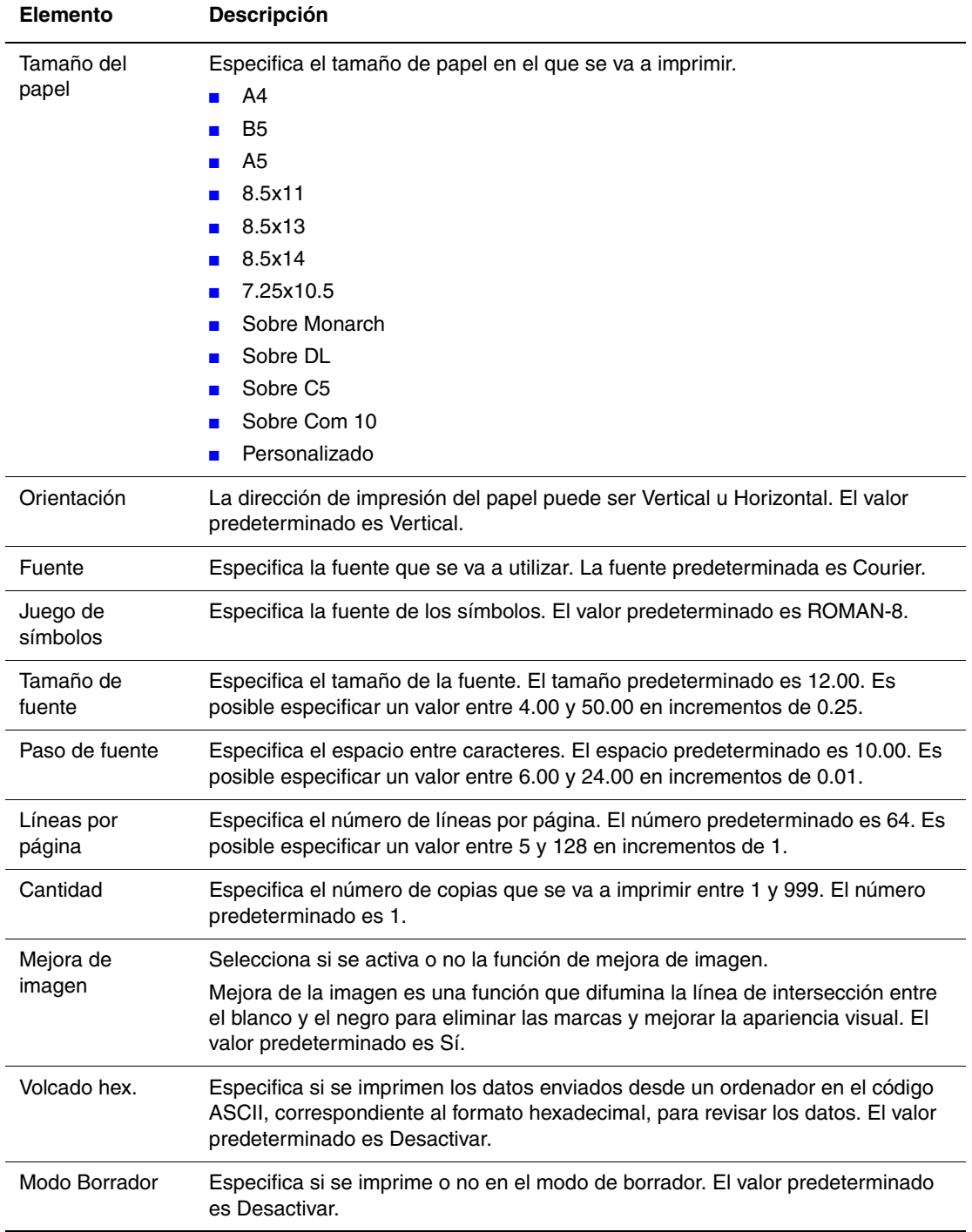

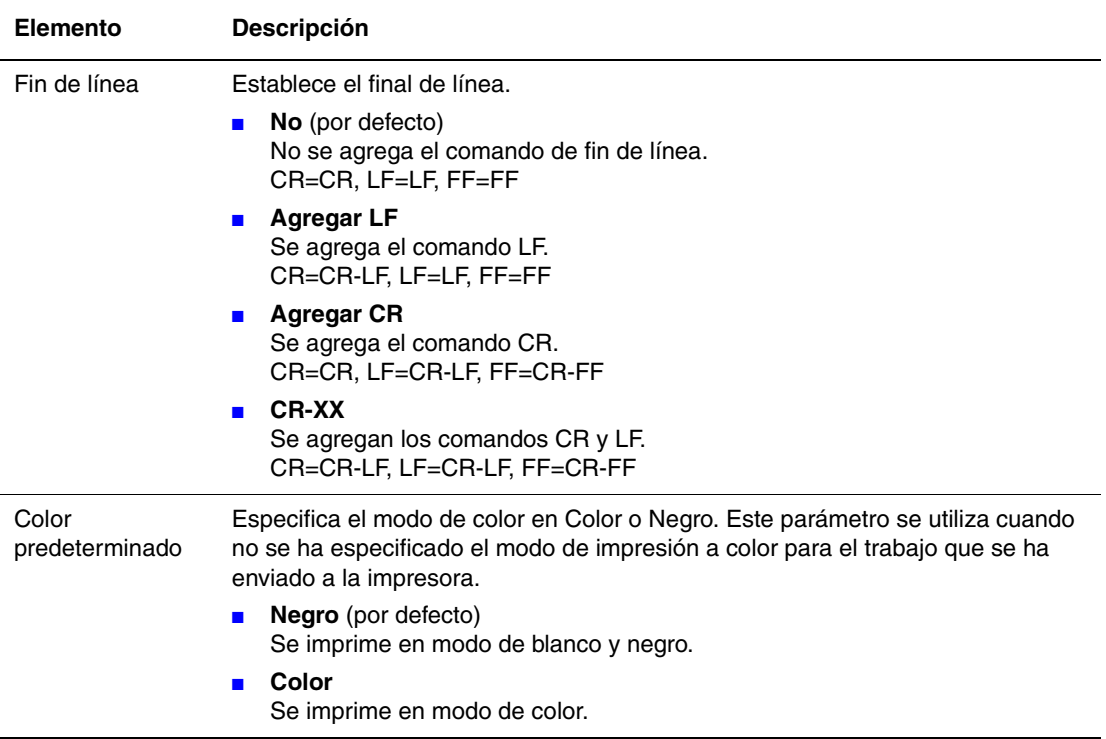

### **PostScript**

Especifica la configuración PostScript.

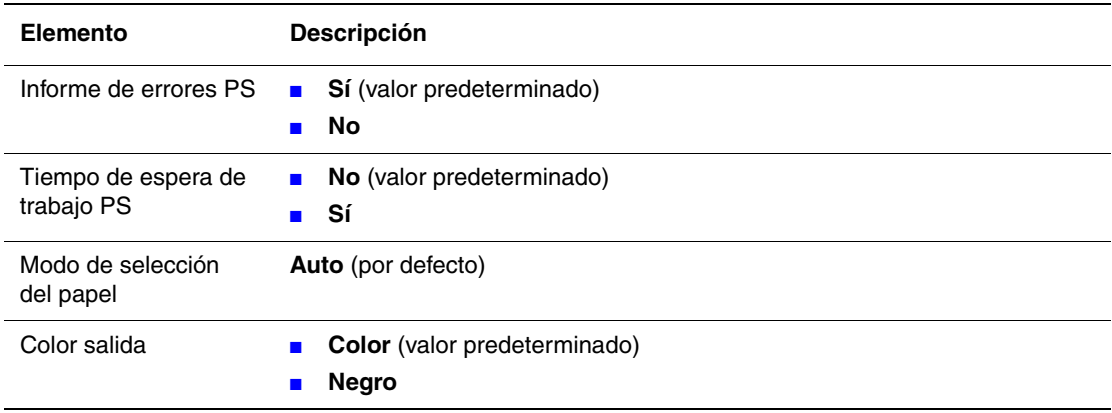

### **Panel de control**

Especifica si se desea o no limitar las operaciones de menú con una contraseña para evitar modificar las opciones de la impresora por error.

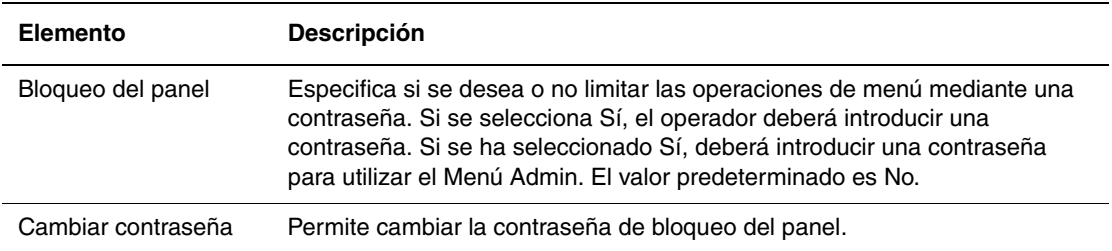

# <span id="page-96-0"></span>**Lista de menús**

El Mapa de menús le ayuda a navegar por los menús del panel de control. Para imprimir el Mapa de menús:

- **1.** En el panel de control, pulse el botón **Menú**, seleccione **Págs. informac.** y, a continuación, pulse el botón **OK**.
- **2.** Seleccione **Mapa de menús** y, a continuación, pulse el botón **OK** para imprimir.

**Nota:** Imprima el Mapa de menús para ver otras páginas de información disponibles para imprimir.

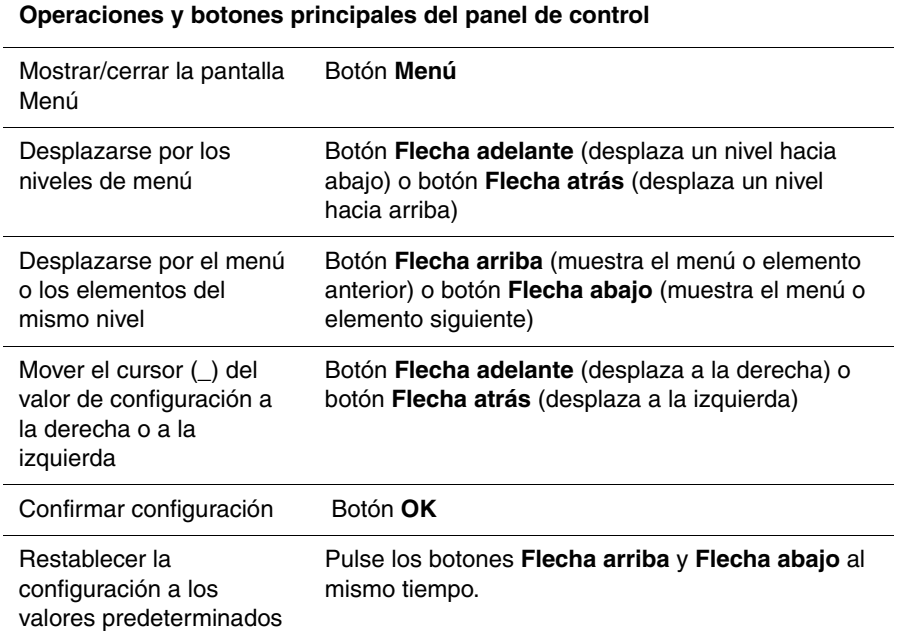

*Consulte también:* 

[Descripción de los elementos de menú en la página 5-4](#page-85-0)

# **Calidad de impresión**

Este capítulo incluye:

- [Problemas con la calidad de impresión en la página 6-2](#page-98-0)
- [Registro de colores en la página 6-7](#page-103-1)

# <span id="page-98-1"></span><span id="page-98-0"></span>**Problemas con la calidad de impresión**

Si la calidad de impresión es baja, seleccione el síntoma más parecido de entre los que aparecen en la tabla siguiente para corregir el problema.

Si no mejora la calidad de impresión después de seguir las instrucciones correspondientes, póngase en contacto con el Servicio de asistencia al cliente de Xerox o su distribuidor local.

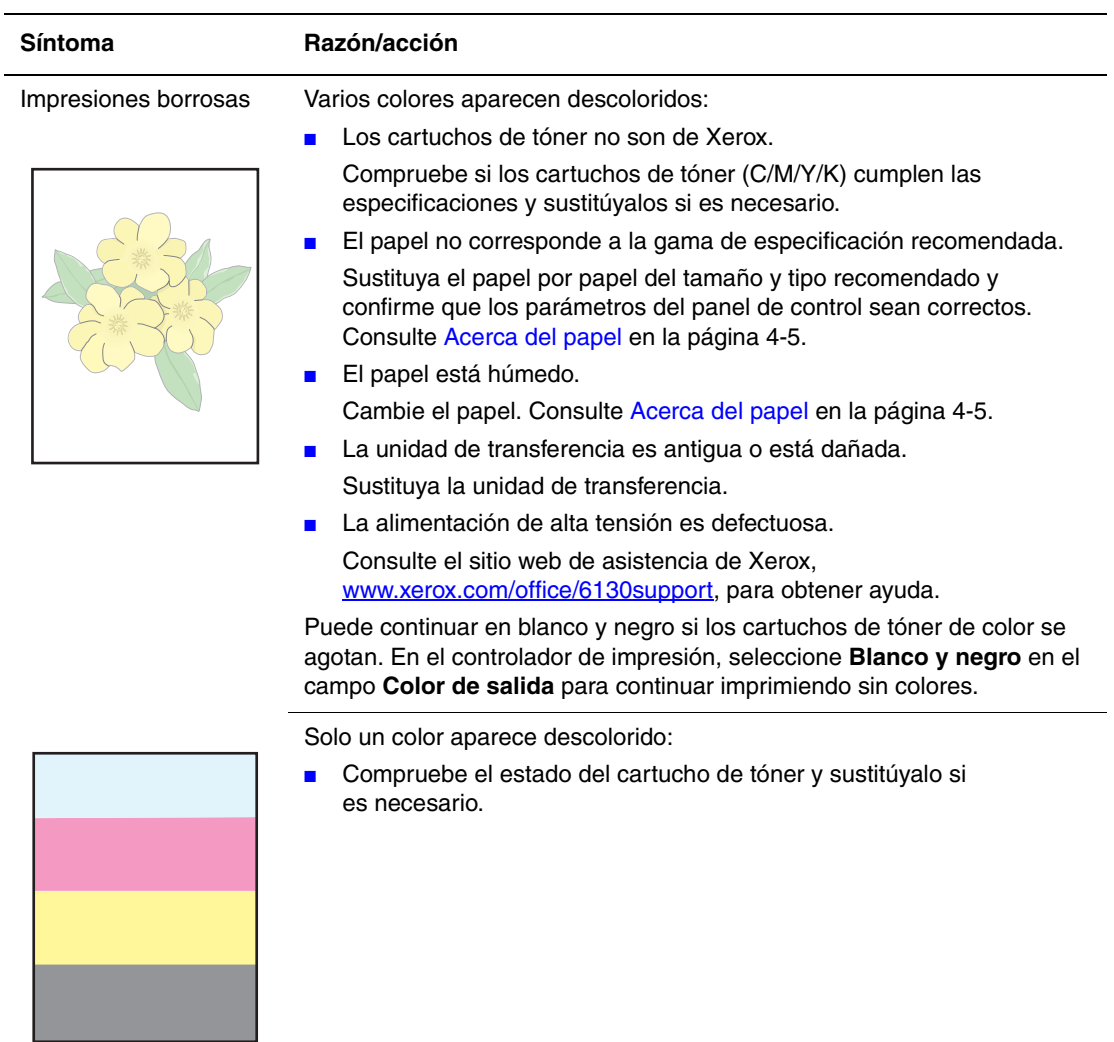

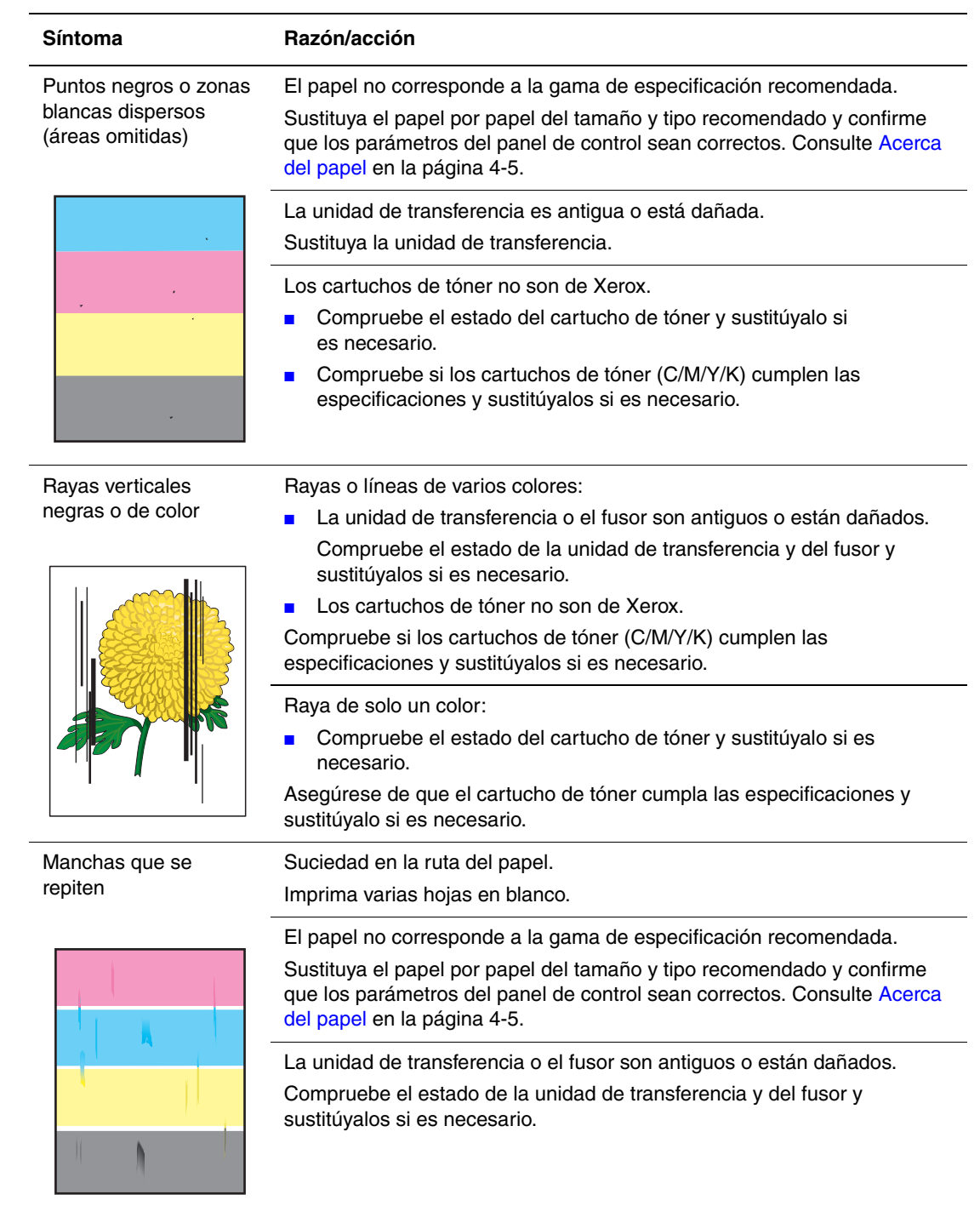

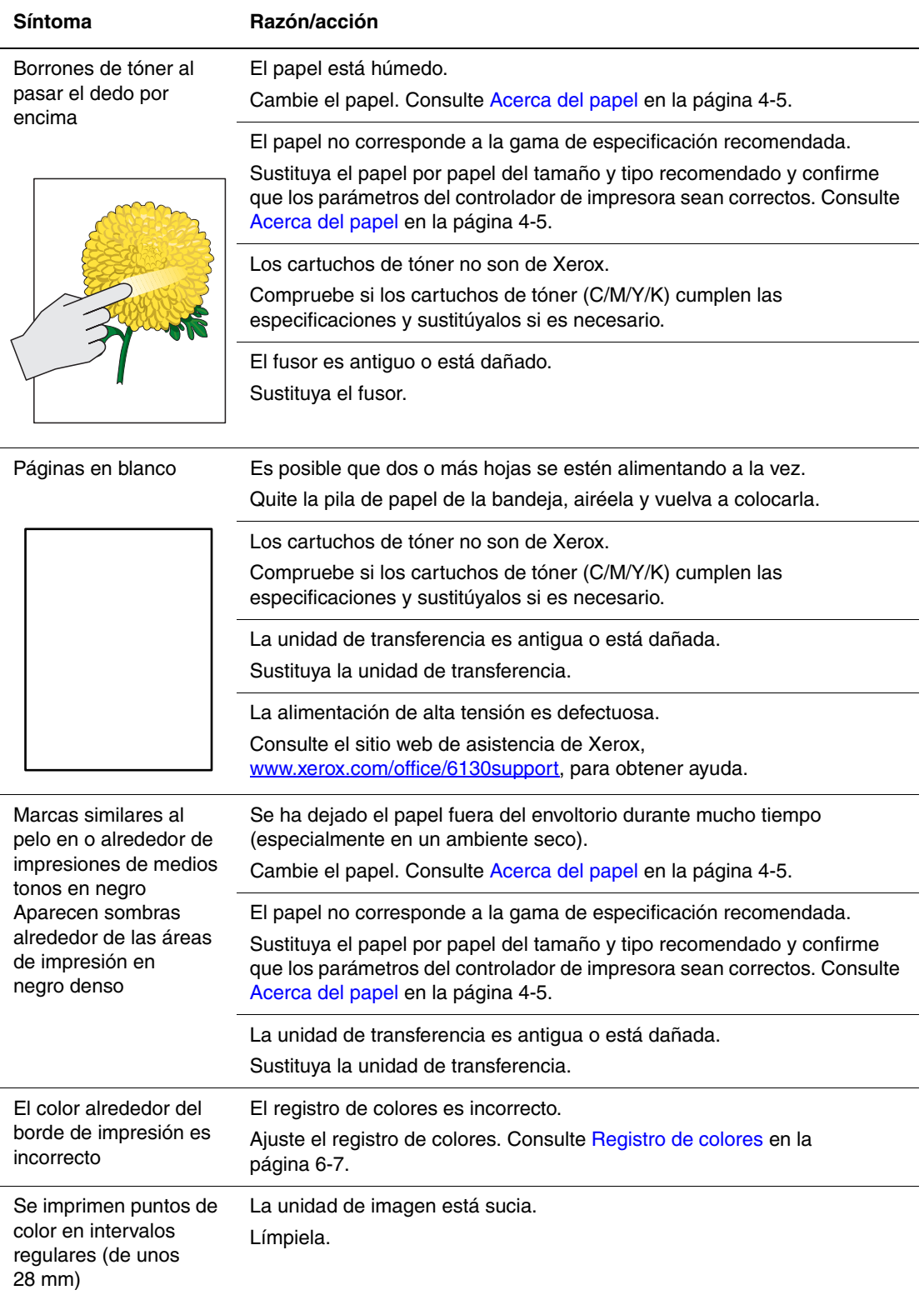

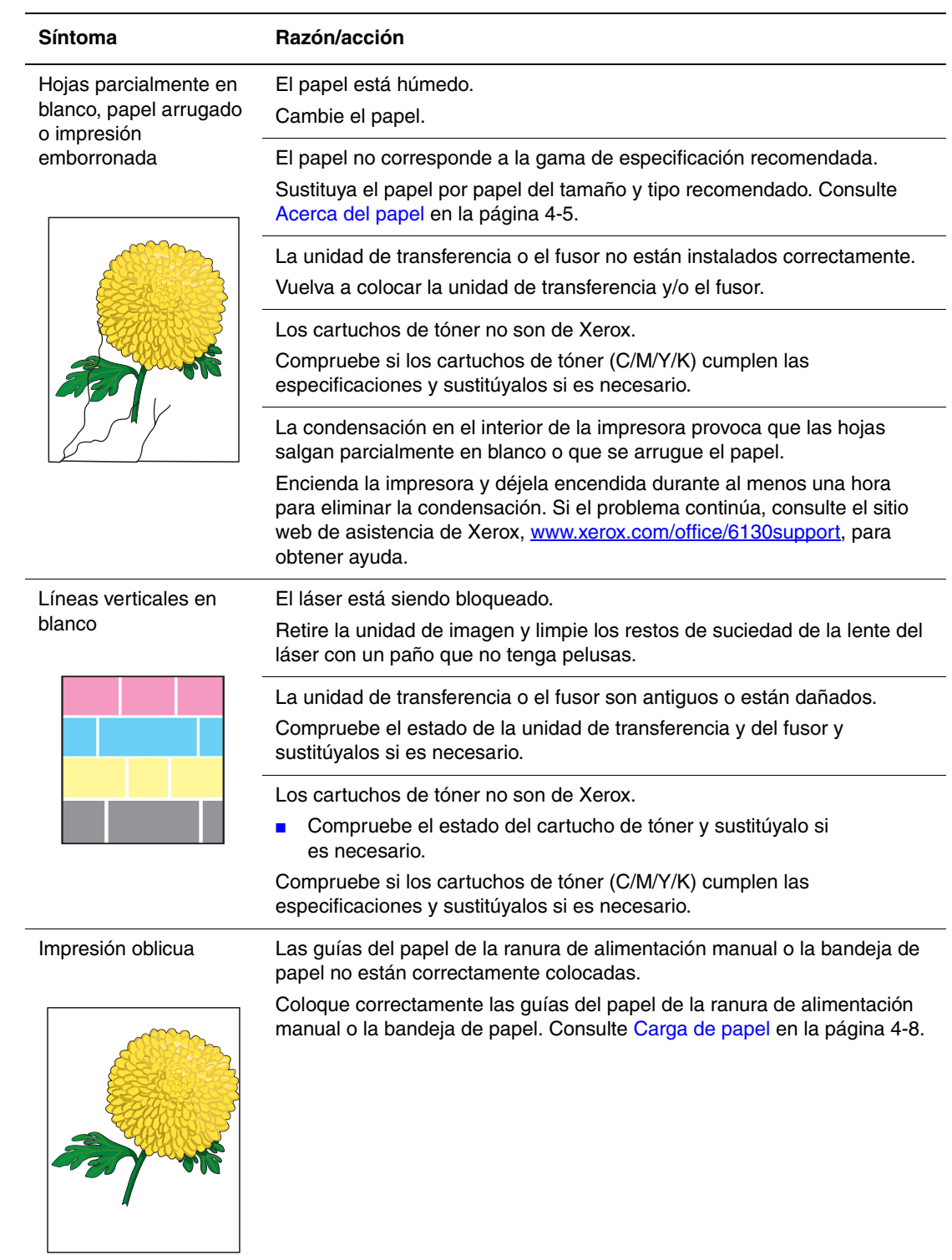

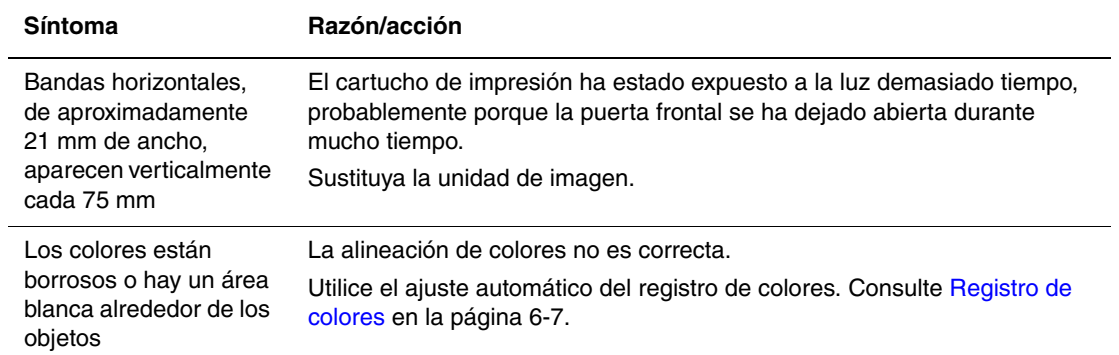

# <span id="page-103-1"></span><span id="page-103-0"></span>**Registro de colores**

El registro de colores puede ser ajustado automáticamente por la impresora o se puede ajustar manualmente. Se debe ajustar el registro de colores cada vez que se traslade la impresora.

# **Ajuste automático del registro de colores**

Utilice el procedimiento siguiente para realizar el ajuste automático del registro de colores.

- **1.** Pulse el botón **Menú** para mostrar la pantalla **Menú**.
- **2.** Pulse el botón **Flecha arriba** o **Flecha abajo** hasta que aparezca **Menú Admin.** y, a continuación, pulse el botón **Flecha adelante** u **OK**.
- **3.** Pulse el botón **Flecha arriba** o **Flecha abajo** hasta que aparezca **Modo Mantenim.** y, a continuación, pulse el botón **Flecha adelante** u **OK**.
- **4.** Pulse el botón **Flecha arriba** o **Flecha abajo** hasta que aparezca **Ajusta reg color** y, a continuación, pulse el botón **Flecha adelante** u **OK**.
- **5.** Pulse el botón **Flecha arriba** o **Flecha abajo** hasta que aparezca **Autoajustar** y, a continuación, pulse el botón **Flecha adelante** u **OK**.
- **6.** Pulse el botón **OK** cuando aparezca **¿Está seguro?**.

El ajuste queda terminado cuando aparece **Lista** en el panel de control.

# **Ajuste manual del registro de colores**

Es posible ajustar de un modo preciso el registro de colores mediante un ajuste manual.

### **Impresión de la tabla de corrección del registro de colores**

- **1.** Pulse el botón **Menú** para mostrar la pantalla **Menú**.
- **2.** Pulse el botón **Flecha arriba** o **Flecha abajo** hasta que aparezca **Menú Admin.** y, a continuación, pulse el botón **Flecha adelante** u **OK**.
- **3.** Pulse el botón **Flecha arriba** o **Flecha abajo** hasta que aparezca **Modo Mantenim.** y, a continuación, pulse el botón **Flecha adelante** u **OK**.
- **4.** Pulse el botón **Flecha arriba** o **Flecha abajo** hasta que aparezca **Ajusta reg color** y, a continuación, pulse el botón **Flecha adelante** u **OK**.
- **5.** Pulse el botón **Flecha arriba** o **Flecha abajo** hasta que aparezca **Tabla reg color** y, a continuación, pulse el botón **OK**. Se imprime la tabla de corrección del registro de colores. Cuando finaliza la impresión, vuelve a aparecer la pantalla de impresión.

### **Determinación de valores**

A partir de las líneas situadas a la derecha del patrón de Y (amarillo), M (magenta) y C (cian), busque los valores de las líneas más rectas.

Si "0" es el valor más cercano a la línea más recta, no es necesario que ajuste el registro de colores. Si el valor no es "0", siga el procedimiento descrito en "Introducción de valores".

**Nota:** Puede utilizar también los colores más densos de la paleta para buscar las líneas más rectas. Los colores impresos a mayor densidad son los que están junto a las líneas más rectas.

### **Introducción de valores**

Utilizando el panel de control, introduzca los valores que haya encontrado en la tabla de corrección del registro de colores para realizar los ajustes.

- **1.** Pulse el botón **Menú** para mostrar la pantalla **Menú**.
- **2.** Pulse el botón **Flecha arriba** o **Flecha abajo** hasta que aparezca **Menú Admin.** y, a continuación, pulse el botón **Flecha adelante** u **OK**.
- **3.** Pulse el botón **Flecha arriba** o **Flecha abajo** hasta que aparezca **Modo Mantenim.** y, a continuación, pulse el botón **Flecha adelante** u **OK**.
- **4.** Pulse los botones **Flecha arriba** o **Flecha abajo** hasta que aparezca **Ajusta reg color** y, a continuación, pulse el botón **Flecha adelante**, o bien **OK**.
- **5.** Pulse el botón **Flecha arriba** o **Flecha abajo** hasta que aparezca **Introd. número** y, a continuación, pulse el botón **Flecha adelante** u **OK**.
- <span id="page-104-0"></span>**6.** Pulse el botón **Flecha arriba** o **Flecha abajo** hasta que llegue al valor que aparece en la tabla.
- <span id="page-104-1"></span>**7.** Pulse el botón **Flecha adelante** una vez para mover el cursor al valor siguiente.
- **8.** Repita los pasos [6](#page-104-0) y [7](#page-104-1) para continuar ajustando el registro de colores.
- **9.** Pulse el botón **OK** dos veces. Se imprime la tabla de corrección del registro de colores con los nuevos valores. Cuando finaliza la impresión, vuelve a aparecer la pantalla de impresión.
- **10.** El ajuste del registro de colores finaliza cunado las líneas más rectas de Y (amarillo), M (magenta) y C (cian) están junto a la línea "0".

Si "0" no está junto a las líneas más rectas, determine los valores y vuelva a realizar el ajuste.

**Nota:** Una vez que se haya imprimido la tabla de corrección del registro de colores, no apague la impresora hasta que el motor de ésta haya dejado de funcionar.

# **Activación/desactivación del ajuste automático del registro de colores**

Utilice el procedimiento siguiente para activar/desactivar el ajuste automático del registro de colores cuando se instala un cartucho de tóner nuevo.

- **1.** Pulse el botón **Menú** para mostrar la pantalla **Menú**.
- **2.** Pulse el botón **Flecha arriba** o **Flecha abajo** hasta que aparezca **Menú Admin.** y, a continuación, pulse el botón **Flecha adelante** u **OK**.
- **3.** Pulse el botón **Flecha arriba** o **Flecha abajo** hasta que aparezca **Modo Mantenim.** y, a continuación, pulse el botón **Flecha adelante** u **OK**.
- **4.** Pulse el botón **Flecha arriba** o **Flecha abajo** hasta que aparezca **Autoajustar reg.** y, a continuación, pulse el botón **Flecha adelante** u **OK**.
- **5.** Pulse el botón **Flecha arriba** o **Flecha abajo** para establecer el ajuste automático del registro de colores en **Sí** o **No**.

# **Solución de problemas**

# 

Este capítulo incluye:

- [Atascos de papel en la página 7-2](#page-107-0)
- [Problemas con la impresora en la página 7-8](#page-113-0)
- [Mensajes de error del panel de control en la página 7-12](#page-117-0)
- [Obtención de ayuda en la página 7-17](#page-122-0)

### *Consulte también:*

Lecciones prácticas en vídeo sobre solución de problemas en [www.xerox.com/office/6130support](http://www.office.xerox.com/cgi-bin/printer.pl?APP=udpdfs&Page=color&Model=Phaser+6130&PgName=tech&Language=spanish) [Problemas con la calidad de impresión en la página 6-2](#page-98-1)

# <span id="page-107-0"></span>**Atascos de papel**

Esta sección incluye:

- [Prevención y solución de atascos de papel en la página 7-2](#page-107-1)
- [Atascos de papel en la bandeja de papel en la página 7-3](#page-108-0)
- [Atascos de papel en el fusor en la página 7-6](#page-111-0)

*Consulte también:* 

[Seguridad del usuario en la página 1-2](#page-7-0)

# <span id="page-107-1"></span>**Prevención y solución de atascos de papel**

Para reducir la aparición de atascos de papel, siga las instrucciones y directrices expuestas en [Aspectos básicos de la impresión en la página 4-1](#page-44-0). Incluye información sobre tipos de papel y soportes de impresión admitidos, directrices de uso e instrucciones para cargar correctamente el papel en las bandejas.

**Precaución:** Cuando retire el papel atascado, asegúrese de que no queden trozos de papel en la impresora. No intente retirar por sí mismo una hoja de papel que haya quedado atrapada alrededor del rodillo térmico o papel atascado que no se pueda ver fácilmente o que no se vea en absoluto. Apague la impresora inmediatamente y consulte el sitio web de asistencia de Xerox, [www.xerox.com/office/6130support](http://www.office.xerox.com/cgi-bin/printer.pl?APP=udpdfs&Page=color&Model=Phaser+6130&PgName=tech&Language=spanish).

**Advertencia:** El fusor y la zona adyacente están calientes y pueden causar quemaduras.
## **Atascos de papel en la bandeja de papel**

Siga este procedimiento para retirar el papel atascado en la bandeja.

**1.** Saque el papel atascado de la bandeja y retire el papel que haya quedado en la bandeja.

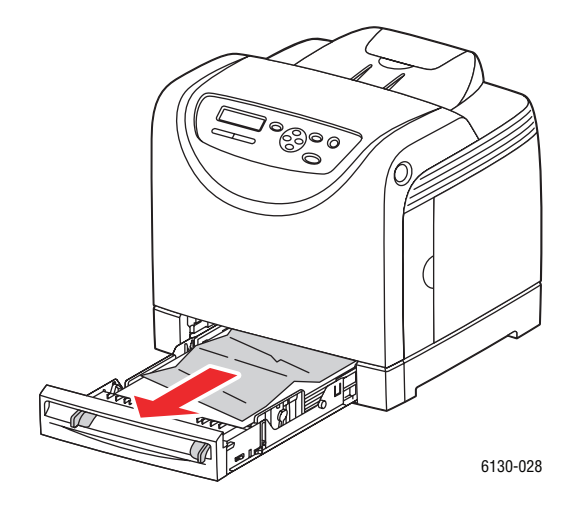

- **2.** Cierre la bandeja de papel.
- **3.** Pulse el botón y abra la cubierta frontal.

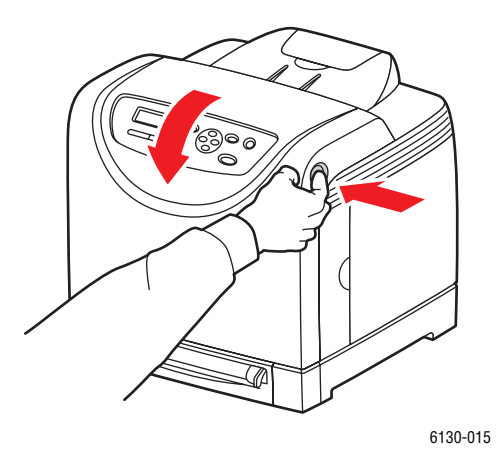

**Advertencia:** Algunos componentes del interior de la impresora, como el fusor y la zona adyacente, están calientes y pueden causar quemaduras.

**4.** Retire con cuidado el papel atascado en la impresora. Asegúrese de que no haya trozos de papel en el interior.

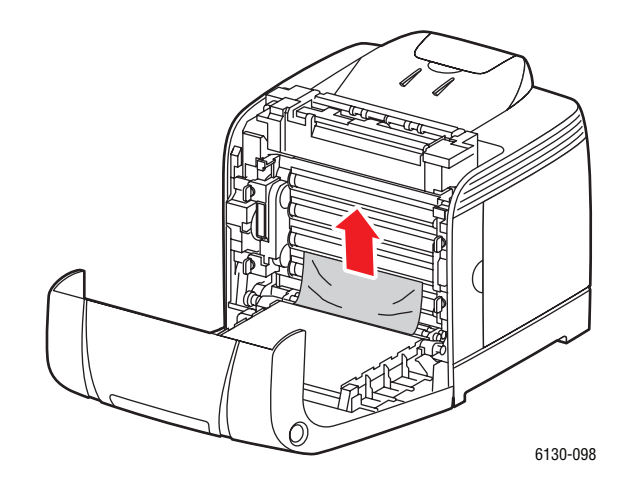

**Precaución:** La unidad de imagen podría dañarse si se expone a la luz durante un período de tiempo prolongado.

**5.** Cierre la puerta frontal.

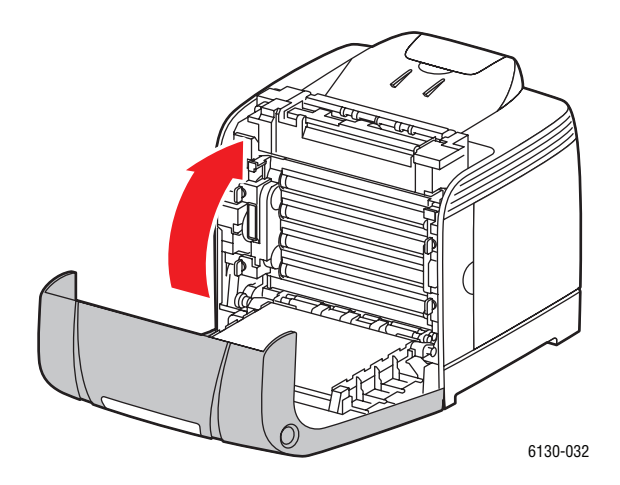

**6.** Retire la bandeja de la impresora y, a continuación, extraiga cualquier resto de papel atascado del interior de la impresora.

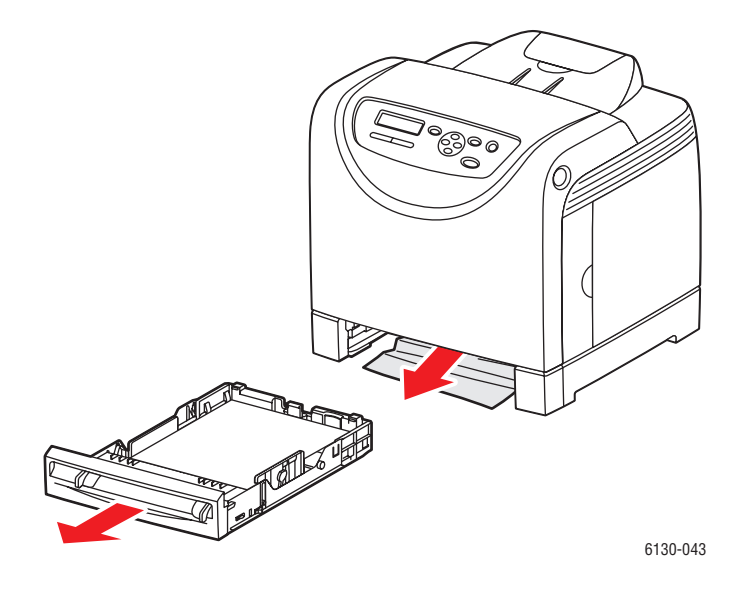

**7.** Introduzca la bandeja en la impresora y empuje hasta el tope.

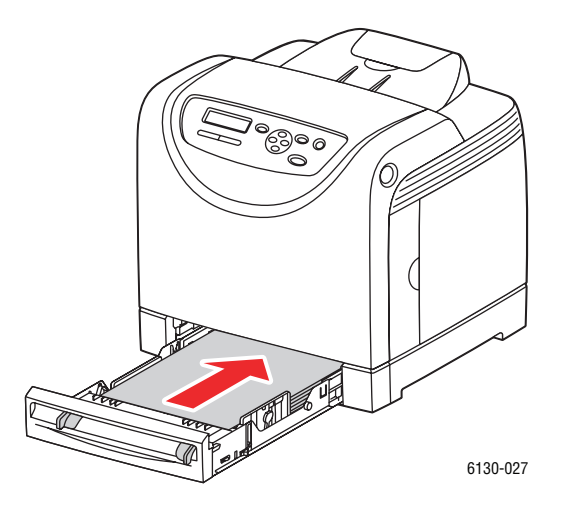

**Precaución:** No fuerce excesivamente la bandeja. Si lo hace se puede dañar la bandeja o el interior de la impresora.

## **Atascos de papel en el fusor**

**1.** Pulse el botón y abra la puerta frontal.

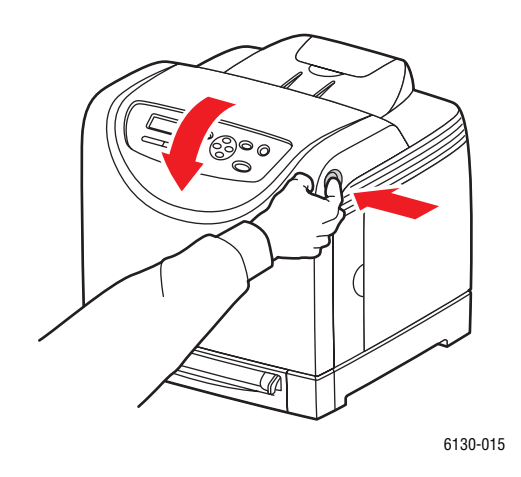

**2.** Levante las palancas de ambos extremos del fusor y retire el papel atascado. Si el papel se ha roto, retire los trozos que hayan quedado en el interior de la impresora.

**Advertencia:** Algunos componentes del interior de la impresora, como el fusor y la zona adyacente, están calientes y pueden causar quemaduras.

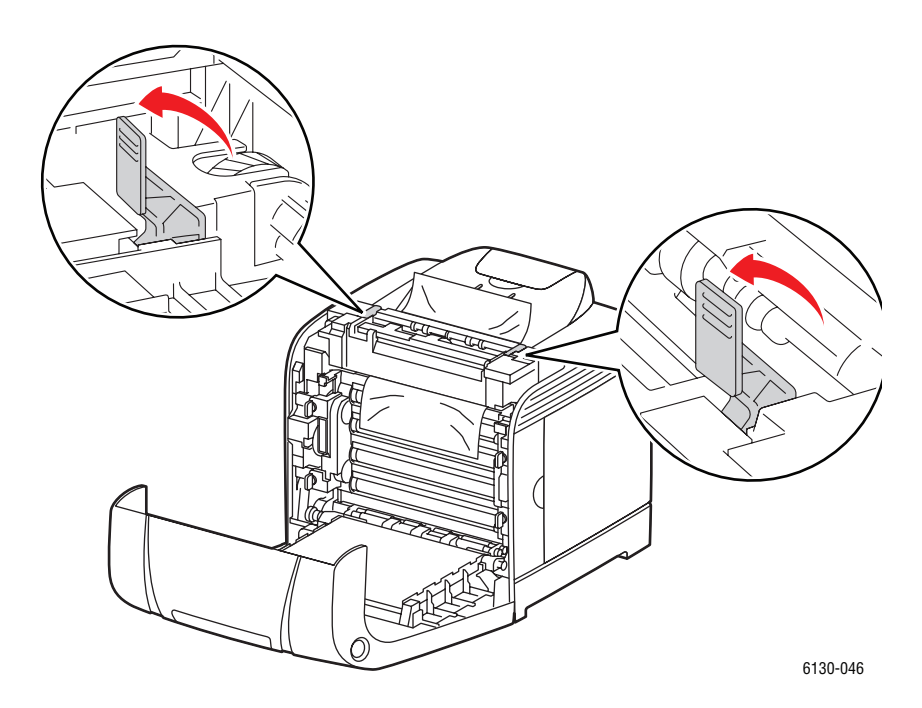

**Precaución:** La unidad de imagen podría dañarse si se expone a la luz durante un período de tiempo prolongado.

**3.** Abra la cubierta del fusor y retire el papel atascado.

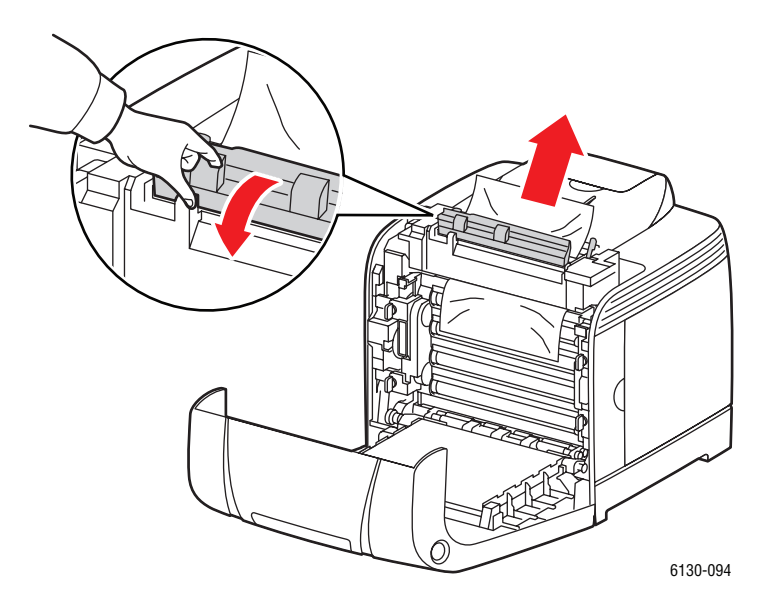

**4.** Cierre la puerta frontal.

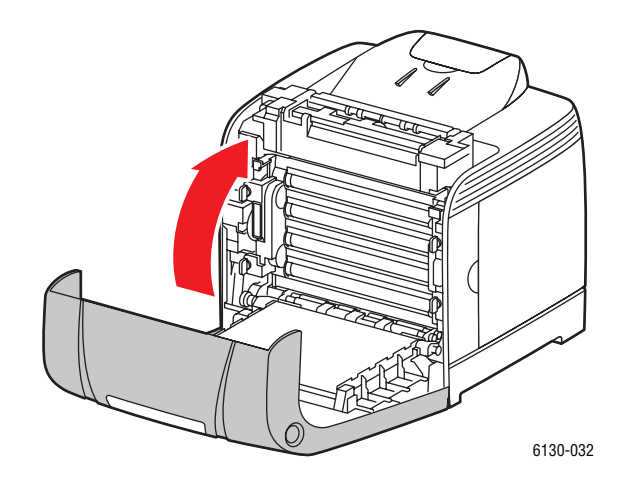

# **Problemas con la impresora**

Si tiene un problema con la impresora, utilice la tabla siguiente para localizar y resolver el problema. Para más información sobre solución de problemas, consulte [Obtención de ayuda en](#page-122-0)  [la página 7-17.](#page-122-0)

**Advertencia:** Nunca abra o retire las cubiertas de la impresora que estén sujetas con tornillos, a menos que se indique expresamente en el manual. Un componente de alta tensión podría provocar una descarga eléctrica. No intente alterar la configuración de la impresora o modificar sus componentes. Una modificación no autorizada puede provocar humo o fuego.

**Precaución:** La causa de los problemas suele ser que la impresora, el ordenador, el servidor o cualquier otro hardware no está configurado adecuadamente para el entorno de red en el que se encuentra, o que se ha excedido alguna restricción de la impresora.

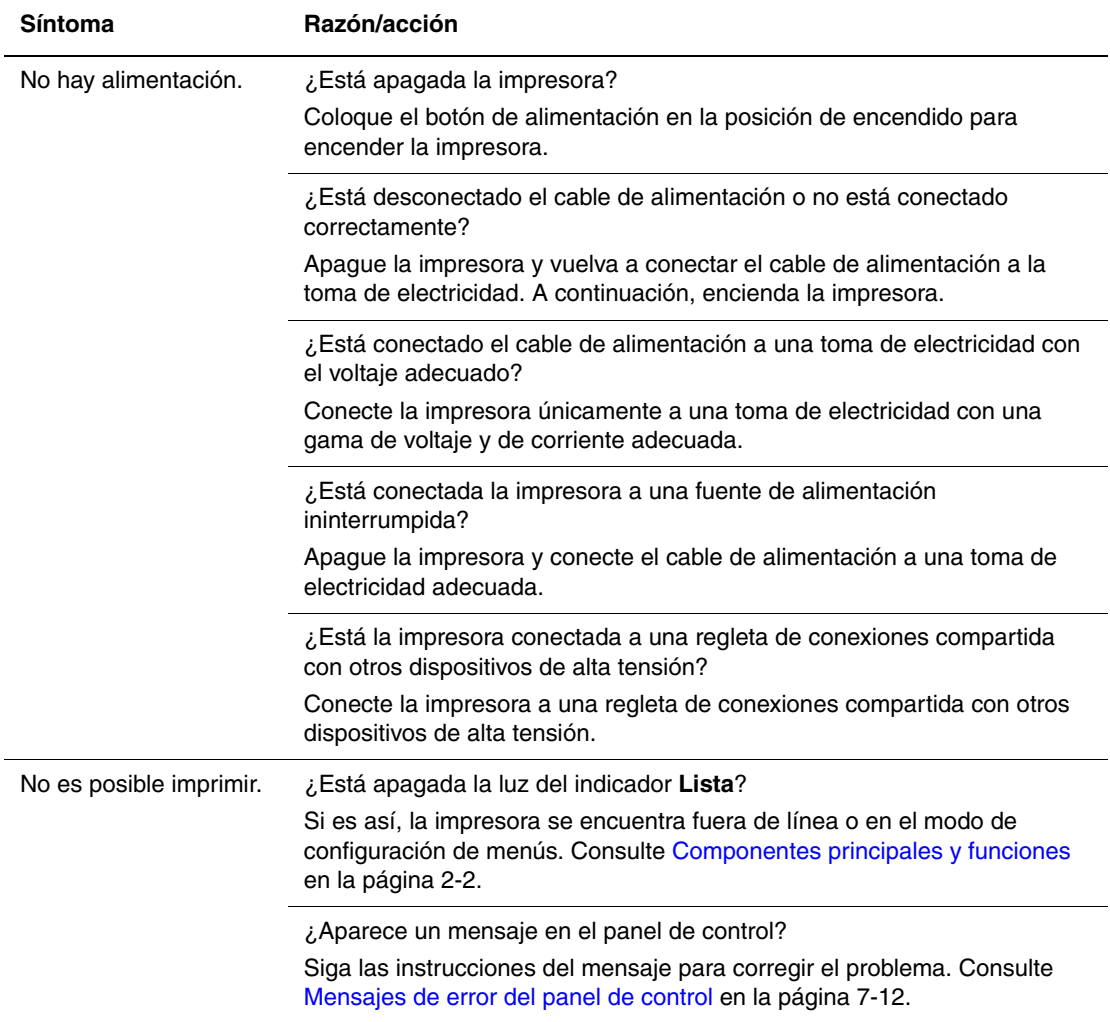

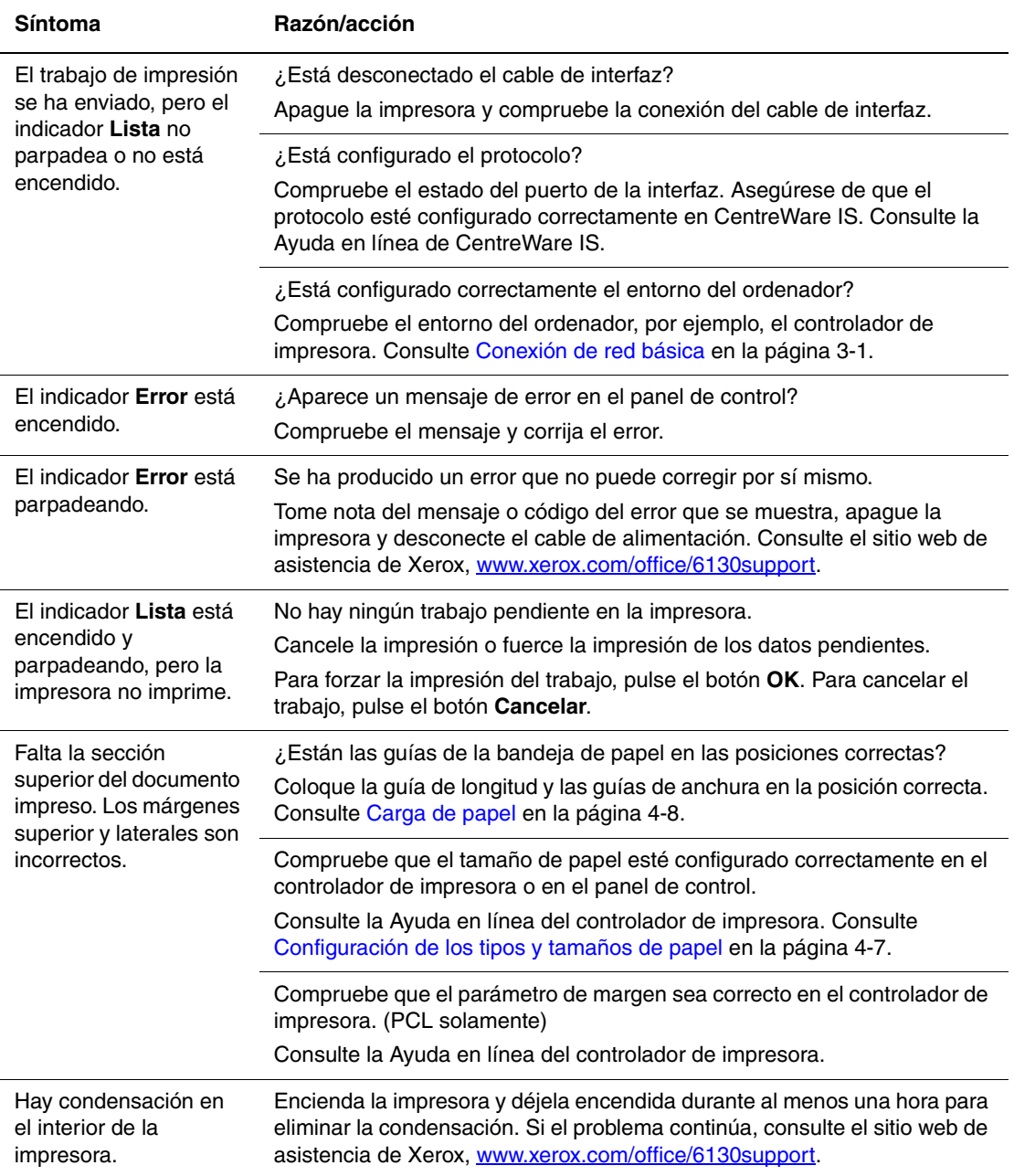

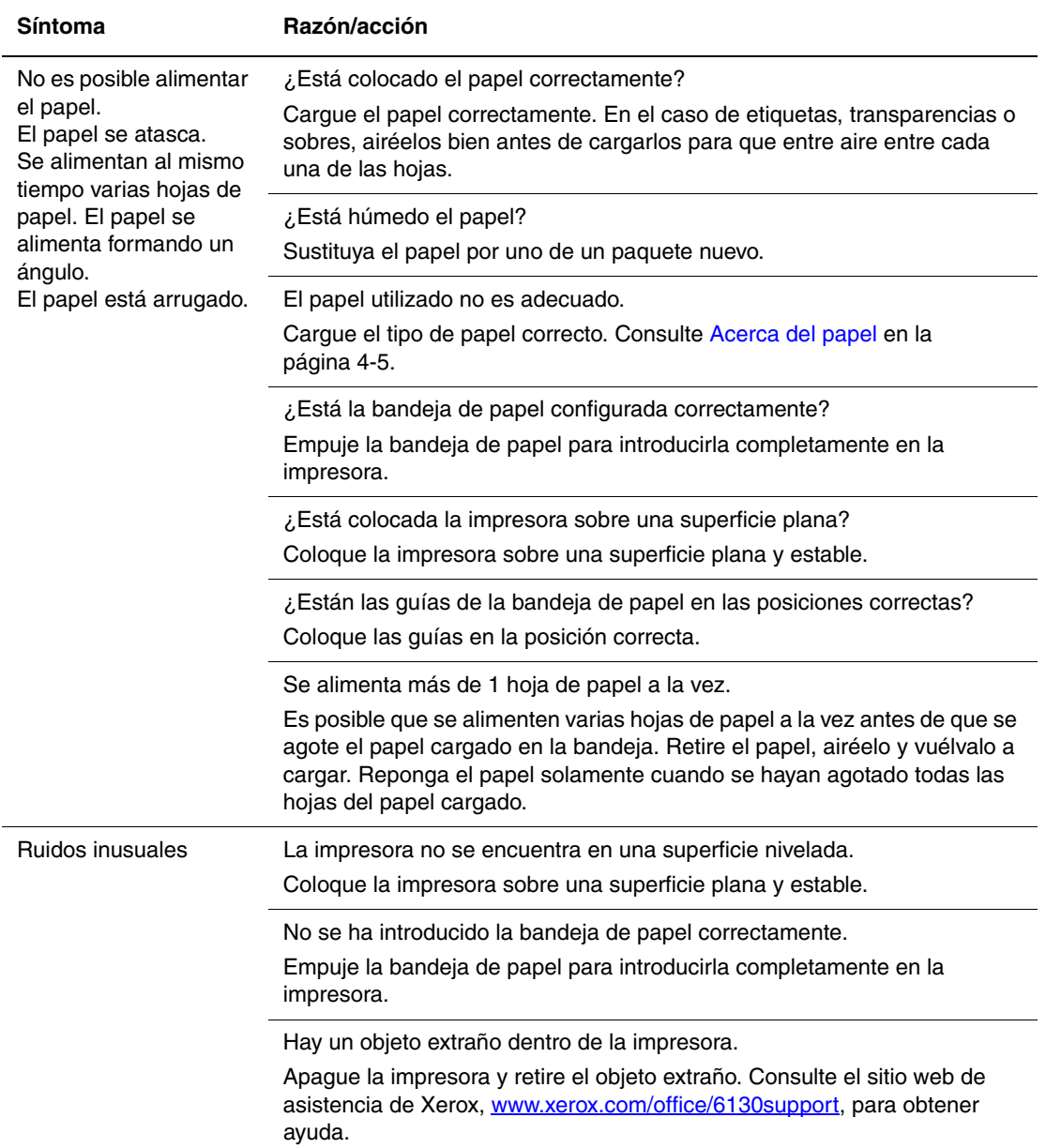

## <span id="page-116-0"></span>**Activación de las opciones**

Si alguna de las opciones no está disponible, realice los pasos siguientes para activar las opciones:

#### **Controlador PostScript**

- **1.** Seleccione **Inicio**, seleccione **Configuración** y, a continuación, seleccione **Impresoras y faxes**.
- **2.** Haga clic con el botón derecho del ratón en la impresora y seleccione **Propiedades**.
- **3.** Haga clic en la ficha **Configuración del dispositivo**.
- **4.** En **Opciones instalables**, seleccione **Disponible** para la opción que desee activar.
- **5.** Haga clic en el botón **Aceptar**.

#### **Controlador PCL**

- **1.** Seleccione **Inicio**, seleccione **Configuración** y, a continuación, seleccione **Impresoras y faxes**.
- **2.** Haga clic con el botón derecho del ratón en la impresora y seleccione **Propiedades**.
- **3.** Haga clic en la ficha **Opciones**.
- **4.** Haga clic en la opción que desea activar para resaltarla.
- **5.** En el campo **Opciones para**, seleccione **Disponible**.
- **6.** Haga clic en el botón **Aceptar**.

# <span id="page-117-2"></span><span id="page-117-0"></span>**Mensajes de error del panel de control**

Esta sección describe los mensajes que aparecen en el panel de control.

## <span id="page-117-1"></span>**Mensajes acerca de suministros**

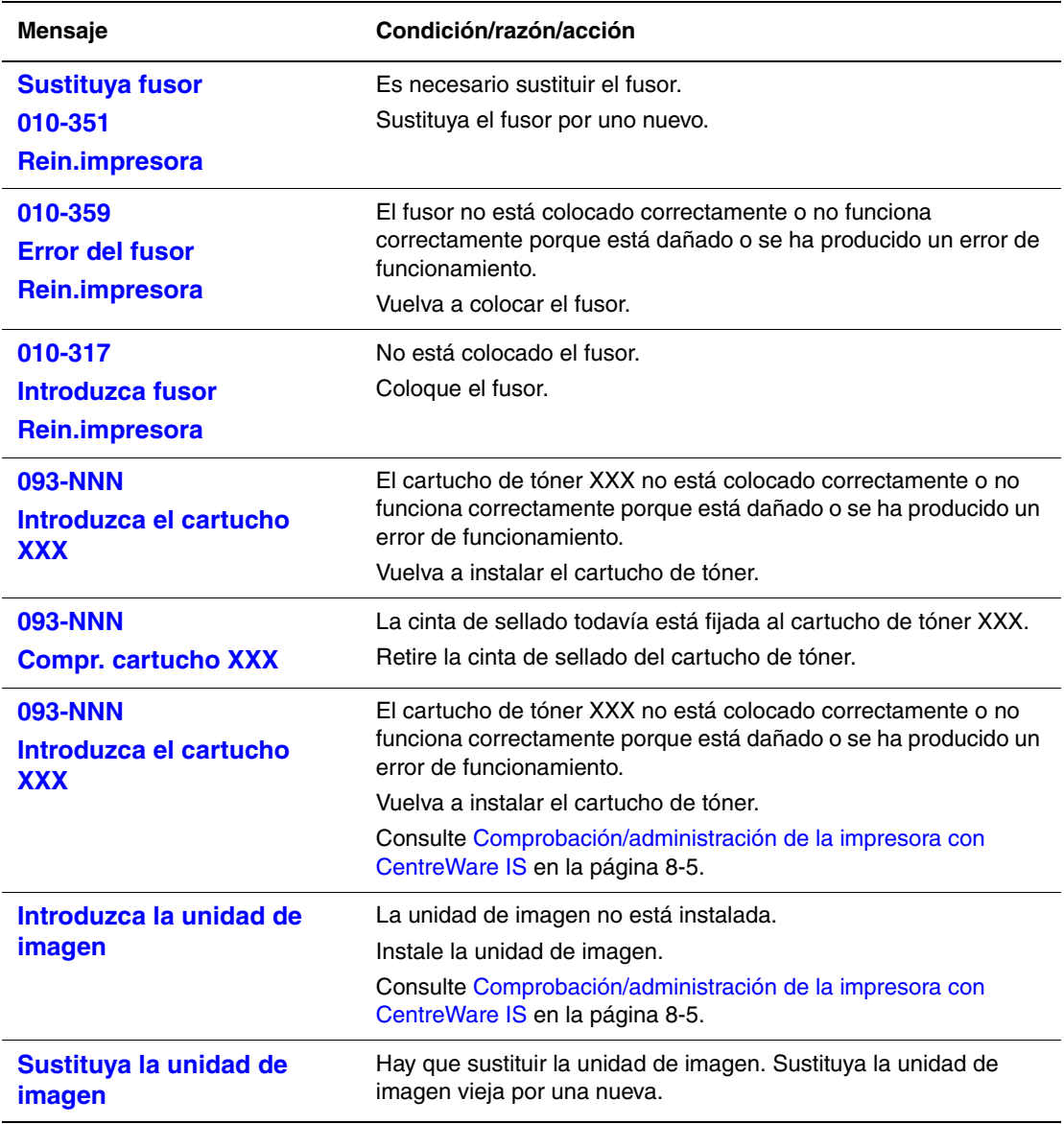

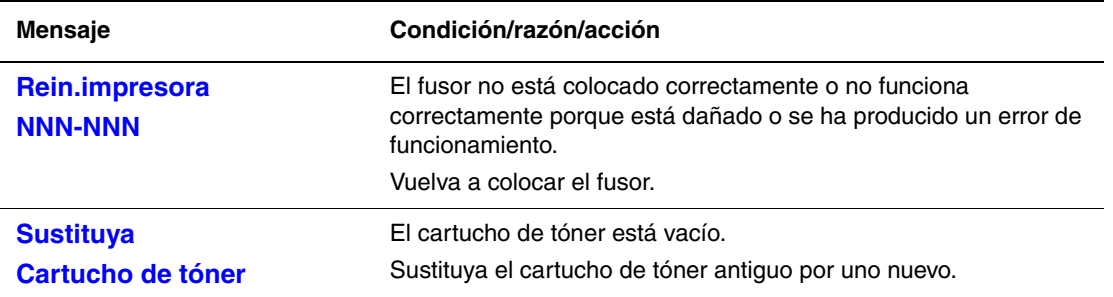

XXX indica una de las opciones siguientes: tóner amarillo (Y), tóner cian (C), tóner magenta (M), tóner negro (K) o fusor. NNN indica un valor numérico.

## **Mensajes acerca de la impresora y otros elementos**

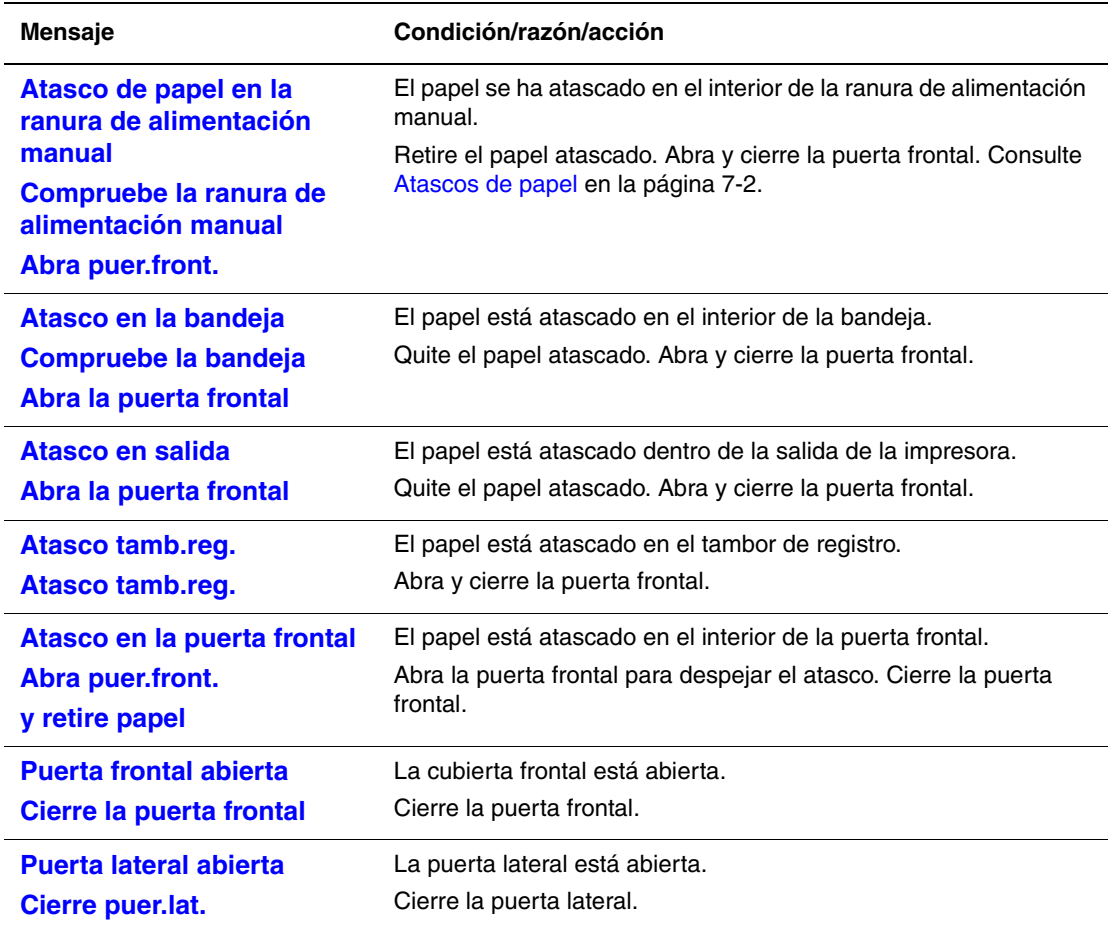

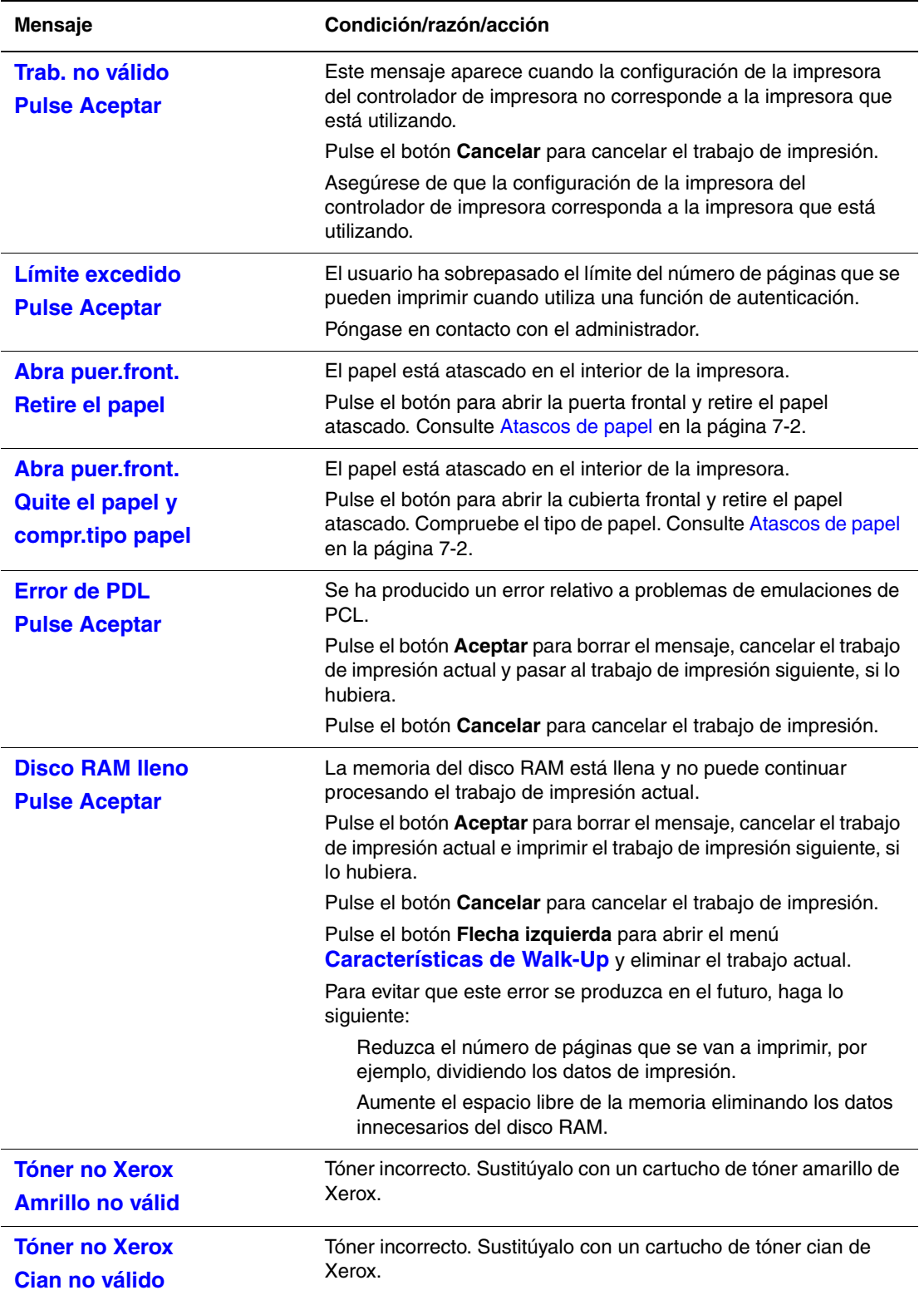

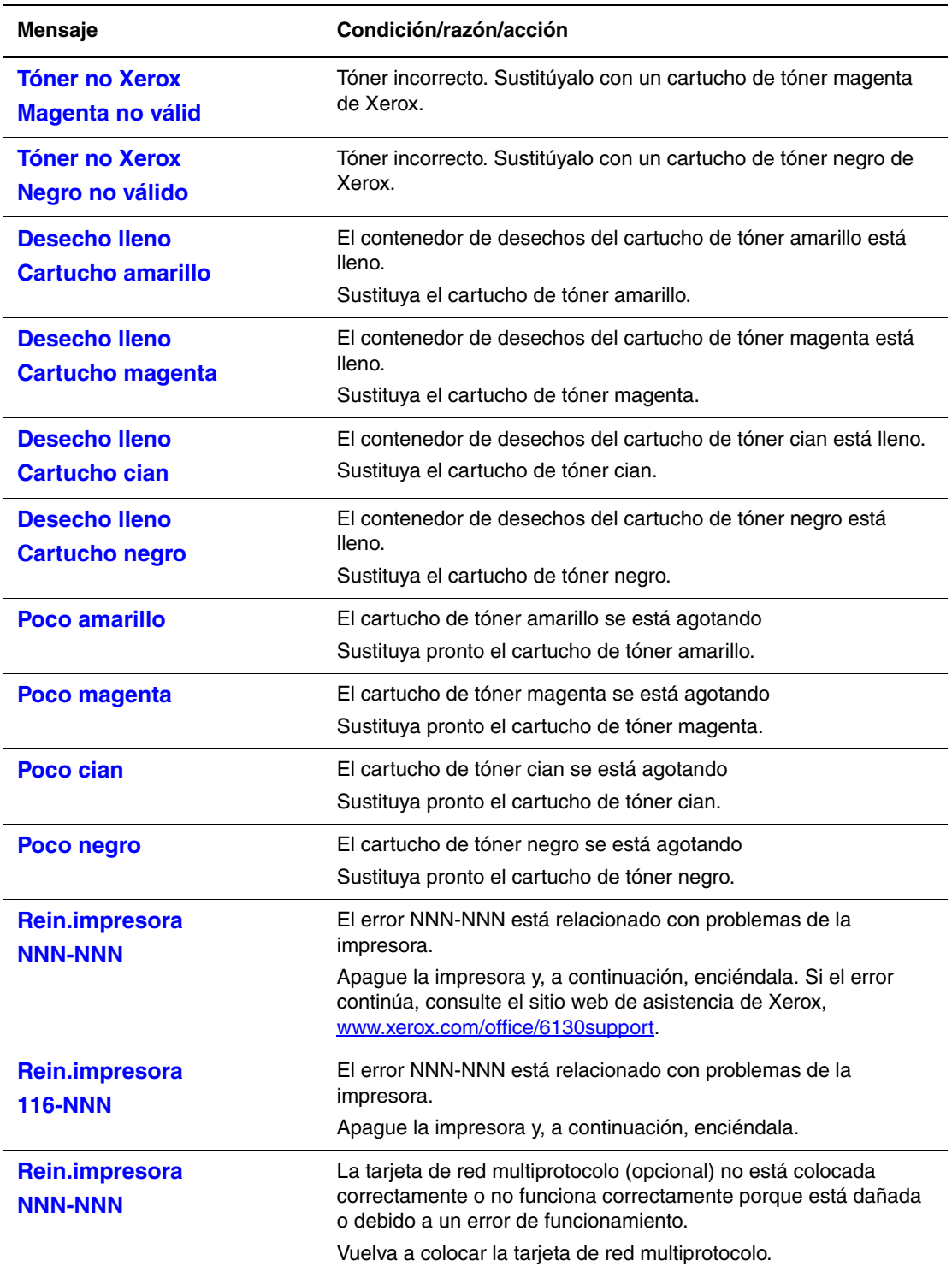

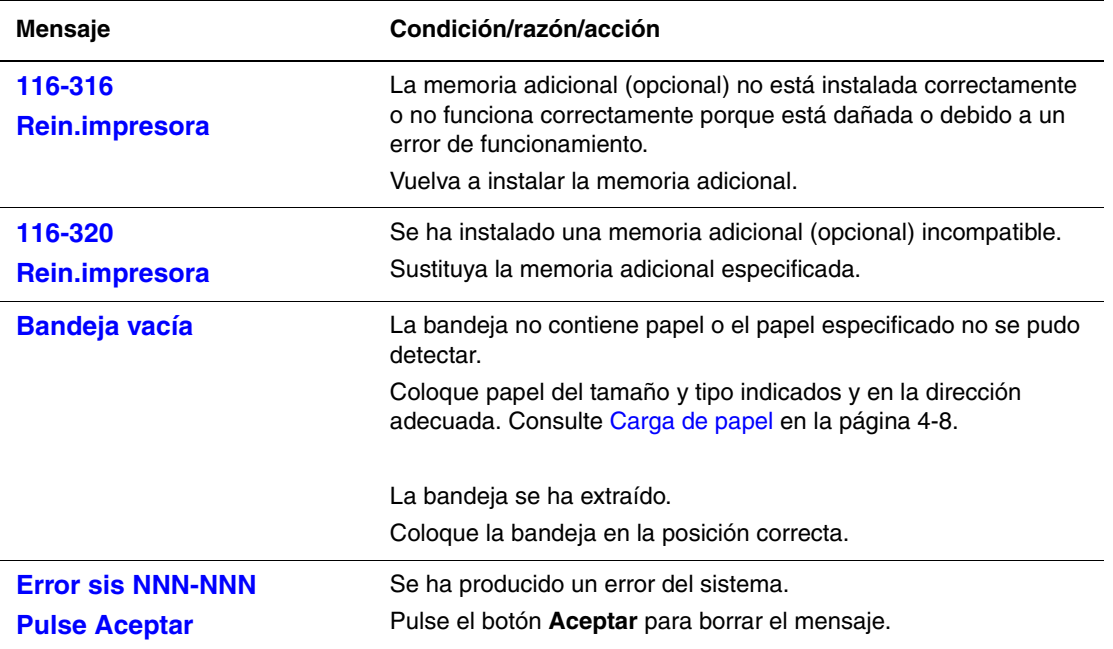

NNN indica un valor numérico.

# <span id="page-122-7"></span><span id="page-122-0"></span>**Obtención de ayuda**

Esta sección incluye:

- [Mensajes del panel de control en la página 7-17](#page-122-1)
- [Alertas de PrintingScout en la página 7-17](#page-122-2)
- [Asistente de Ayuda en línea en la página 7-17](#page-122-3)
- [Vínculos con la web en la página 7-18](#page-123-0)

Xerox proporciona varias herramientas de diagnóstico automático que ayudan a proporcionar y mantener la calidad de impresión.

## <span id="page-122-5"></span><span id="page-122-1"></span>**Mensajes del panel de control**

El panel de control proporciona información y ayuda para la solución de problemas. Cuando se produce una condición de error o advertencia, el panel de control mostrará un mensaje informándole del problema.

## <span id="page-122-6"></span><span id="page-122-2"></span>**Alertas de PrintingScout**

PrintingScout es una herramienta incluida en el *Software and Documentation CD-ROM* (CD-ROM del software y la documentación). Comprueba automáticamente el estado de la impresora durante el envío de un trabajo de impresión. Si la impresora no es capaz de imprimir el trabajo, PrintingScout mostrará automáticamente un aviso en la pantalla del ordenador para avisarle de que la impresora necesita atención.

PrintingScout no está disponible para sistemas operativos Macintosh.

## <span id="page-122-4"></span><span id="page-122-3"></span>**Asistente de Ayuda en línea**

El Asistente de Ayuda en línea es una base de datos que proporciona instrucciones y asistencia para la solución de problemas de la impresora. Encontrará soluciones para problemas sobre calidad de impresión, atascos de papel, instalación de software y mucho más.

Para acceder al Asistente de Ayuda en línea, vaya a [www.xerox.com/office/6130support](http://www.office.xerox.com/cgi-bin/printer.pl?APP=udpdfs&Page=color&Model=Phaser+6130&PgName=knowledgebase&Language=spanish).

## <span id="page-123-1"></span><span id="page-123-0"></span>**Vínculos con la web**

Xerox dispone de diversos sitios web que ofrecen información adicional sobre la impresora Phaser 6130. Al instalar los controladores de impresora Xerox en el ordenador, se instalarán también algunos vínculos de Xerox en la carpeta **Favoritos** del explorador.

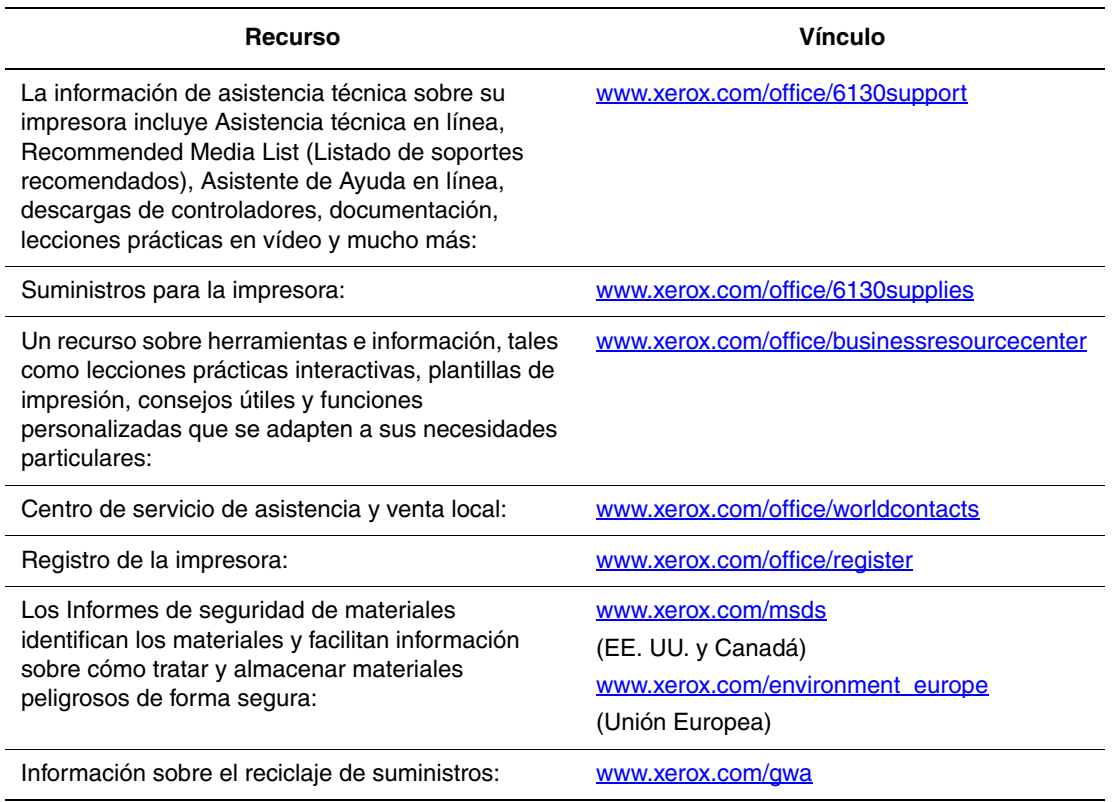

# **Mantenimiento**

8

Este capítulo incluye:

- [Limpieza de la impresora en la página 8-2](#page-125-0)
- [Pedido de suministros en la página 8-3](#page-126-0)
- [Administración de la impresora en la página 8-5](#page-128-1)
- [Comprobación de los recuentos de páginas en la página 8-9](#page-132-0)
- [Traslado de la impresora en la página 8-10](#page-133-0)

#### *Consulte también:*

Lecciones prácticas en vídeo sobre mantenimiento en [www.xerox.com/office/6130support](http://www.office.xerox.com/cgi-bin/printer.pl?APP=udpdfs&Page=color&Model=Phaser+6130&PgName=tech&Language=spanish) Lecciones prácticas en vídeo sobre sustitución de suministros en [www.xerox.com/office/6130support](http://www.office.xerox.com/cgi-bin/printer.pl?APP=udpdfs&Page=color&Model=Phaser+6130&PgName=tech&Language=spanish)

# <span id="page-125-1"></span><span id="page-125-0"></span>**Limpieza de la impresora**

Esta sección describe cómo limpiar la impresora para mantenerla en buen estado y para que las impresiones salgan limpias en todo momento.

**Advertencia:** Asegúrese de apagar la impresora y desconectar el cable de alimentación antes de acceder a su interior para limpiarla, realizar operaciones de mantenimiento o solucionar un problema. Si se accede al interior con la impresora encendida, se puede producir una descarga eléctrica.

## <span id="page-125-2"></span>**Limpieza del exterior**

Limpie el exterior de la impresora aproximadamente una vez al mes. Limpie los componentes con un paño suave húmedo pero bien escurrido. A continuación, vuelva a pasar otro paño suave seco. Para eliminar manchas persistentes, aplique una pequeña cantidad de detergente neutro y pase un paño con suavidad.

**Nota:** No vaporice el detergente directamente sobre la impresora. El detergente líquido podría entrar en la impresora por un hueco y ocasionar problemas. Nunca utilice un limpiador que no sea agua o un detergente neutro.

## <span id="page-125-3"></span>**Limpieza del interior**

Después de solucionar un atasco de papel o sustituir el cartucho de impresión, examine el interior de la impresora antes de cerrar las puertas.

**Advertencia:** No toque nunca un área marcada que se encuentre en o cerca del rodillo térmico del fusor, ya que podría quemarse. Para evitar lesiones o quemaduras, no intente retirar por sí mismo las hojas de papel que queden atrapadas alrededor del rodillo térmico. Apague la impresora de inmediato. Consulte el sitio web de asistencia de Xerox, [www.xerox.com/office/6130support.](http://www.office.xerox.com/cgi-bin/printer.pl?APP=udpdfs&Page=color&Model=Phaser+6130&PgName=tech&Language=spanish)

- Retire los trozos de papel que queden.
- Limpie el polvo o las manchas con un paño suave limpio.

# <span id="page-126-6"></span><span id="page-126-0"></span>**Pedido de suministros**

Esta sección incluye:

- [Consumibles en la página 8-3](#page-126-1)
- [Elementos de mantenimiento de rutina en la página 8-3](#page-126-2)
- [Cuándo hacer un pedido de suministros en la página 8-3](#page-126-3)
- [Reciclaje de suministros en la página 8-4](#page-127-0)

De vez en cuando, es necesario solicitar algunos consumibles y elementos de mantenimiento de rutina. Cada suministro incluye sus instrucciones de instalación.

## <span id="page-126-4"></span><span id="page-126-1"></span>**Consumibles**

Cartuchos de tóner originales de Xerox (cian, amarillo, magenta y negro)

**Nota:** Cada cartucho de tóner incluye las instrucciones de instalación en la caja.

## **Elementos de mantenimiento de rutina**

<span id="page-126-5"></span><span id="page-126-2"></span>Los elementos de mantenimiento de rutina son piezas de la impresora con una vida útil limitada que requieren sustitución periódica. Los elementos de repuesto pueden ser piezas o kits. Los elementos de mantenimiento de rutina suelen ser sustituidos por el cliente.

- Fusor
- Kit de rodillo de alimentación
- Unidad de imagen

## **Cuándo hacer un pedido de suministros**

<span id="page-126-7"></span><span id="page-126-3"></span>El panel de control muestra un aviso cuando se acerca el momento de sustituir el suministro. Compruebe que tiene a mano suministros de repuesto. Es importante pedir estos suministros cuando aparecen los primeros mensajes para evitar interrupciones en la impresión. El panel de control muestra un mensaje de error cuando es necesario reemplazar el suministro.

Para hacer un pedido de suministros, póngase en contacto con el distribuidor local o vaya al sitio web de Suministros de Xerox en [www.xerox.com/office/6130supplies](http://www.office.xerox.com/cgi-bin/printer.pl?APP=udpdfs&Page=color&Model=Phaser+6130&PgName=order&Language=spanish).

**Precaución:** No se recomienda el uso de suministros que no sean Xerox. La garantía Xerox, los acuerdos de servicio y la garantía Total Satisfaction Guarantee (Garantía de satisfacción total) no cubren los daños, mal funcionamiento o disminución del rendimiento, si éstos han sido causados por el uso de suministros que no pertenecen a Xerox, o por el uso de suministros Xerox que no son específicos de esta impresora. La garantía Total Satisfaction Guarantee (Garantía de satisfacción total) está disponible en Estados Unidos y Canadá. La cobertura puede variar fuera de estas zonas; para obtener más información, póngase en contacto con su representante local.

## <span id="page-127-1"></span><span id="page-127-0"></span>**Reciclaje de suministros**

Para obtener información sobre los programas de reciclaje de suministros de Xerox, consulte [www.xerox.com/gwa.](http://www.xerox.com/gwa)

# <span id="page-128-3"></span><span id="page-128-1"></span>**Administración de la impresora**

Esta sección incluye:

- [Comprobación/administración de la impresora con CentreWare IS en la página 8-5](#page-128-2)
- [Comprobación del estado de la impresora con PrintingScout en la página 8-6](#page-129-0)
- [Comprobación del estado de la impresora a través del correo electrónico en la página 8-6](#page-129-1)

## <span id="page-128-4"></span><span id="page-128-2"></span><span id="page-128-0"></span>**Comprobación/administración de la impresora con CentreWare IS**

Si se ha instalado la impresora en un entorno TCP/IP, puede comprobar el estado de la impresora y configurarla a través de un explorador web desde un ordenador conectado a red. También puede utilizar CentreWare IS para comprobar el volumen de consumibles restante y el papel cargado en esta impresora.

**Nota:** No es posible utilizar CentreWare IS cuando se utiliza la impresora como impresora local. Para más información sobre la comprobación del estado de una impresora local, consulte [Comprobación del estado de la impresora con PrintingScout en la página 8-6.](#page-129-0)

Se pueden utilizar los exploradores siguientes con CentreWare IS:

- Netscape 7 o posterior
- Internet Explorer versión 5 o posterior

#### <span id="page-128-6"></span>**Iniciar CentreWare IS**

Utilice el procedimiento siguiente para iniciar CentreWare IS.

- **1.** Inicie el explorador web.
- **2.** En el campo **Dirección** del explorador, escriba la dirección IP de la impresora.

<span id="page-128-5"></span>Aparece la pantalla de CentreWare IS.

#### **Utilización de la Ayuda en línea**

Para más información sobre los elementos que se pueden configurar en cada pantalla de CentreWare IS, haga clic en el botón **Ayuda** para mostrar la Ayuda en línea.

**Nota:** Cuando se hace clic en el botón **Ayuda** se muestra el manual en línea del sitio web de Xerox.

## <span id="page-129-3"></span><span id="page-129-0"></span>**Comprobación del estado de la impresora con PrintingScout**

PrintingScout es una herramienta que se instala junto al controlador de impresora Xerox. Comprueba automáticamente el estado de la impresora durante el envío de un trabajo de impresión. PrintingScout puede comprobar el tamaño de papel cargado en las bandejas, el estado de la bandeja de salida y la cantidad restante de consumibles como los cartuchos de tóner.

PrintingScout no está disponible para sistemas operativos Macintosh.

#### **Iniciar PrintingScout**

Haga doble clic en el icono PrintingScout de la barra de tareas o haga clic con el botón derecho del ratón en el icono y seleccione Seleccionar impresora.

Si el icono PrintingScout no aparece en la barra de tareas, abra PrintingScout desde el menú Inicio:

- **1.** En el menú **Inicio**, seleccione **Programas**, **Xerox Office Printing**, **PrintingScout** y, a continuación, **Activar PrintingScout**.
- **2.** Aparecerá la pantalla Seleccionar impresora.

Para más información sobre las funciones de PrintingScout, consulte la Ayuda en línea.

## <span id="page-129-2"></span><span id="page-129-1"></span>**Comprobación del estado de la impresora a través del correo electrónico**

Si la impresora está conectada a un entorno de red que permite enviar y recibir correo electrónico, podrá enviar un informe con la siguiente información a las direcciones de correo especificadas:

- Configuración de red y estado de la impresora
- Estado de errores que se hayan producido en la impresora

#### <span id="page-129-4"></span>**Configuración del entorno de correo electrónico**

Active CentreWare IS y, en la ficha **Propiedades**, realice la siguiente configuración de acuerdo a su entorno de correo electrónico. Después de configurar las opciones de cada pantalla, haga siempre clic en **Aplicar** y apague/encienda la impresora para reiniciarla. Para más información sobre cada elemento, consulte la Ayuda en línea de CentreWare IS.

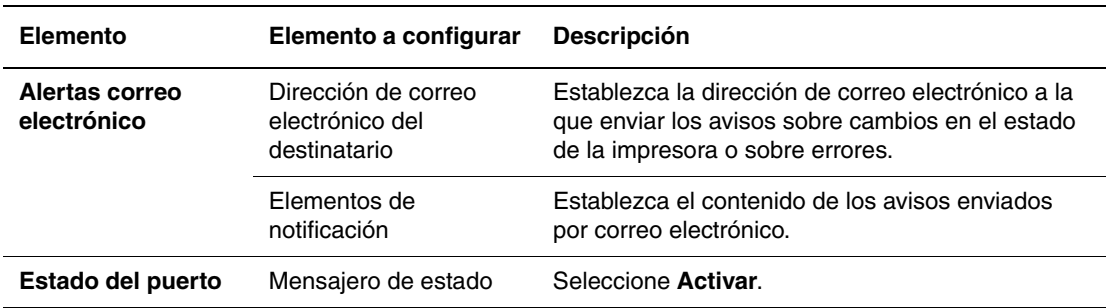

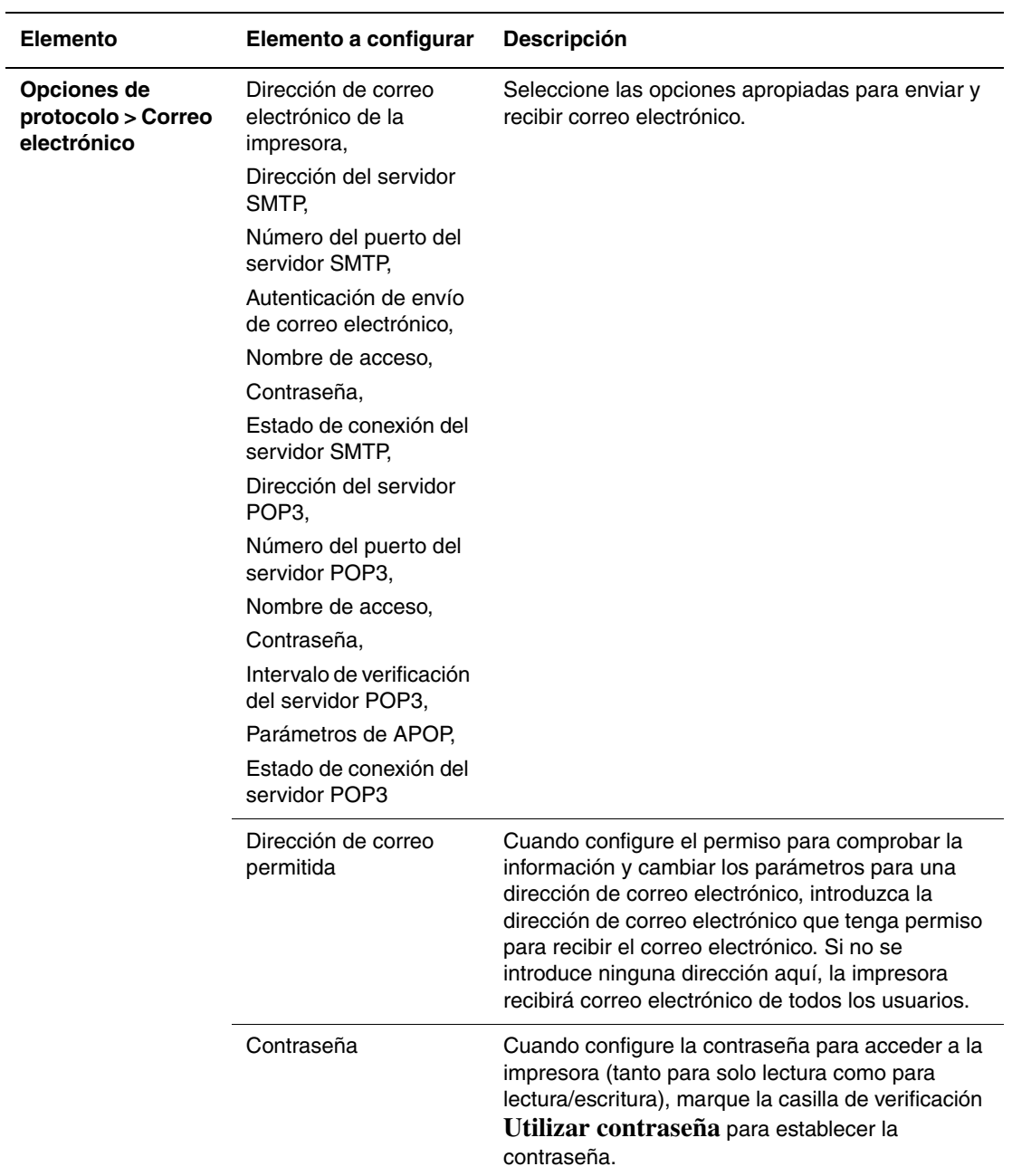

#### <span id="page-130-0"></span>**Comprobación del estado de la impresora a través del correo electrónico**

Esta sección describe los aspectos que se deben tener en cuenta al enviar correo electrónico a la impresora para comprobar su estado.

- El correo electrónico de comprobación del estado de la impresora o de modificación de las opciones de la impresora puede tener el título que desee.
- Utilice los comandos descritos en la sección siguiente para crear el texto del correo electrónico.

#### <span id="page-131-0"></span>**Comandos que se pueden utilizar en el texto del correo electrónico**

Utilice cada comando conforme a las reglas siguientes.

- Todos los comandos deben ir precedidos de "#" y con el comando #Password especificado en la parte superior del correo electrónico.
- Se ignorarán las líneas de comando que no contengan "#".
- Escriba un comando en cada línea y separe cada comando y parámetro con un espacio o tabulación.

Si se escribe el mismo comando dos o más veces en un correo electrónico, se ignorarán el segundo comando y los siguientes.

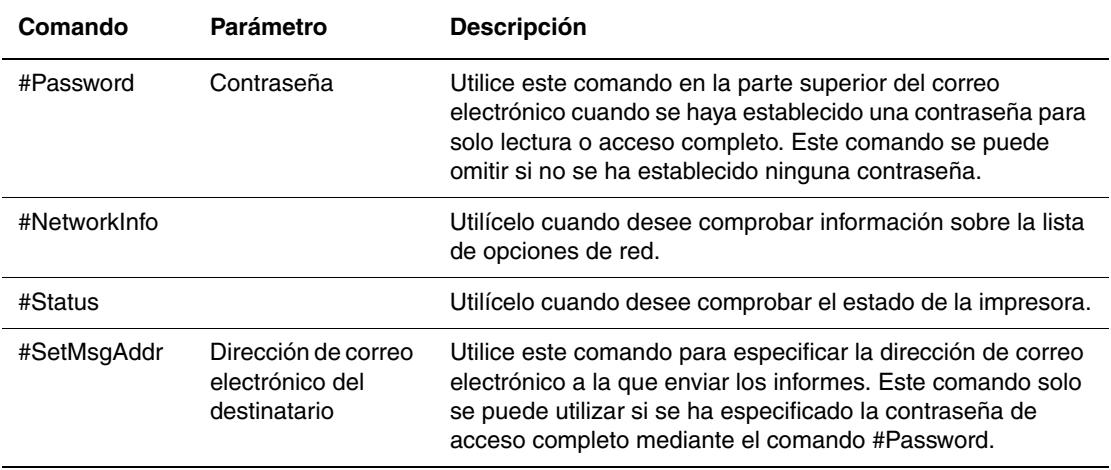

#### **Ejemplos de comandos**

**1.** Si la contraseña de solo lectura es "ronly" y para comprobar el estado de la impresora:

#Password ronly

#Status

**2.** Para establecer "service@xerox.com" como dirección de correo electrónico del destinatario si la contraseña de acceso completo es "admin":

#Password admin

#SetMsgAddr service@xerox.com

**3.** Para establecer "service@xerox.com" como dirección de correo electrónico del destinatario si la contraseña de acceso completo es "admin" y, a continuación, confirmar el resultado de la configuración en la lista de opciones de red:

#Password admin

#SetMsgAddr service@xerox.com

#NetworkInfo

**Nota:** Describa el comando "#SetMsgAddr" antes del comando "#NetworkInfo". Si se escriben al revés, podrían variar la información recuperada mediante el comando "#NetworkInfo" y el resultado obtenido al ejecutar el comando "#SetMsgAddr".

# <span id="page-132-2"></span><span id="page-132-0"></span>**Comprobación de los recuentos de páginas**

El número total de páginas impresas se puede comprobar en el panel de control. Están disponibles tres contadores: Total impresiones, Impresiones color e Impresiones negro.

El contador de facturación cuenta el número de páginas imprimidas correctamente. La impresión por una cara (incluida varias en 1) se contabiliza como una impresión.

Cuando se impriman datos de color que se hayan convertido mediante un perfil ICC en una aplicación, con el parámetro de color (Auto), los datos se imprimirán en color aunque en el monitor parezca que están en blanco y negro. En ese caso, quedará reflejado en el contador Impresiones color.

<span id="page-132-1"></span>Utilice el procedimiento siguiente para comprobar un contador:

- **1.** Pulse el botón **Menú**.
- **2.** Pulse el botón **Flecha arriba** o **Flecha abajo** hasta que aparezca **Cont. facturac.** y, a continuación, pulse el botón **Flecha adelante** u **OK**.
- **3.** Pulse el botón **Flecha arriba** o **Flecha abajo** hasta que aparezca el contador deseado.
- **4.** Después de la comprobación, pulse el botón **Menú**.

# <span id="page-133-1"></span><span id="page-133-0"></span>**Traslado de la impresora**

Realice el procedimiento siguiente cuando vaya a trasladar la impresora.

Para información sobre las precauciones y directrices para trasladar la impresora de forma segura, consulte [Seguridad del usuario en la página 1-2](#page-7-0).

La impresora, con los accesorios opcionales, consumibles y papel, pesa 17.2 kg (38 libras).

Cuando levante la impresora, asegúrese de tener en cuenta los puntos siguientes. En caso contrario, se podría caer la impresora y ocasionar alguna lesión.

Sujete firmemente la impresora por las cavidades situadas a ambos lados de la base. Nunca intente levantar la impresora por otras áreas.

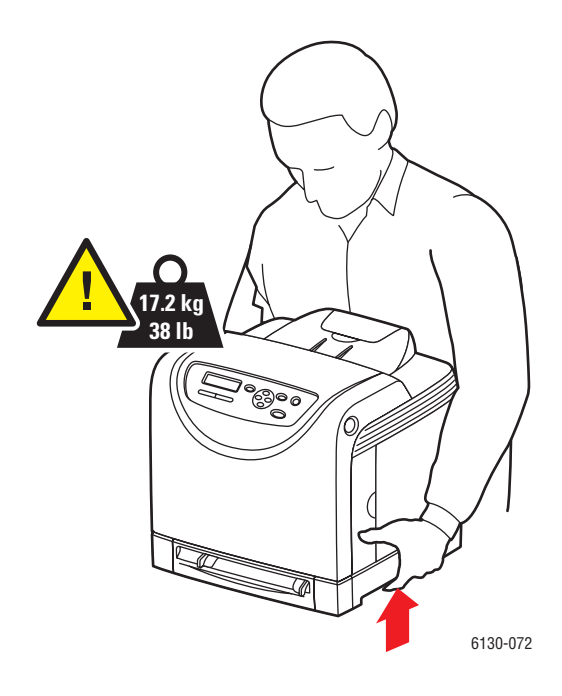

**1.** Apague la impresora.

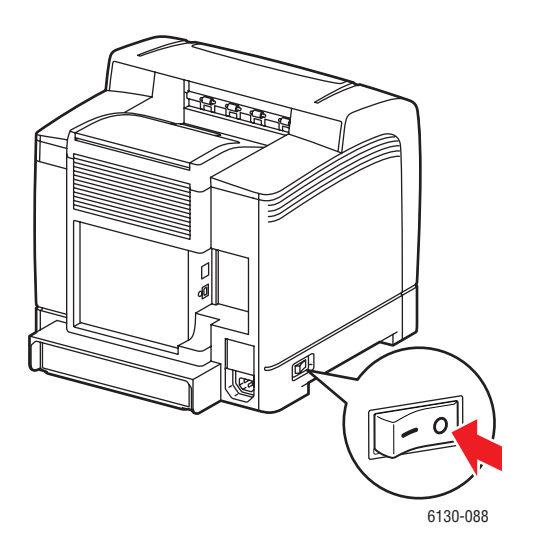

**2.** Desconecte el cable de alimentación eléctrica, el cable de interfaz y cualquier otro cable.

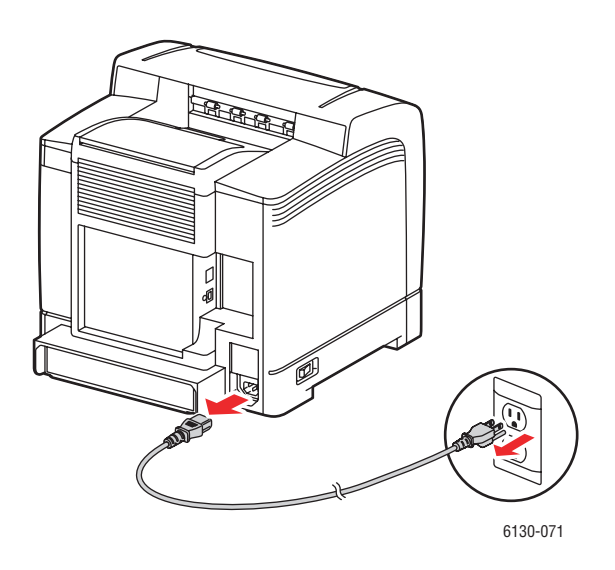

**Advertencia:** Para prevenir el riesgo de descargas eléctricas, nunca toque el enchufe con las manos húmedas. Cuando desconecte el cable de alimentación, asegúrese de tirar del enchufe y no del cable. Si se tira del cable, este se puede dañar, lo que podría producir un incendio o descarga eléctrica.

**3.** Retire el papel de la bandeja de salida y vuelva a colocar el tope de papel en su posición original.

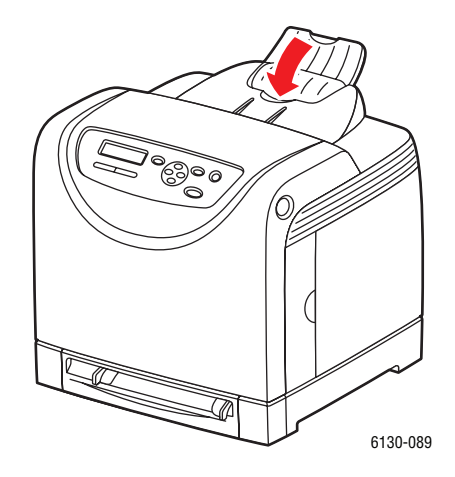

**4.** Extraiga la bandeja de la impresora y retire el papel de la bandeja; a continuación, vuelva a colocar la bandeja. Conserve el papel envuelto y alejado de la humedad y la suciedad.

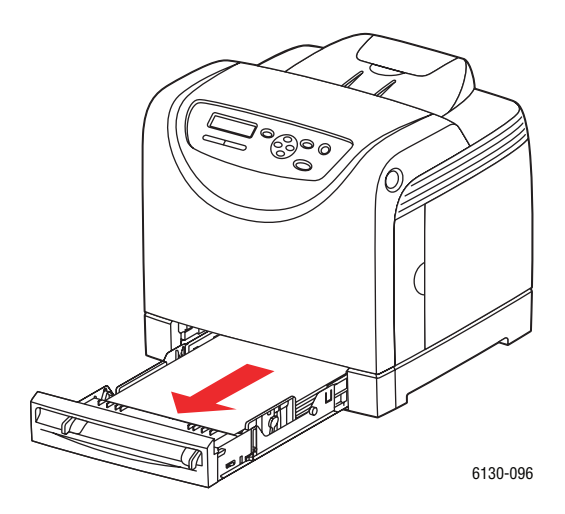

**5.** Levante la impresora y muévala suavemente.

**Nota:** Si se va a trasladar lejos la impresora, debe retirar los cartuchos de tóner para evitar que se derramen y guardar la impresora en una caja.

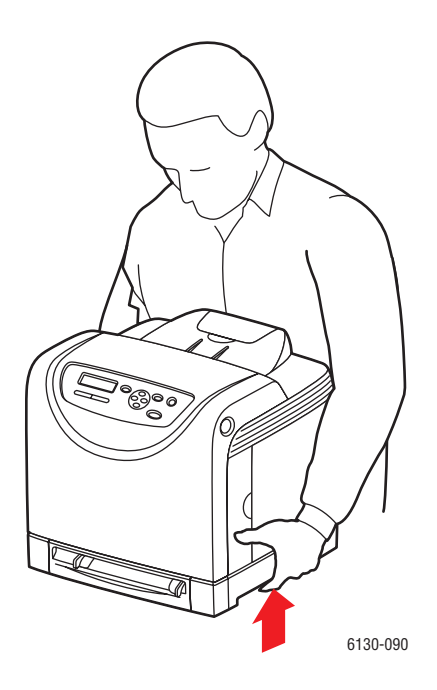

**6.** Una vez que haya trasladado la impresora, ajuste el registro de colores antes de utilizar la impresora.

*Consulte también:* 

[Registro de colores en la página 6-7](#page-103-0)

# Índice alfabético

#### **A**

activación [opciones, 7-11](#page-116-0) [activación de DHCP en la impresora, 3-6](#page-35-0) [activación de IP auto en la impresora, 3-6](#page-35-0) administración [impresora, 8-5](#page-128-3) [apagado de la impresora, 1-6](#page-11-0) [asistencia técnica, 2-11](#page-29-0) [Asistente de Ayuda en línea, 7-17](#page-122-4) ayuda [recursos, 2-11](#page-29-1)

#### **B**

bandeja de papel [carga de papel, 4-8](#page-51-1) [impresión de etiquetas, 4-23](#page-66-0) [impresión en papel brillante, 4-27](#page-70-0) [impresión en papel de tamaño](#page-75-0)  personalizado, 4-32 [impresión en sobres, 4-21](#page-64-0) bandejas [opciones comunes, 5-4](#page-85-0) [base de datos de referencia, 7-17](#page-122-4)

#### **C**

calidad de impresión [problemas, 6-2](#page-98-0) carga de papel [bandeja de papel, 4-8](#page-51-1) CentreWare IS [activación de DHCP, 3-6](#page-35-1) [administración de la impresora, 8-5](#page-128-4) [ayuda en línea, 8-5](#page-128-5) [cambio o modificación de la dirección IP](#page-37-0)  de la impresora, 3-8 [comprobación del estado, 2-9](#page-27-0) [configuración dinámica de la dirección](#page-35-2)  IP de la impresora, 3-6 [iniciar, 8-5](#page-128-6)

[cómo comprobar el contador, 8-9](#page-132-1) comprobación de las páginas impresas [cómo comprobar el contador, 8-9](#page-132-1) conexión [Ethernet, 3-3](#page-32-0) [USB, 3-4](#page-33-0) [conexión de red, 3-3](#page-32-1) [Ethernet, 3-3](#page-32-0) [conexión Ethernet, 3-3](#page-32-0) [Conf. puerto USB, 5-8](#page-89-0) configuración [accesorios opcionales, 2-10](#page-28-0) [automática de la dirección IP de la](#page-34-0)  impresora (solo Windows), 3-5 [dinámica de la dirección IP de la](#page-35-2)  impresora, 3-6 [manual de la dirección IP de la](#page-36-0)  impresora, 3-7 [configuración automática de la dirección IP](#page-34-0)  de la impresora (solo Windows), 3-5 [configuración de la bandeja de papel, 2-10](#page-28-0) [configuración de la dirección de red, 3-5](#page-34-1) [configuración de la red, 3-2](#page-31-0) configuración de menús [modificación, 5-3](#page-84-0) [configuración del sistema, 5-9](#page-90-0) [configuración dinámica de la dirección IP de](#page-35-2)  la impresora, 3-6 [configuración manual de la dirección IP de la](#page-36-0)  impresora, 3-7 [invalida AutoIP, 3-7](#page-36-0) [invalida DHCP, 3-7](#page-36-0) [consumibles, 8-3](#page-126-4) [mensajes de error, 7-12](#page-117-1) contadores [recuentos totales de páginas, 8-9](#page-132-2) [contadores de facturación, 5-6](#page-87-0) [total de páginas impresas, 8-9](#page-132-2)

controlador de impresora [disponible, 3-9](#page-38-0) [ficha Opciones de salida, 4-15](#page-58-0) [instalación, 3-9](#page-38-1) [lenguajes de descripción de página, 3-9](#page-38-0) [Macintosh, 3-9](#page-38-1) [Macintosh OS X, versión 10.2 y 10.3,](#page-39-0)  3-10 [Macintosh OS X, versión 10.4, 3-12](#page-41-0) [Macintosh OS X, versión 10.5, 3-14](#page-43-0) [PCL, 3-9](#page-38-1) [PostScript, 3-9](#page-38-1) [sistemas operativos, 3-9](#page-38-0) [UNIX/Linux, 3-9](#page-38-1) [Windows 2000 o posterior, 3-10](#page-39-1) [controlador de impresora PCL, 5-12](#page-93-0) [controlador de impresora PostScript, 5-13](#page-94-0) [controlador PostScript de Windows, 3-9](#page-38-1) controladores [descripción, 3-9](#page-38-0) [disponibles, 3-9](#page-38-0) [instalación, 3-9](#page-38-1) [Macintosh, 3-9](#page-38-1) [Macintosh OS X, versión 10.2 y 10.3,](#page-39-2)  3-10 [Macintosh OS X, versión 10.4, 3-12](#page-41-0) [Macintosh OS X, versión 10.5, 3-14](#page-43-0) [PCL, 3-9](#page-38-1) [PostScript, 3-9](#page-38-1) [UNIX/Linux, 3-9](#page-38-1) [Windows 2000 o posterior, 3-10](#page-39-1) [controladores de impresora disponibles, 3-9](#page-38-0) correo electrónico [comandos, 8-8](#page-131-0)

#### **D**

**DHCP** [activación con CentreWare IS, 3-6](#page-35-1) [activación en el panel de control:, 3-6](#page-35-0) [activada de forma prefijada en las](#page-35-2)  impresoras Phaser, 3-6 [configuración dinámica de la dirección IP](#page-35-2)  de la impresora, 3-6 [configuración manual de la dirección IP](#page-36-0)  de la impresora, 3-7

dirección IP [cambio o modificación mediante](#page-37-0)  CentreWare IS, 3-8 [configuración automática \(solo](#page-34-0)  Windows), 3-5 [configuración dinámica, 3-6](#page-35-2) [configuración manual, 3-7](#page-36-0) [direcciones TCP/IP, 3-5](#page-34-2) directrices [almacenamiento del papel, 4-4](#page-47-0) [de funcionamiento, 1-4](#page-9-0) [etiquetas, 4-23](#page-66-1) [papel brillante, 4-27](#page-70-1) [seguridad de impresión, 1-5](#page-10-0) [sobres, 4-20](#page-63-0) [uso del papel, 4-3](#page-46-0) [directrices de funcionamiento, 1-4](#page-9-0) directrices de uso [papel, 4-3](#page-46-0)

#### **E**

[elegir una conexión a la red, 3-3](#page-32-2) [elementos de mantenimiento de rutina, 8-3](#page-126-5) espacio de separación [ubicación de la impresora, 1-4](#page-9-1) estado de la impresora [comprobación, 2-9](#page-27-1) [comprobación a través del correo](#page-130-0)  electrónico, 8-7 [Mensajero de estado, 8-6](#page-129-2) [PrintingScout, 8-6](#page-129-3) [etiquetas, 4-23](#page-66-2) [directrices, 4-23](#page-66-1) [impresión desde la bandeja de papel, 4-23](#page-66-0) [impresión desde la ranura de](#page-64-1)  [alimentación manual, 4-21](#page-64-1)

#### **I**

impresión [directrices de seguridad, 1-5](#page-10-0) [etiquetas, 4-23](#page-66-2) opciones [Macintosh, 4-17](#page-60-0) [selección, 4-15,](#page-58-0) [4-17](#page-60-0) [Windows, 4-15](#page-58-0) [papel brillante, 4-27](#page-70-2) papel de tamaño personalizado [con el controlador PCL, 4-32](#page-75-1) [con el controlador PostScript, 4-33](#page-76-0) [papel largo o de tamaño personalizado,](#page-74-0)  4-31 [selección de las preferencias de](#page-57-0)  impresión (Windows), 4-14 [selección de opciones, 4-14](#page-57-1) selección de opciones de impresión para un trabajo individual [Macintosh, 4-17](#page-60-0) [Windows, 4-15](#page-58-0) [sobres, 4-20](#page-63-1) [con el controlador PCL, 4-22](#page-65-0) [con el controlador PostScript, 4-21](#page-64-2) impresión de documentos confidenciales [impresión segura, 4-34](#page-77-0) [impresión de prueba, 4-37](#page-80-0) [impresión segura, 4-34](#page-77-0) impresora [activación de DHCP, 3-6](#page-35-0) [activación de IP auto, 3-6](#page-35-0) [administración, 8-5](#page-128-3) [cambio o modificación de la dirección IP](#page-37-0)  mediante CentreWare IS, 3-8 [componentes internos, 2-4](#page-22-0) [componentes principales, 2-2](#page-20-1) [configuración de la dirección IP, 3-5](#page-34-0) [controladores, 3-9](#page-38-0) [espacio de separación, 1-4](#page-9-1) [limpieza, 8-2](#page-125-1) [limpieza del exterior, 8-2](#page-125-2) [limpieza del interior, 8-2](#page-125-3) [opciones, 2-5](#page-23-0) [recursos de información, 2-11](#page-29-0) [registro, 7-18](#page-123-1) [símbolos de precaución, 1-7](#page-12-0)

[suministros, 1-5](#page-10-1) [traslado, 8-10](#page-133-1) [ubicación, 1-4](#page-9-2) [vista frontal, 2-2](#page-20-2) [vista posterior, 2-3](#page-21-0) información [acerca de la impresora, 2-11](#page-29-0) [asistencia técnica, 2-11](#page-29-0) [Guía de instalación, 2-11](#page-29-0) [Guía de uso rápido, 2-11](#page-29-0) [lecciones prácticas en vídeo, 2-11](#page-29-0) [páginas de información, 2-11](#page-29-0) [recursos, 2-11](#page-29-1) [vínculos con la Web, 2-11](#page-29-1) información sobre normativas [Canadá, 1-9](#page-14-0) [Estados Unidos, 1-9](#page-14-1) [Europa, 1-10](#page-15-0) [instalación de controladores de impresora,](#page-38-1)  3-9 [Mac OS X, versión 10.2 y posteriores,](#page-39-2)  3-10 [Mac OS X, versión 10.4, 3-12](#page-41-0) [Mac OS X, versión 10.5, 3-14](#page-43-0) [Windows 2000 o posterior, 3-10](#page-39-1) IP auto [configuración dinámica de la dirección IP](#page-35-2)  de la impresora, 3-6 [configuración manual de la dirección IP](#page-36-0)  de la impresora, 3-7

## **L**

limpieza [exterior de la impresora, 8-2](#page-125-2) [impresora, 8-2](#page-125-1) [interior de la impresora, 8-2](#page-125-3)

#### **M**

Macintosh [opciones del controlador PostScript, 4-17](#page-60-0) [selección de opciones de impresión para](#page-60-0)  un trabajo individual, 4-17 Macintosh OS X, versión 10.2 y 10.3 [controladores de impresora, 3-10](#page-39-0) [Macintosh OS X, versión 10.4, 3-12](#page-41-0) [Macintosh OS X, versión 10.5, 3-14](#page-43-0)

*Índice alfabético*

mantenimiento [elementos de mantenimiento de rutina,](#page-126-5)  8-3 [pedido de suministros, 8-3](#page-126-6) [seguridad, 1-3](#page-8-0) [Mapa de menús, 2-7,](#page-25-0) [5-15](#page-96-0) [memoria, 2-5](#page-23-1) Mensajero de estado [comandos, 8-8](#page-131-0) [comprobación del estado de la impresora,](#page-129-2)  8-6 [configuración, 8-6](#page-129-4) mensajes [panel de control, 7-17](#page-122-5) [PrintingScout, 7-17](#page-122-6) mensajes de error [acerca de consumibles, 7-12](#page-117-1) [panel de control, 7-12](#page-117-2) [mensajes de error y advertencia, 7-17](#page-122-6) menús [configuración de bandejas, 5-4](#page-85-1) [opciones comunes de bandeja, 5-4](#page-85-0) menús del panel de control [Conf. puerto USB, 5-8](#page-89-0) [configuración de bandejas, 5-4](#page-85-1) [configuración del sistema, 5-9](#page-90-0) [controlador de impresora PCL, 5-12](#page-93-0) [controlador de impresora PostScript,](#page-94-0)  5-13 [descripción, 5-4](#page-85-2) [modificación de la configuración, 5-3](#page-84-0) [modo mantenimiento, 5-11](#page-92-0) [páginas de información, 5-5](#page-86-0) [panel de control, 5-14](#page-95-0) [modificar la dirección IP mediante](#page-37-0)  CentreWare IS, 3-8 modo [ahorro de energía, 2-8](#page-26-0) [salir, 2-8](#page-26-1) [modo ahorro de energía, 2-8](#page-26-0) [salir, 2-8](#page-26-1) [modo mantenimiento, 5-11](#page-92-0)

#### **O**

[obtención de ayuda, 7-17](#page-122-7) [Alertas de PrintingScout, 7-17](#page-122-6) [asistencia técnica, 2-11](#page-29-0) [Asistente de Ayuda en línea, 7-17](#page-122-4) opciones [activación, 7-11](#page-116-0) [alimentador de 550 hojas, 2-5](#page-23-0) [impresión, 4-14](#page-57-1) [impresora, 2-5](#page-23-0) [memoria, 2-5](#page-23-1) [tarjeta de red multiprotocolo, 2-5](#page-23-2) [tarjeta multiprotocolo, 2-5](#page-23-0) [unidad de impresión a dos caras, 2-5](#page-23-0)

## **P**

[páginas de información, 2-7](#page-25-1) [Configuración, 2-7](#page-25-2) [Mapa de menús, 2-7](#page-25-0) [menú del panel de control, 5-5](#page-86-0) [panel de control, 2-6](#page-24-0) [diseño, 2-6](#page-24-1) [Mapa de menús, 2-7](#page-25-0) [mensajes, 7-17](#page-122-5) [mensajes de error, 7-12](#page-117-2) [menús, 5-2](#page-83-0) [Página de configuración, 2-7](#page-25-2) [páginas de información, 2-7](#page-25-1) [pantalla, 2-6](#page-24-2) papel [admitido, 4-2](#page-45-0) [brillante, 4-27](#page-70-2) [carga en las bandejas de papel, 4-8](#page-51-2) [configuración de las bandejas, 4-7](#page-50-1) [configuración de los tamaños, 4-7](#page-50-2) [configuración de los tipos, 4-7](#page-50-3) [daños a la impresora, 4-4](#page-47-1) [directrices de almacenamiento, 4-4](#page-47-0) [directrices de uso, 4-3](#page-46-0) [etiquetas, 4-23](#page-66-2) [impresión en soportes especiales, 4-20](#page-63-2) [papel largo, 4-31](#page-74-0) [sobres, 4-20](#page-63-1) [tamaños personalizados, 4-31](#page-74-0) [tipos, 4-2](#page-45-0) [tipos de soporte de impresión no](#page-47-1)  [admitidos, 4-4](#page-47-1)

*Impresora Phaser® 6130 Índice alfabético-4*

[papel brillante, 4-27](#page-70-2) [directrices de impresión, 4-27](#page-70-1) [impresión desde la bandeja de papel, 4-27](#page-70-0) [impresión desde la ranura de](#page-72-0)  alimentación manual, 4-29 [papel de tamaño personalizado, 4-31](#page-74-0) [compatible con la bandeja de papel, 4-31](#page-74-0) definición del tamaño [con el controlador PCL, 4-31](#page-74-1) [con el controlador PostScript, 4-32](#page-75-2) [impresión desde la bandeja de papel, 4-32](#page-75-0) [papel largo, 4-31](#page-74-0) [papel preimpreso, 4-8](#page-51-1) [papel y soportes de impresión admitidos, 4-2](#page-45-0) [papel y soportes de impresión no admitidos,](#page-47-1)  4-4 [PCL, 3-9](#page-38-0) [pedido de suministros, 8-3](#page-126-6) [PostScript, 3-9](#page-38-0) PrintingScout [alertas, 7-17](#page-122-6) [estado de la impresora, 8-6](#page-129-3)

#### **R**

ranura de alimentación manual [carga de papel, 4-12](#page-55-0) [impresión de etiquetas, 4-21,](#page-64-1) [4-25](#page-68-0) [impresión en papel brillante, 4-29](#page-72-0) [reciclaje de suministros, 8-4](#page-127-1) [Recommended Media List \(Listado de](#page-29-0)  soportes recomendados), 2-11 recursos [información, 2-11](#page-29-1) [recursos del sitio web, 7-18](#page-123-1) red [configuración de la dirección de red, 3-5](#page-34-1) [crear una red de área local \(LAN\), 3-5](#page-34-2) [direcciones IP y TCP/IP, 3-5](#page-34-2) [elegir una conexión a la red, 3-3](#page-32-2) [instalación y configuración, 3-2](#page-31-0) [red de área local \(LAN\), 3-5](#page-34-2)

registro de colores [activación/desactivación del ajuste](#page-105-0)  automático, 6-9 [ajuste, 6-7](#page-103-1) [ajuste automático, 6-7](#page-103-1) [ajuste manual, 6-7](#page-103-1) [determinación de valores, 6-8](#page-104-0) [impresión de la tabla de corrección, 6-7](#page-103-2) [introducción de valores, 6-8](#page-104-1) [registro de la impresora, 7-18](#page-123-1)

### **S**

seguridad [centro de servicio de asistencia y venta,](#page-123-1)  7-18 [de funcionamiento, 1-4](#page-9-3) [directrices de impresión, 1-5](#page-10-0) [eléctrica, 1-2](#page-7-1) [láser, 1-3](#page-8-1) [mantenimiento, 1-3](#page-8-0) [símbolos, 1-7](#page-12-0) [seguridad de funcionamiento, 1-4](#page-9-3) [seguridad del láser, 1-3](#page-8-1) [seguridad eléctrica, 1-2](#page-7-1) selección [opciones de impresión, 4-14](#page-57-1) opciones de impresión para un trabajo individual [Macintosh, 4-17](#page-60-0) [Windows, 4-15](#page-58-0) [selección de las preferencias \(Windows\),](#page-57-0)  4-14 [símbolos de precaución, 1-7](#page-12-0) [símbolos de seguridad indicados en el](#page-12-0)  producto, 1-7 sistemas operativos [controladores de impresora, 3-9](#page-38-1) [sobres, 4-20](#page-63-1) [directrices, 4-20](#page-63-0) [impresión desde la bandeja de papel, 4-21](#page-64-0) solución de problemas [asistencia técnica, 2-11](#page-29-0) soportes de impresión [admitidos, 4-2](#page-45-0) [tipos no admitidos, 4-4](#page-47-1)

[soportes especiales, 4-20](#page-63-2) [etiquetas, 4-23](#page-66-2) [papel brillante, 4-27](#page-70-2) [papel de tamaño personalizado, 4-31](#page-74-0) [sobres, 4-20](#page-63-1) [suministros, 1-5](#page-10-1) [cuándo hacer un pedido, 8-3](#page-126-7) [pedido, 8-3](#page-126-6) [reciclaje, 8-4](#page-127-1)

#### **T**

tamaños y pesos de papel admitidos [bandeja de papel, 4-5](#page-48-1) [tarjeta de red multiprotocolo, 2-5](#page-23-2) trabajo opciones de impresión individuales [Macintosh, 4-17](#page-60-0) [Windows, 4-15](#page-58-0) selección de las opciones de impresión [Windows, 4-15](#page-58-0) traslado [impresora, 8-10](#page-133-1)

#### **U**

[ubicación de la impresora, 1-4](#page-9-2) [USB, 3-4](#page-33-0)

#### **V**

[vínculos con la web, 7-18](#page-123-1) [información, 2-11](#page-29-1)

#### **W**

Windows [instalar controladores de impresora para](#page-39-1)  Windows 2000 o posterior, 3-10 [opciones de impresión, 4-15](#page-58-0) [selección de opciones de impresión para](#page-58-0)  un trabajo individual, 4-15

## **X**

Xerox [programas de reciclaje de suministros,](#page-127-1)  8-4 [recursos del sitio web, 7-18](#page-123-1)